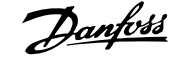

# **Contents**

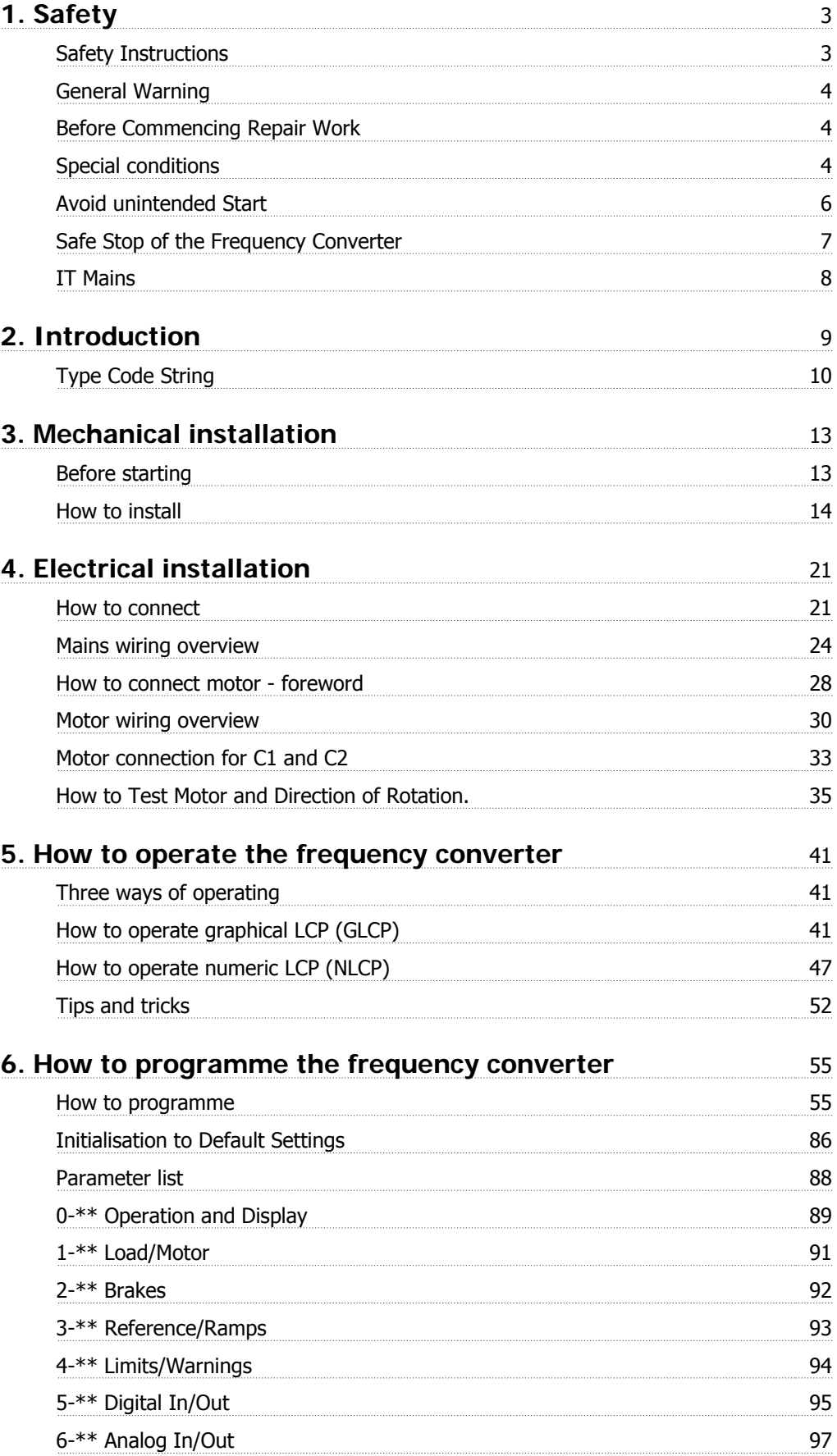

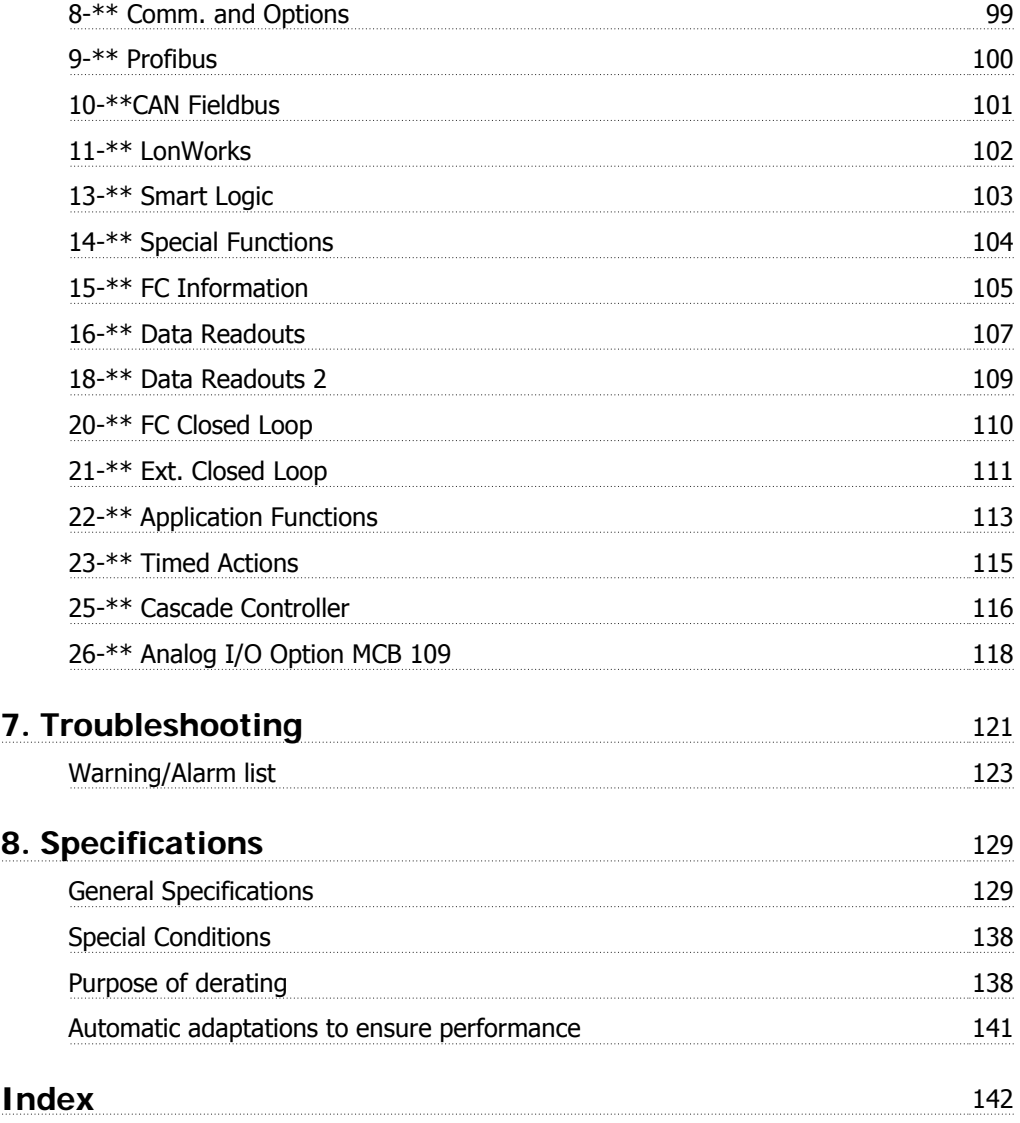

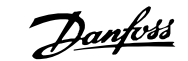

# **1. Safety**

## **1.1.1. Symbols**

Symbols used in this Operating Instructions.

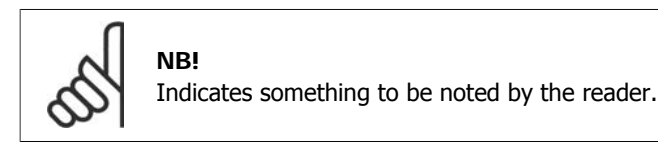

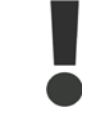

Indicates a general warning.

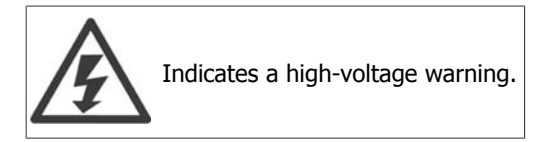

\* Indicates default setting

# **1.1.2. High Voltage Warning**

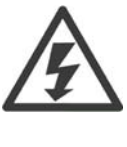

The voltage of the frequency converter is dangerous whenever it is connected to mains. Incorrect installation of the motor or frequency converter may cause damage to the equipment, serious injury or death. Consequently, it is essential to comply with the instructions in this manual as well as local and national rules and safety regulations.

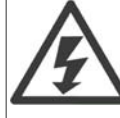

### **Installation at high altitudes:**

At altitudes above 2 km, please contact Danfoss Drives regarding PELV.

## **1.1.3. Safety Instructions**

- Make sure the frequency converter is properly connected to earth.
- Do not remove mains connections, motor connections or other power connections while the frequency converter is connected to mains.
- Protect users against supply voltage.
- Protect the motor against overloading according to national and local regulations.
- Motor overload protection is included in the default settings. Parameter 1-90 Motor thermal protection is set to value ETR trip. For the North American market: ETR functions provide class 20 motor overload protection, in accordance with NEC.
- The earth leakage current exceeds 3.5 mA.
- The [OFF] key is not a safety switch. It does not disconnect the frequency converter from mains.

**1**

## **1.1.4. General Warning**

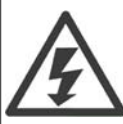

### **Warning:**

Touching the electrical parts may be fatal - even after the equipment has been disconnected from mains.

Also make sure that other voltage inputs have been disconnected, (linkage of DC intermediate circuit), as well as the motor connection for kinetic back-up. Before touching any potentially live parts of the VLT® HVAC Drive FC 100, wait at least as follows:

200 - 240 V, 1.1 - 3.7 kW: wait at least 4 minutes.

200 - 240 V, 5.5 - 45 kW: wait at least 15 minutes.

380 - 480 V, 1.1 - 7.5 kW: wait at least 4 minutes.

- 380 480 V, 11 90 kW, wait at least 15 minutes.
- 525 600 V, 1.1 7.5 kW, wait at least 4 minutes.

Shorter time is allowed only if indicated on the nameplate for the specific unit.

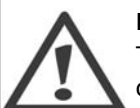

### **Leakage Current**

The earth leakage current from the VLT® HVAC Drive FC 100 exceeds 3.5 mA. According to IEC 61800-5-1 a reinforced Protective Earth connection must be ensured by means of: a min. 10mm² Cu or 16mm² Al PE-wire or an addtional PE wire - with the same cable cross section as the Mains wiring - must be terminated separately. **Residual Current Device**

This product can cause a D.C. current in the protective conductor. Where a residual current device (RCD) is used for extra protection, only an RCD of Type B (time delayed) shall be used on the supply side of this product. See also RCD Application Note MN.90.GX.02.

Protective earthing of the VLT® HVAC Drive FC 100 and the use of RCD's must always follow national and local regulations.

## **1.1.5. Before Commencing Repair Work**

- 1. Disconnect the frequency converter from mains
- 2. Disconnect DC bus terminals 88 and 89
- 3. Wait at least the time mentioned in section 1.1.6
- 4. Remove motor cable

### **1.1.6. Special conditions**

### **Electrical ratings:**

The rating indicated on the nameplate of the frequency converter is based on a typical 3-phase mains power supply, within the specified voltage, current and temperature range, which is expected to be used in most applications.

The frequency converters also support other special applications, which affect the electrical ratings of the frequency converter.

Special conditions which affect the electrical ratings might be:

- $\Box$  Single phase applications
- $\Box$  High temperature applications which require de-rating of the electrical ratings
- $\Box$  Marine applications with more severe environmental conditions.

Other applications might also affect the electrical ratings.

**1**

Consult the relevant clauses in these instructions and in the VLT® HVAC Drive Design Guide for information about the electrical ratings.

#### **Installation requirements:**

The overall electrical safety of the frequency converter requires special installation considerations regarding:

- □ Fuses and circuit breakers for over-current and short-circuit protection
- $\square$  Selection of power cables (mains, motor, brake, loadsharing and relay)
- □ Grid configuration (IT, TN, grounded leg, etc.)
- □ Safety of low-voltage ports (PELV conditions).

Consult the relevant clauses in these instructions and in the VLT® HVAC Drive Design Guide for information about the installation requirements.

# **1.1.7. Caution**

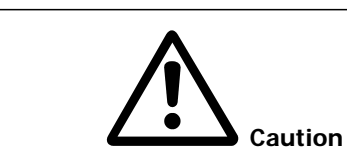

The frequency converter DC link capacitors remain charged after power has been disconnected. To avoid an electrical shock hazard, disconnect the frequency converter from the mains before carrying out maintenance. Wait at least as follows before doing service on the frequency converter:

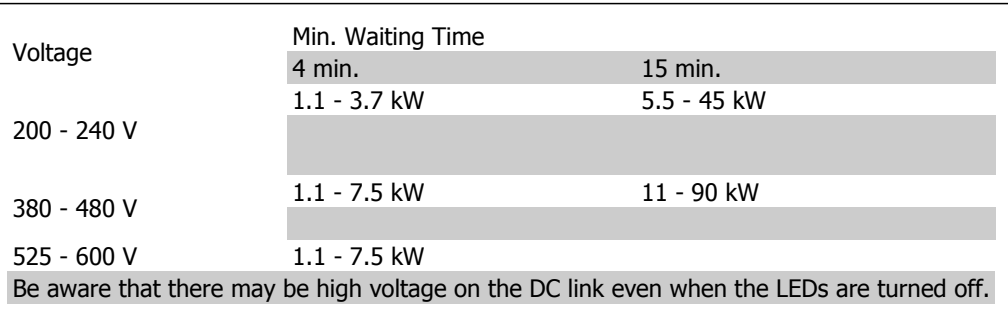

# **1.1.8. Installation at High Altitudes (PELV)**

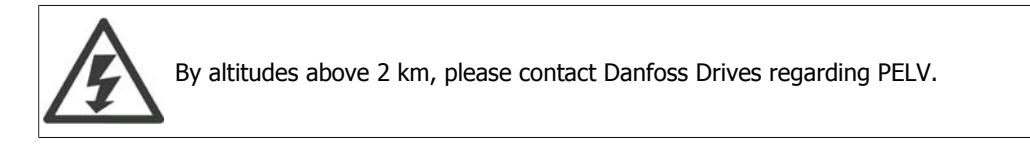

# **1.1.9. Avoid unintended Start**

While the frequency converter is connected to mains, the motor can be started/stopped using digital commands, bus commands, references or via the Local Control Panel.

- Disconnect the frequency converter from mains whenever personal safety considerations make it necessary to avoid unintended start.
- To avoid unintended start, always activate the [OFF] key before changing parameters.
- Unless terminal 37 is turned off, an electronic fault, temporary overload, a fault in the mains supply, or lost motor connection may cause a stopped motor to start.

## **1.1.10. Safe Stop of the Frequency Converter**

For versions fitted with a Safe Stop terminal 37 input, the frequency converter can perform the safety function Safe Torque Off (As defined by draft CD IEC 61800-5-2) or Stop Category 0 (as defined in EN 60204-1).

It is designed and approved suitable for the requirements of Safety Category 3 in EN 954-1. This functionality is called Safe Stop. Prior to integration and use of Safe Stop in an installation, a thorough risk analysis on the installation must be carried out in order to determine whether the Safe Stop functionality and safety category are appropriate and sufficient. In order to install and use the Safe Stop function in accordance with the requirements of Safety Category 3 in EN 954-1, the related information and instructions of the VLT® HVAC Drive Design Guide MG.11.BX.YY must be followed! The information and instructions of the Operating Instructions are not sufficient for a correct and safe use of the Safe Stop functionality!

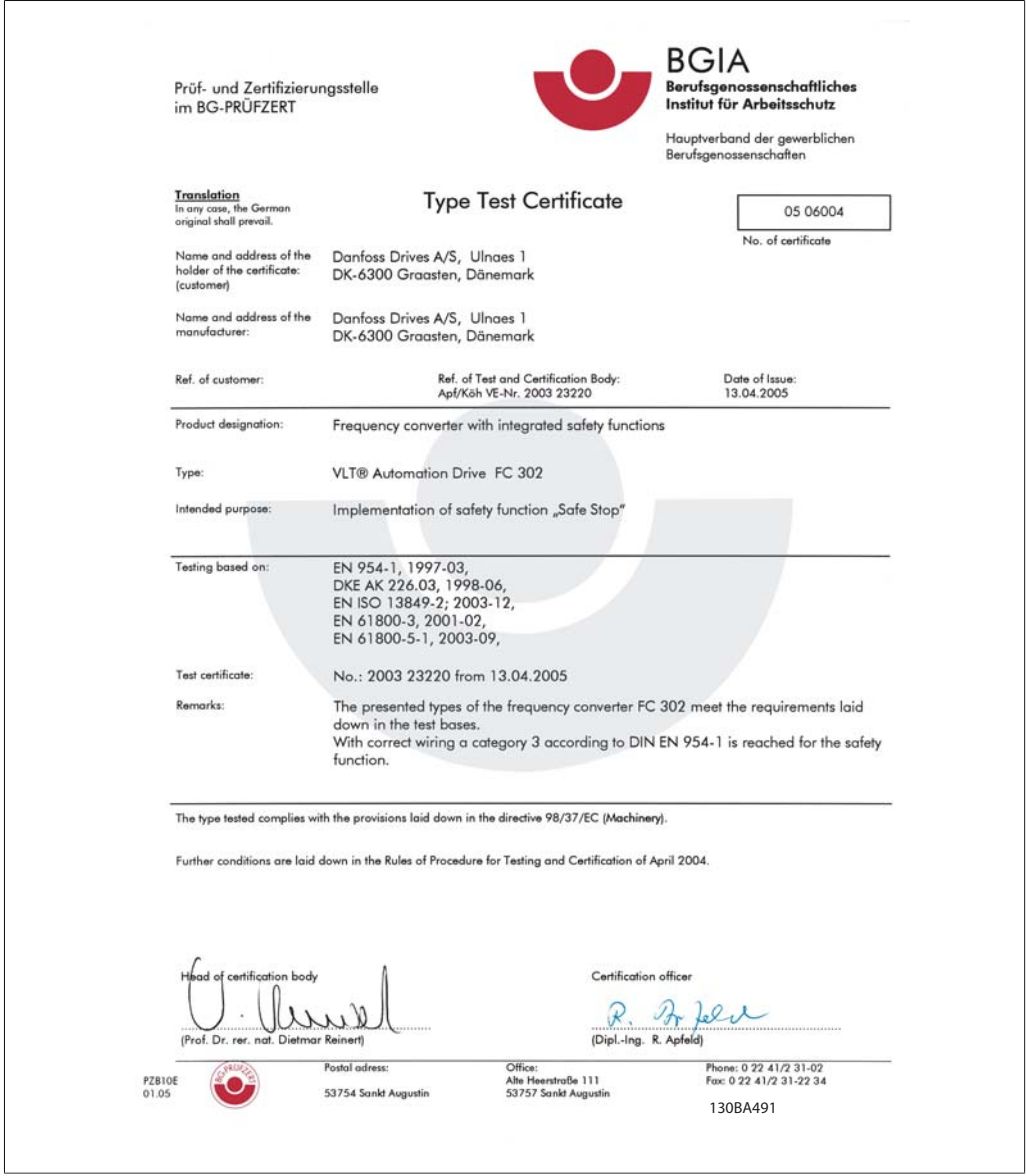

Illustration 1.1: A similar certificate will be made available for the FC 102!

## **1.1.11. IT Mains**

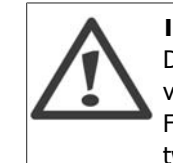

**IT Mains** Do not connect 400 V frequency converters with RFI-filters to mains supplies with a voltage between phase and earth of more than 440 V. For IT mains and delta earth (grounded leg), mains voltage may exceed 440 V between phase and earth.

Par. 14-50 RFI 1 can be used to disconnect the internal RFI capacitiors from the RFI filter to ground. If this is done it will reduce the RFI performance to A2 level.

## **1.1.12. Software Version and Approvals: VLT HVAC Drive**

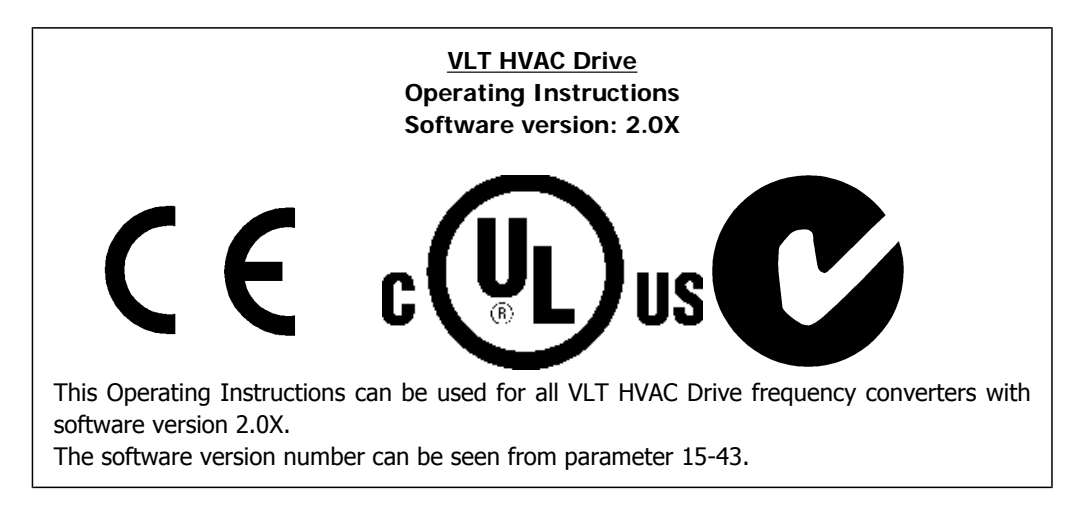

## **1.1.13. Disposal Instruction**

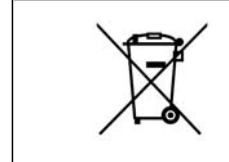

Equipment containing electrical components may not be disposed of together with domestic waste.

It must be separately collected with Electrical and Electronic waste according to local and currently valid legislation.

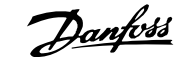

# **2. Introduction**

# **2.1. Introduction**

### **2.1.1. Frequency Converter Identification**

Below is an example of an identification label. This label is situated on the frequency converter and shows the type and options fitted to the unit. See table 2.1 for details of how to read theType code string (T/C).

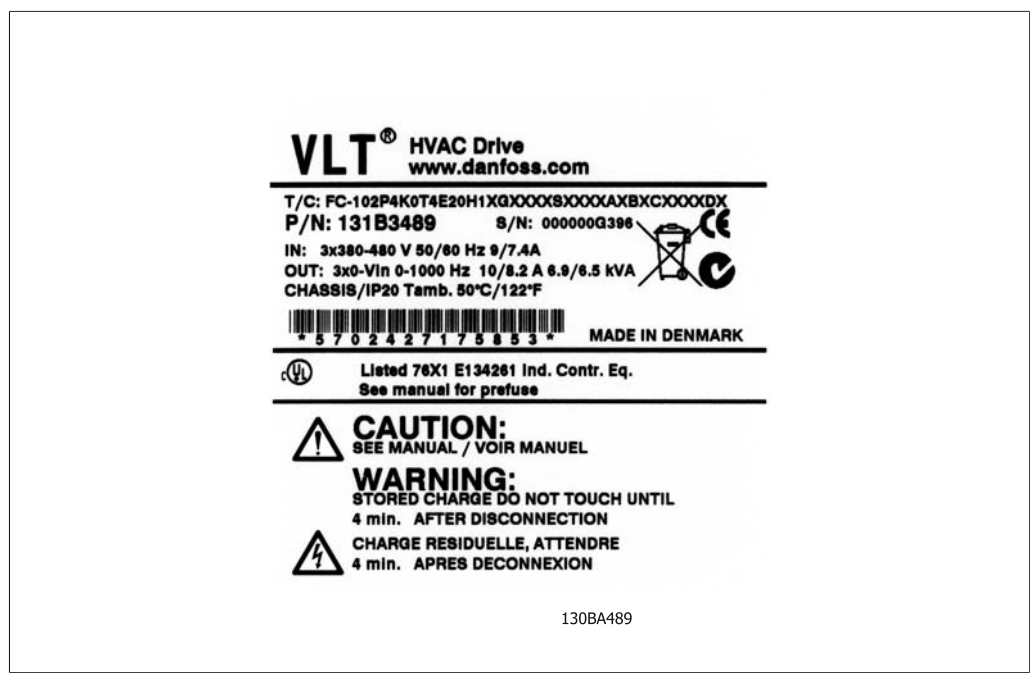

Illustration 2.1: This example shows an identification label.

Please have T/C (type code) number and serial number ready before contacting Danfoss.

# **2.1.2. Type Code String**

 $1\quad 2\quad 3\quad 4\quad 5$ 9 10 11 12 13 14 15 16 17 18 19 20 21 22 23 24 25 26 28 29 30 31 32 33 34 35 36 37 38 39 6  $FC |0|$  $|P|$ H **XXSXXXXA**  $|\mathsf{T}|$  $|B|$  $\overline{\mathsf{C}}$ 

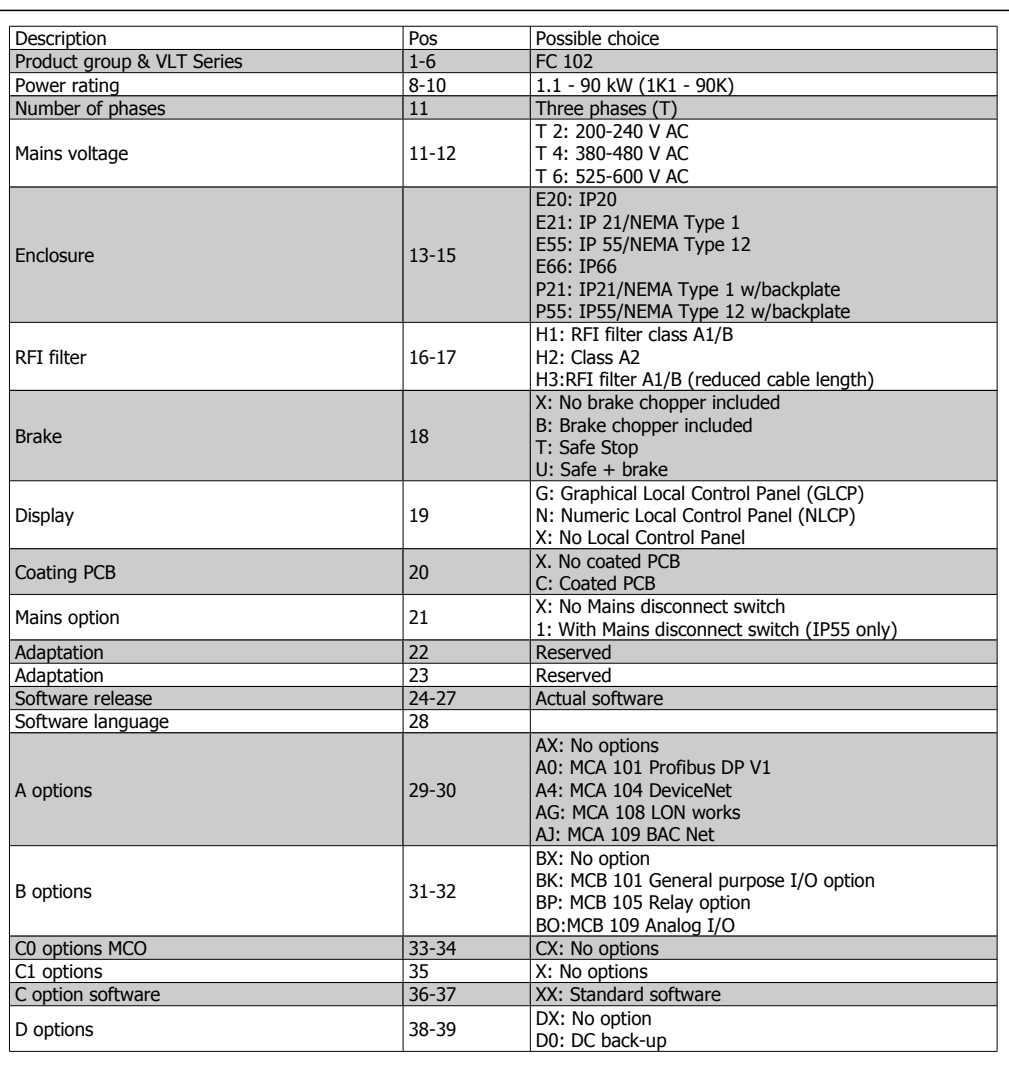

Table 2.1: Type code description.

The various options are described further in the VLT® HVAC Drive Design Guide.

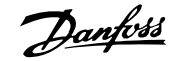

## **2.1.3. Symbols**

Symbols used in this Operating Instructions.

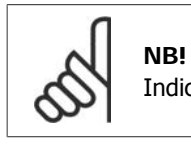

Indicates something to be noted by the reader.

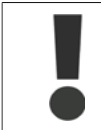

Indicates a general warning.

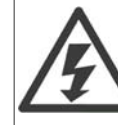

Indicates a high-voltage warning.

\* Indicates default setting

**2**

# **2.1.4. Abbreviations and Standards**

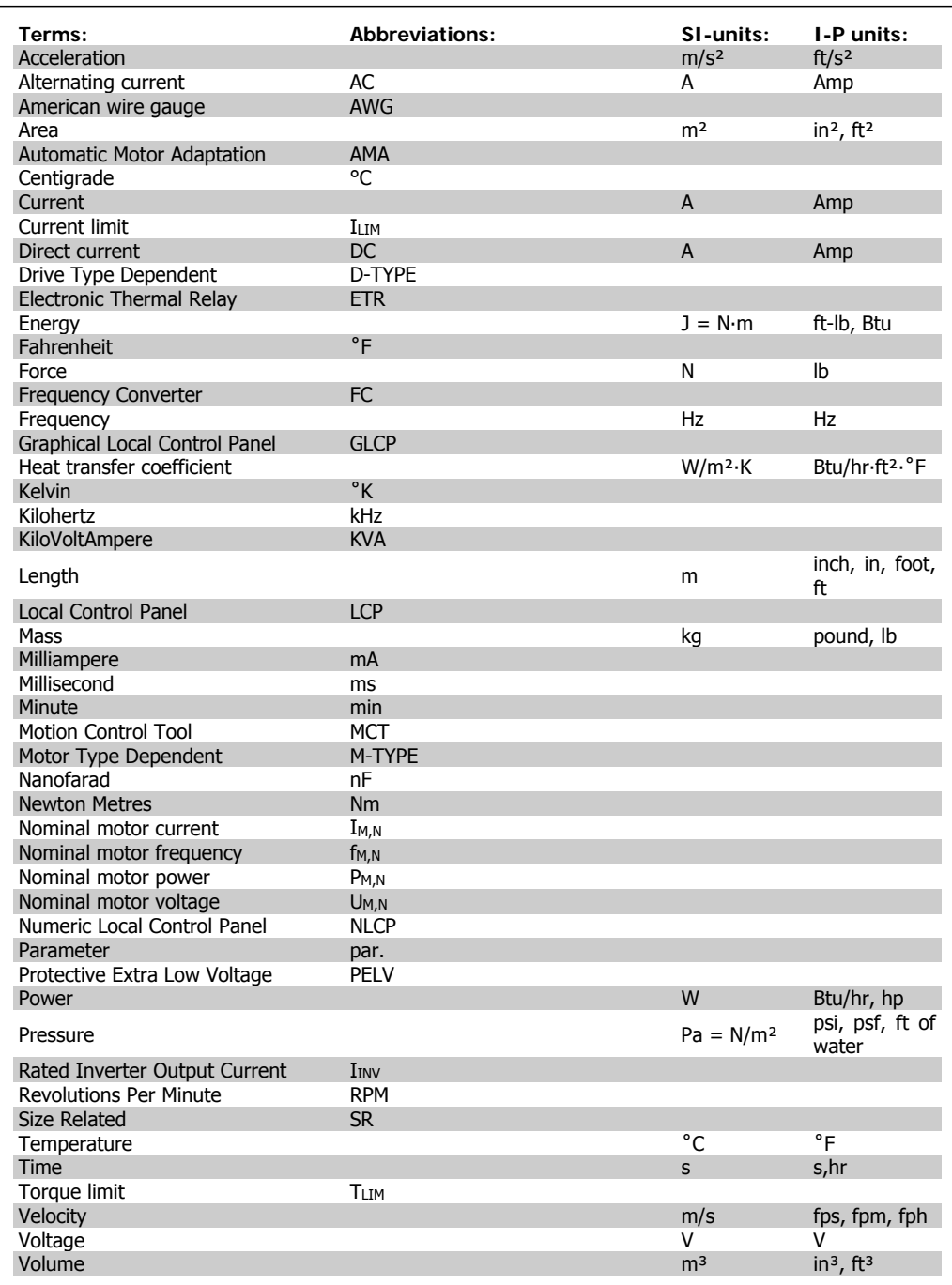

Table 2.2: Abbreviation and Standards table .

# **3. Mechanical installation**

# **3.1. Before starting**

### **3.1.1. Checklist**

When unpacking the frequency converter, ensure that the unit is undamaged and complete. Use the following table to identify the packaging:

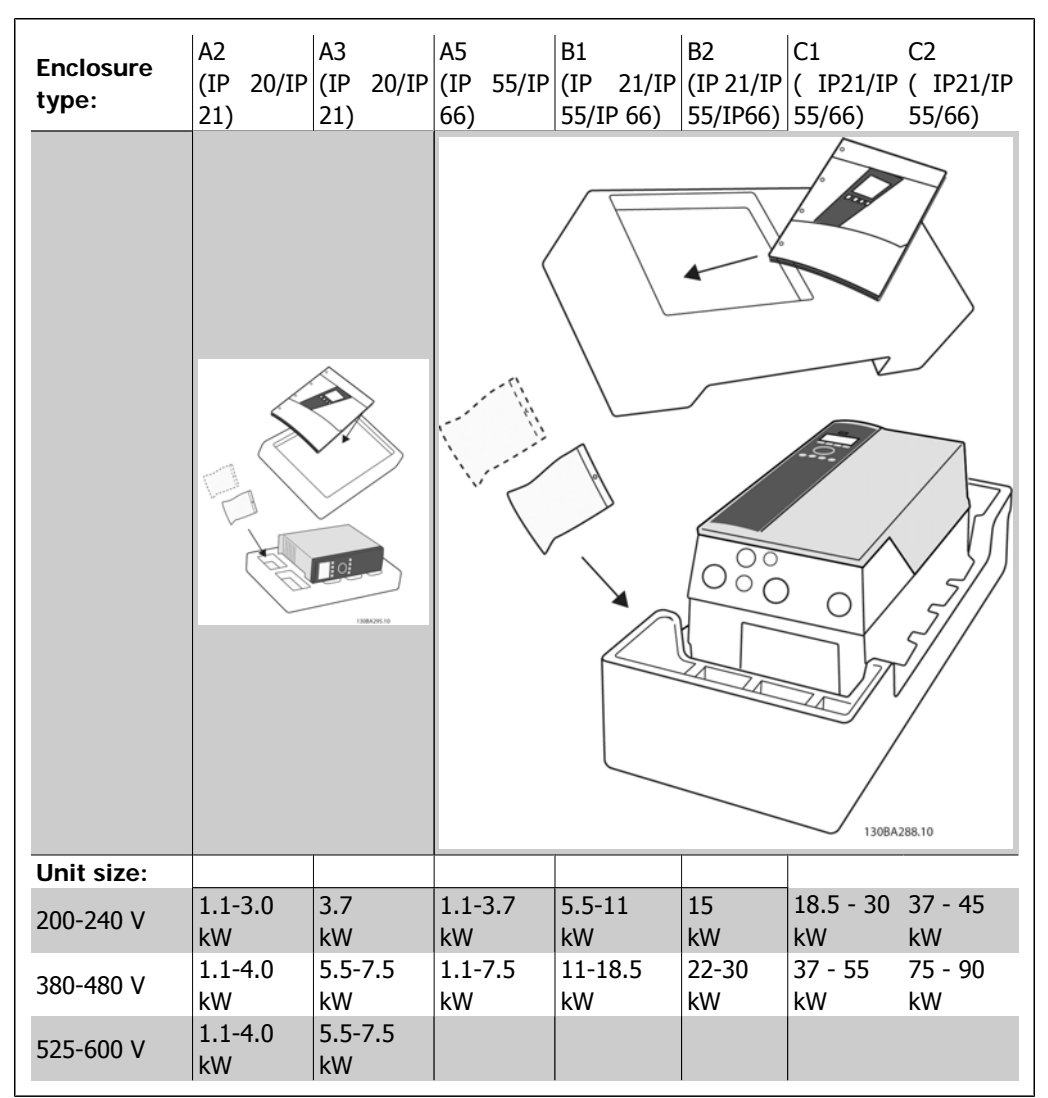

Table 3.1: Unpacking table

Please note that a selection of screwdrivers (phillips or cross-thread screwdriver and torx), a sidecutter, drill and knife is also recommended to have handy for unpacking and mounting the frequency converter. The packaging for these enclosures contains, as shown: Accessories bag(s), documentation and the unit. Depending on options fitted there may be one or two bags and one or more booklets.

# **3.2. How to install**

### **3.2.1. Mounting**

The Danfoss VLT® series can be mounted side by side for all IP rating units but require 100 mm free space above and below for cooling. With regard to ambient temperature ratings, please see the chapter Specifications, section Special Conditions.

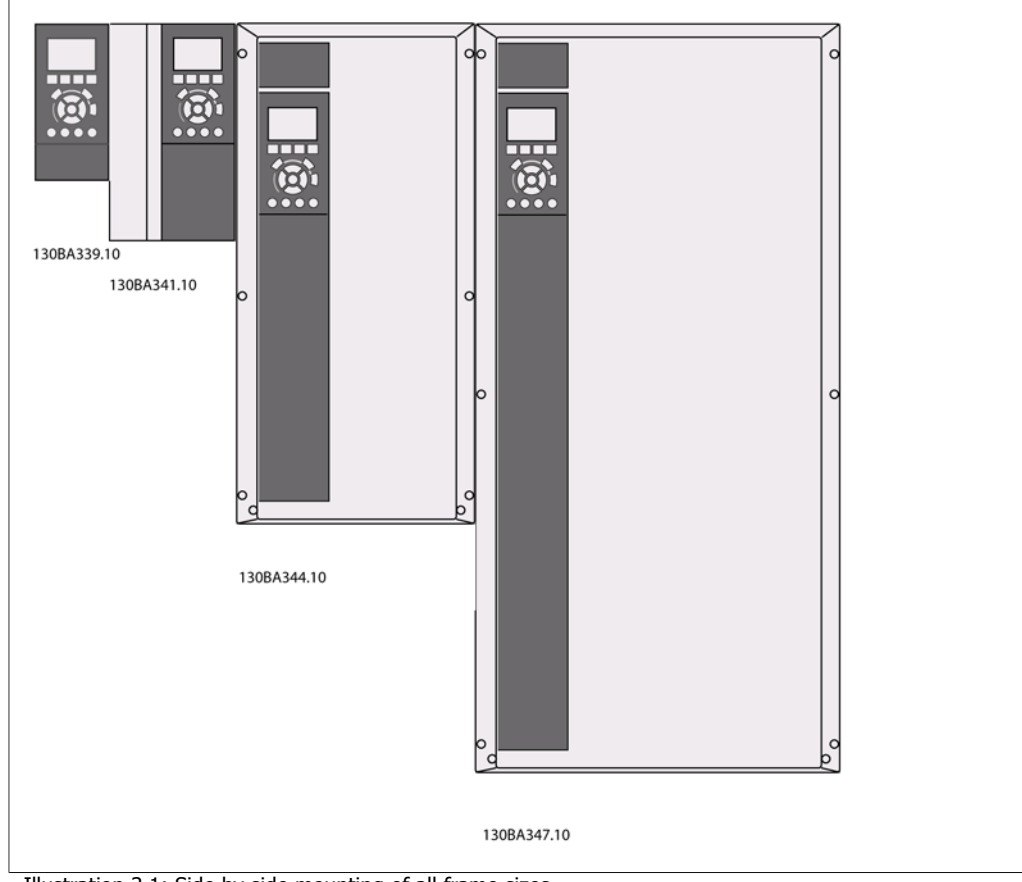

Illustration 3.1: Side by side mounting of all frame sizes.

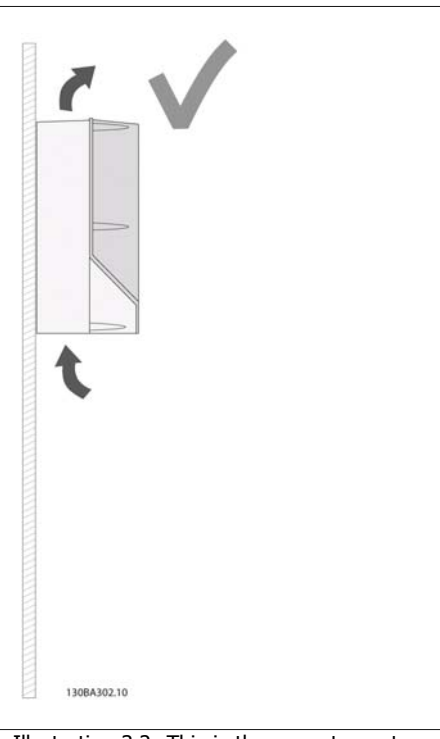

Illustration 3.2: This is the correct way to mount the unit.

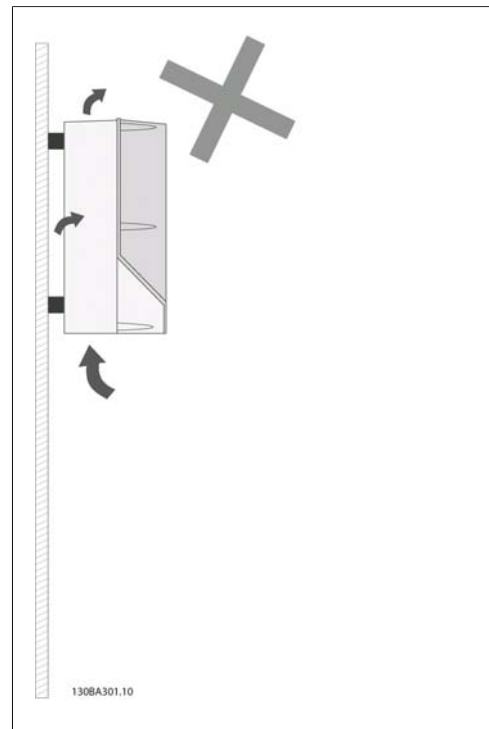

Illustration 3.3: Other than A2 and A3 enclosures do not mount units as shown without back plate. Cooling will be insufficient and service life can be drastically shortened.

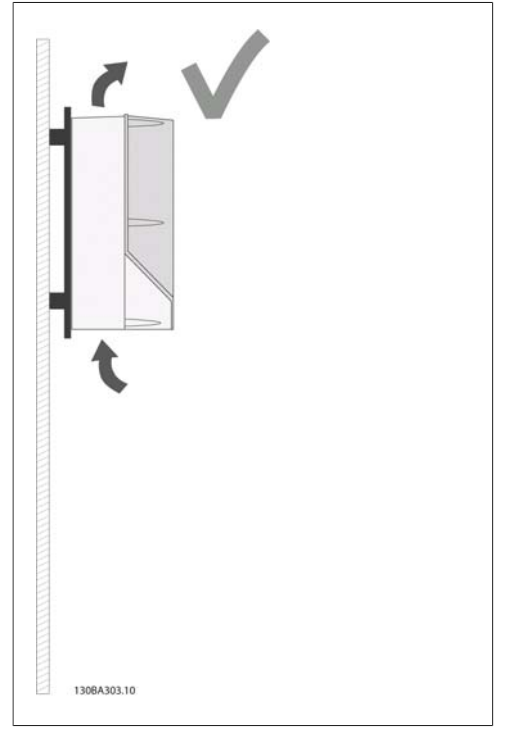

Illustration 3.4: If the unit must be mounted a small distance from the wall please order the back plate with the unit (see Ordering type code position 14-15). A2 and A3 units have back-plate as standard.

Please use the following table to follow mounting instructions

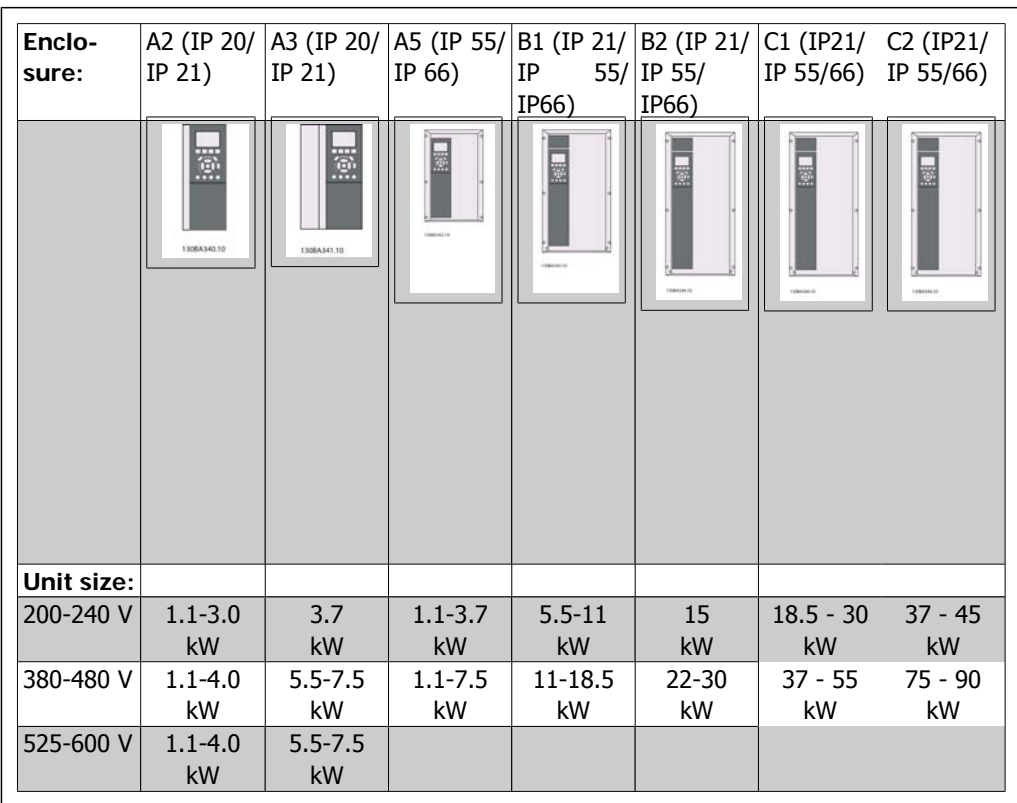

Table 3.2: Mounting table.

## **3.2.2. Mounting A2 and A3**

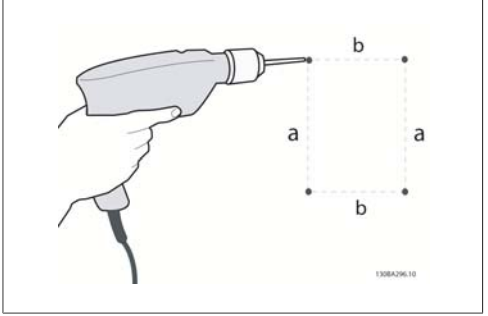

Illustration 3.5: Drilling of holes

Step 1: Drill according to the dimensions in the following table.

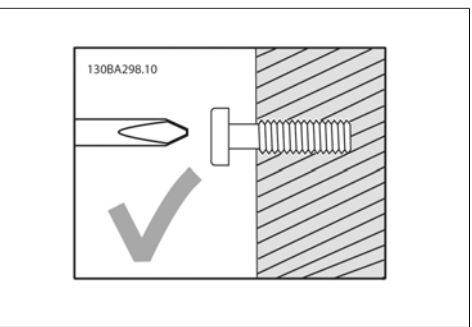

Illustration 3.6: Correct mounting of screws.

Step 2A: This way it is easy to hang the unit on the screws.

**3**

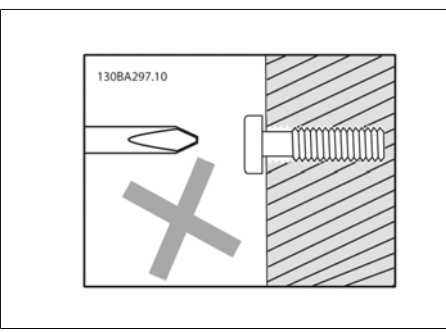

Illustration 3.7: Wrong mounting of screws.

Step 2B: Do not tighten screws completely.

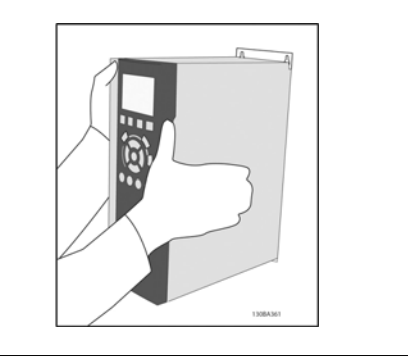

Illustration 3.8: Mounting of unit

Step 3: Lift the unit onto the screws.

Step 4: Tighten screws completely.

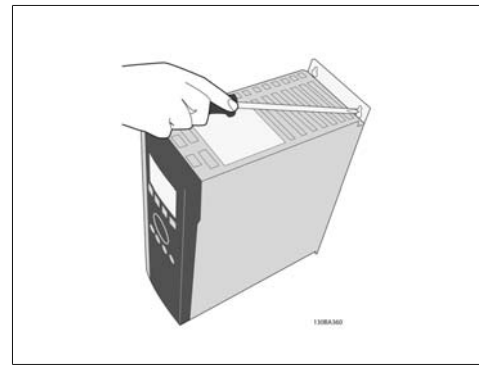

Illustration 3.9: Tightening of screws

**3**

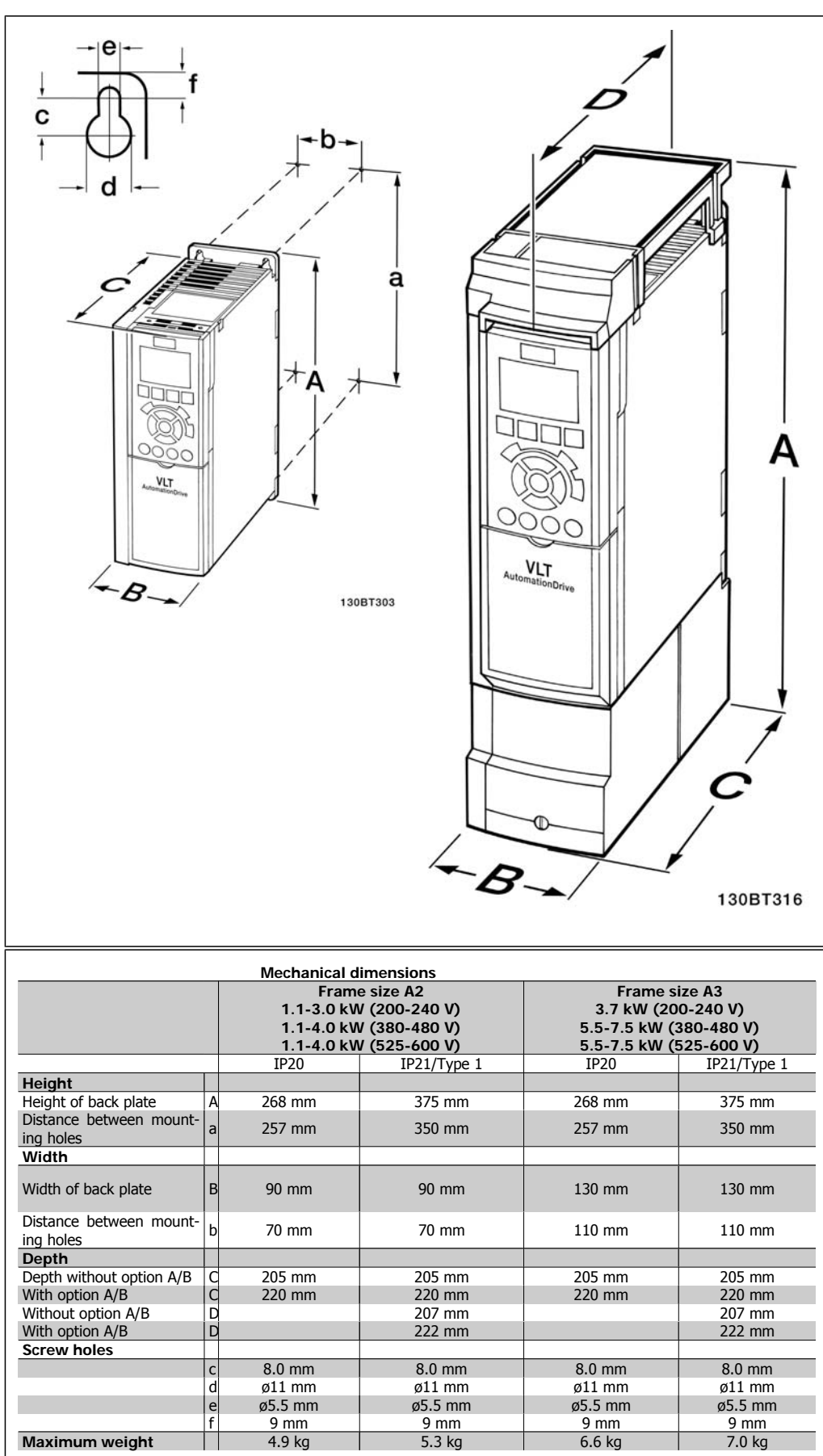

Table 3.3: A2 and A3 mechanical dimensions

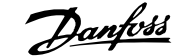

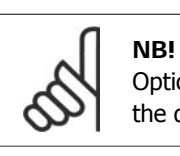

Option A/B are serial communication and I/O options, which when fitted increase the depth on some enclosure sizes.

## **3.2.3. Mounting A5, B1, B2, C1 and C2.**

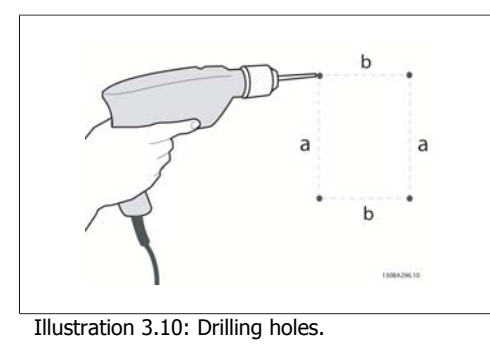

Step 1: Drill according to the dimensions in the following table.

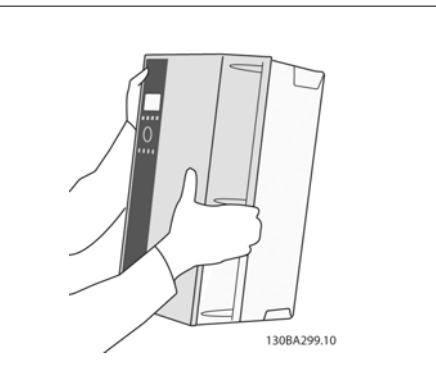

Illustration 3.13: Mounting of unit.

Step 3: Lift the unit onto the screws.

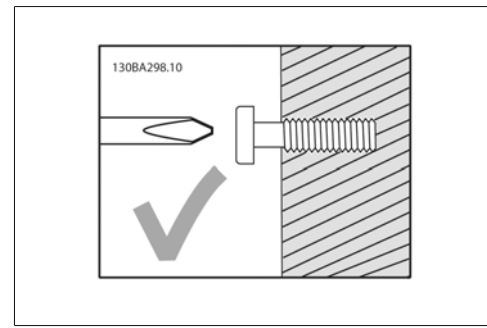

Illustration 3.11: Correct mounting of screws

Step 2A: This way it is easy to hang the unit on the screws.

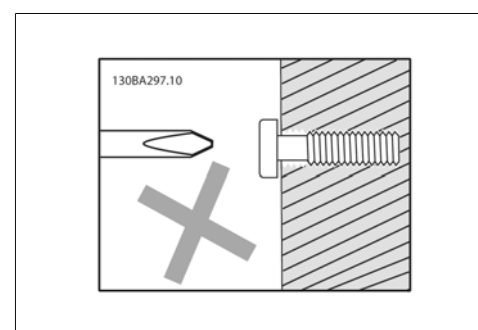

Illustration 3.12: Wrong mounting of screws

Step 2B: Do not tighten screws completely.

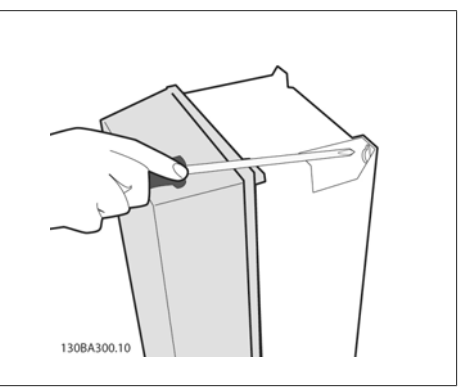

Illustration 3.14: Tightening of screws

Step 4: Tighten screws completely.

**3**

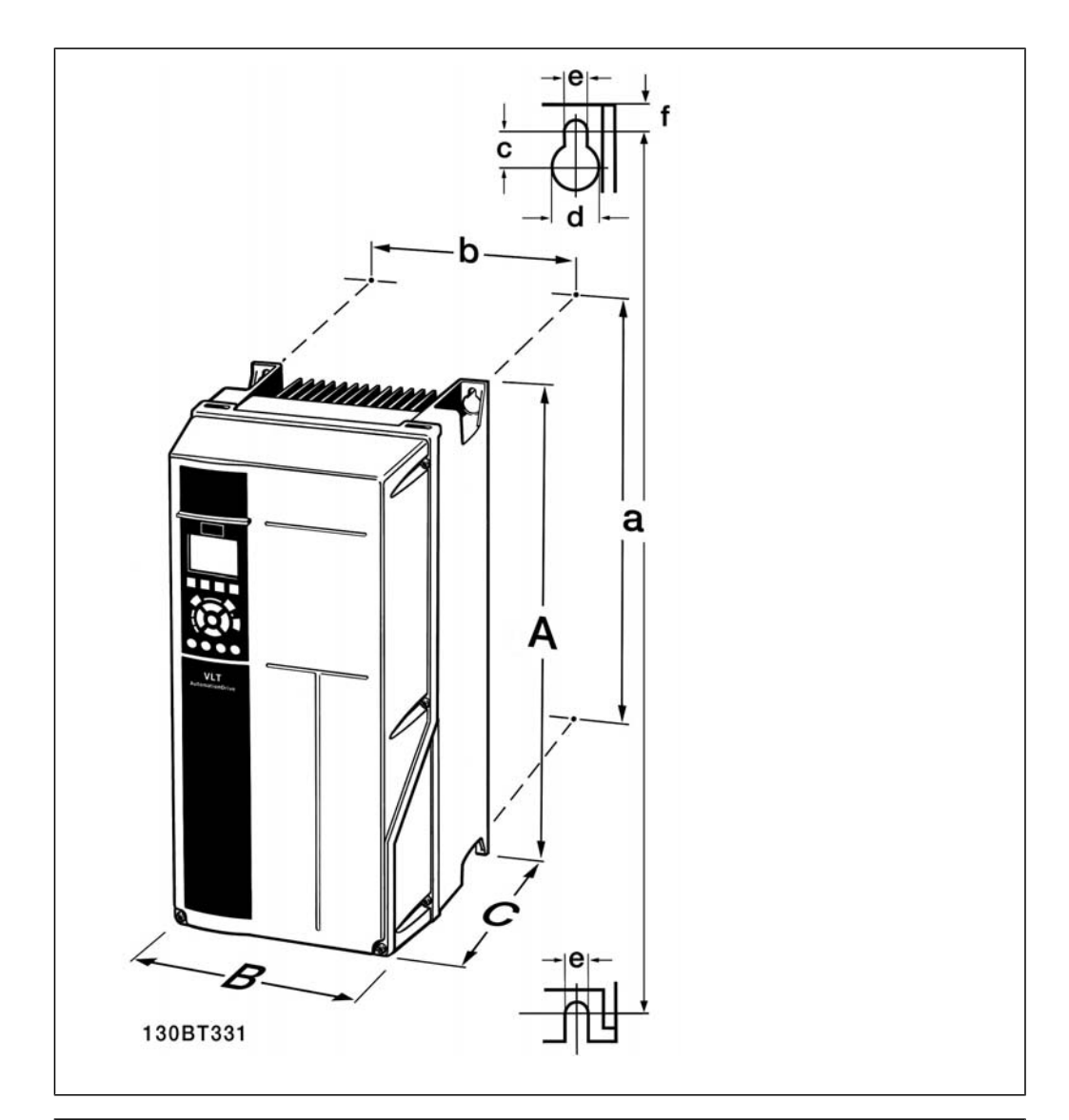

| <b>Mechanical dimensions</b>       |   |                      |                      |                                                         |                     |                           |
|------------------------------------|---|----------------------|----------------------|---------------------------------------------------------|---------------------|---------------------------|
| Voltage:                           |   |                      |                      | Frame size A5 Frame size B1 Frame size B2 Frame size C1 |                     | Frame size C <sub>2</sub> |
| 200-480 V                          |   | $1.1 - 3.7$ kW       | 5.5-11 kW            | <b>15 kW</b>                                            | 18.5 - 30 kW        | 37 - 45 kW                |
| 380-480 V                          |   | 1.1-7.5 kW           | 11-18,5 kW           | 22-30 kW                                                | $37 - 55$ kW        | 75 - 90 kW                |
|                                    |   | IP55/66              | IP21/55/66           | IP21/55/66                                              | IP21/55/66          | IP21/55/66                |
| Height <sup>1)</sup>               |   |                      |                      |                                                         |                     |                           |
| Height                             | A | 420 mm               | 480 mm               | 650 mm                                                  | 680 mm              | 770 mm                    |
| Distance between mounting<br>holes | a | 402 mm               | 454 mm               | 624 mm                                                  | 648 mm              | 739 mm                    |
| Width <sup>1)</sup>                |   |                      |                      |                                                         |                     |                           |
| Width                              | B | 242 mm               | 242 mm               | 242 mm                                                  | 308 mm              | 370 mm                    |
| Distance between mounting<br>holes | b | 215 mm               | 210 mm               | $210 \text{ mm}$                                        | 272 mm              | 334 mm                    |
| Depth                              |   |                      |                      |                                                         |                     |                           |
| Depth                              | C | 195 mm               | 260 mm               | 260 mm                                                  | 310 mm              | 335 mm                    |
| <b>Screw holes</b>                 |   |                      |                      |                                                         |                     |                           |
|                                    | C | 8.25 mm              | $12 \text{ mm}$      | $12 \text{ mm}$                                         | $12.5 \text{ mm}$   | $12.5 \text{ mm}$         |
|                                    | d | $\varnothing$ 12 mm  | $\varphi$ 19 mm      | $\varnothing$ 19 mm                                     | $\varnothing$ 19 mm | $\varnothing$ 19 mm       |
|                                    | e | $\varnothing$ 6.5 mm | $\varnothing$ 6.5 mm | $\varnothing$ 6.5 mm                                    | ø9                  | ø9                        |
|                                    | f | $9 \text{ mm}$       | $9 \, \text{mm}$     | $9 \text{ mm}$                                          | $\varnothing$ 9.8   | $\varnothing$ 9.8         |
| Max. weight                        |   | 13.5 / 14.2          | 23 kg                | 27 kg                                                   | 45 kg               | 65 kg                     |

Table 3.4: A5, B1, B2, C1 and C2 mechanical dimensions.

1) The dimensions state the maximum height, width and depth needed for mounting the frequency converter, when the top cover is mounted.

# **4. Electrical installation**

# **4.1. How to connect**

### **4.1.1. Cables General**

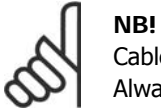

Cables General

Always comply with national and local regulations on cable cross-sections.

### **Details of terminal tightening torques.**

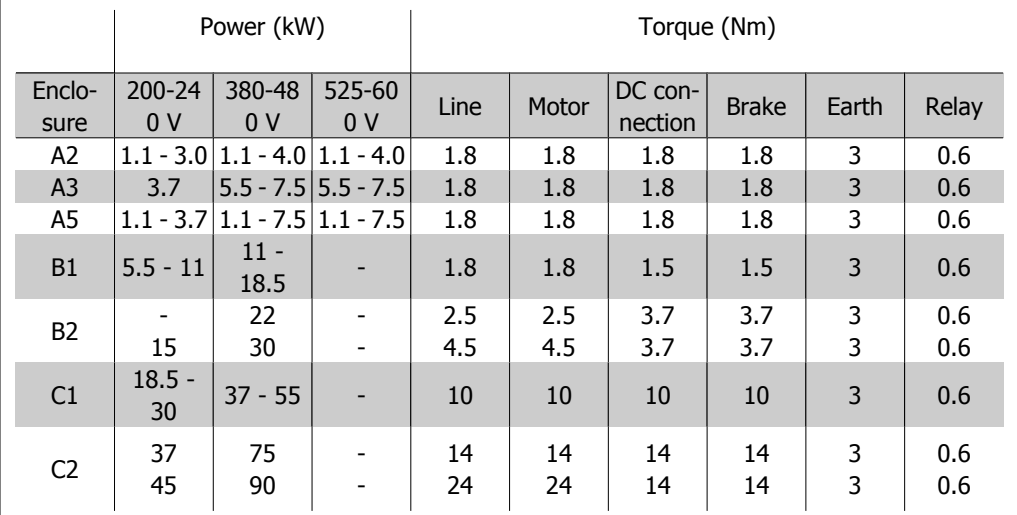

Table 4.1: Tightening of terminals.

## **4.1.2. Fuses**

### **Branch circuit protection**

In order to protect the installation against electrical and fire hazard, all branch circuits in an installation, switch gear, machines etc., must be shortcircuit and overcurrent protected according to the national/international regulations.

### **Short circuit protection**

The frequency converter must be protected against short-circuit to avoid electrical or fire hazard. Danfoss recommends using the fuses mentioned in tables 4.3 and 4.4 to protect service personnel or other equipment in case of an internal failure in the unit. The frequency converter provides full short circuit protection in case of a short-circuit on the motor output.

### **Over-current protection**

Provide overload protection to avoid fire hazard due to overheating of the cables in the installation. Over current protection must always be carried out according to national regulations. The frequency converter is equipped with an internal over current protection that can be used for upstream overload protection (UL-applications excluded). See VLT® HVAC Drive Programming Guide, par. 4-18. Fuses must be designed for protection in a circuit capable of supplying a maximum of 100,000 Arms (symmetrical), 500 V/600 V maximum.

**4**

### Non UL compliance

If UL/cUL is not to be complied with, Danfoss recommends using the fuses mentioned in table 4.2, which will ensure compliance with EN50178:

In case of malfunction, not following the recommendation may result in unnecessary damage to the frequency converter.

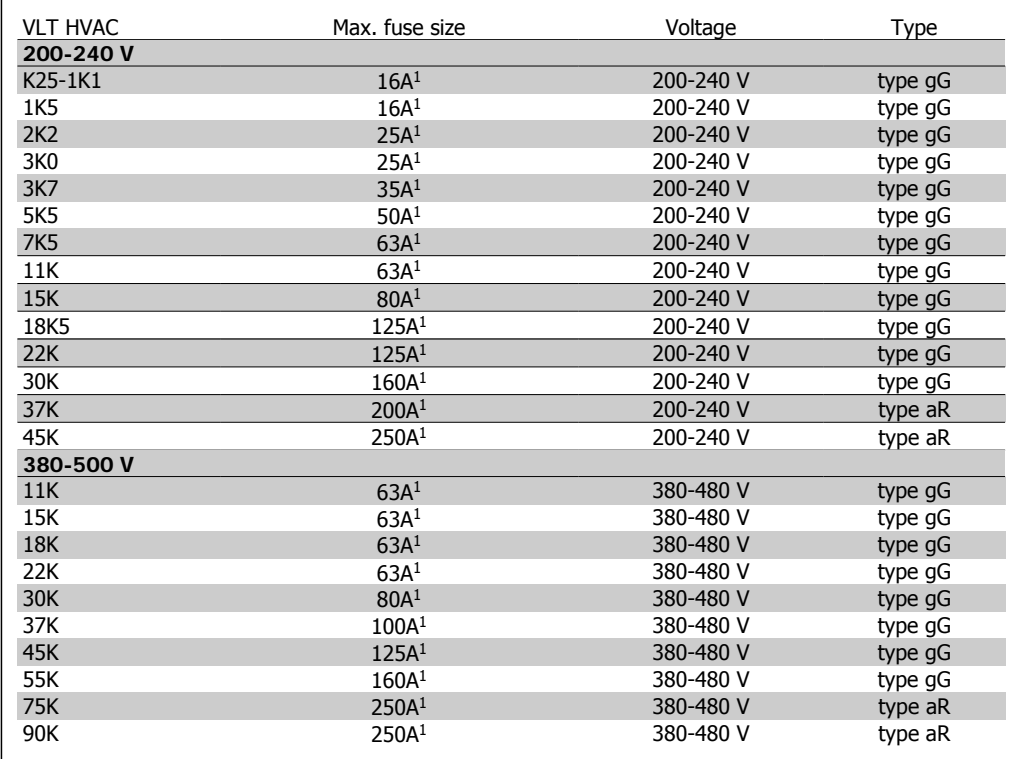

Table 4.2: Non UL fuses 200 V to 500 V

1) Max. fuses - see national/international regulations for selecting an applicable fuse size.

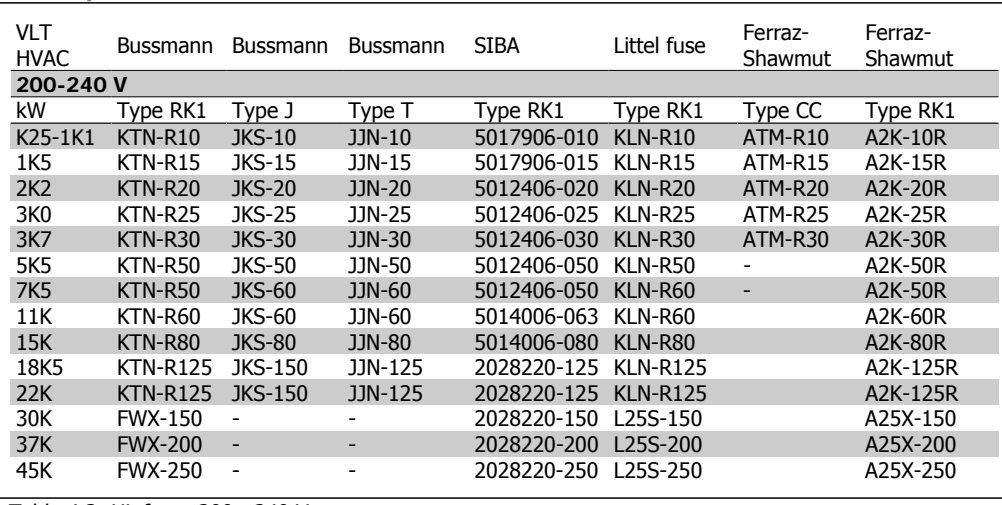

**UL Compliance**

Table 4.3: UL fuses 200 - 240 V

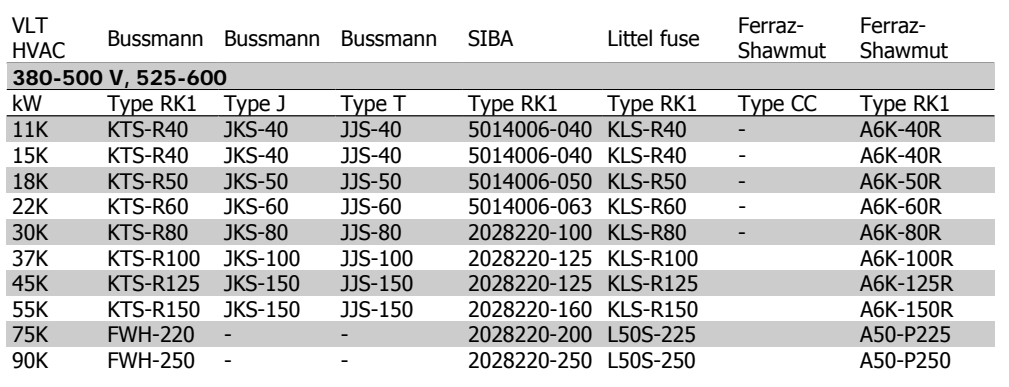

Table 4.4: UL fuses 380 - 600 V

KTS-fuses from Bussmann may substitute KTN for 240 V frequency converters.

FWH-fuses from Bussmann may substitute FWX for 240 V frequency converters.

KLSR fuses from LITTEL FUSE may substitute KLNR fuses for 240 V frequency converters.

L50S fuses from LITTEL FUSE may substitute L50S fuses for 240 V frequency converters.

A6KR fuses from FERRAZ SHAWMUT may substitute A2KR for 240 V frequency converters.

A50X fuses from FERRAZ SHAWMUT may substitute A25X for 240 V frequency converters.

# **4.1.3. Earthing and IT mains**

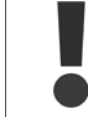

The earth connection cable cross section must be at least 10 mm<sup>2</sup> or 2 rated mains wires terminated separately according to EN 50178 or IEC 61800-5-1 unless national regulations specify differently.

The mains is connected to the main disconnect switch if this is included.

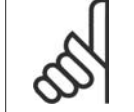

**NB!**

Check that mains voltage corresponds to the mains voltage of the frequency converter name plate.

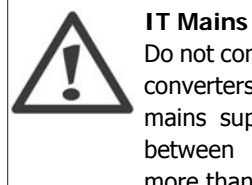

Do not connect 400 V frequency converters with RFI-filters to mains supplies with a voltage between phase and earth of more than 440 V.

For IT mains and delta earth (grounded leg), mains voltage may exceed 440 V between phase and earth.

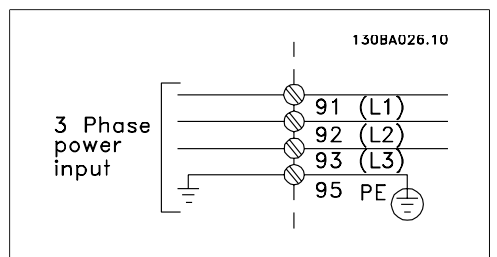

Illustration 4.1: Terminals for mains and earthing.

# **4.1.4. Mains wiring overview**

Please use the following table to follow mains wiring connection instructions.

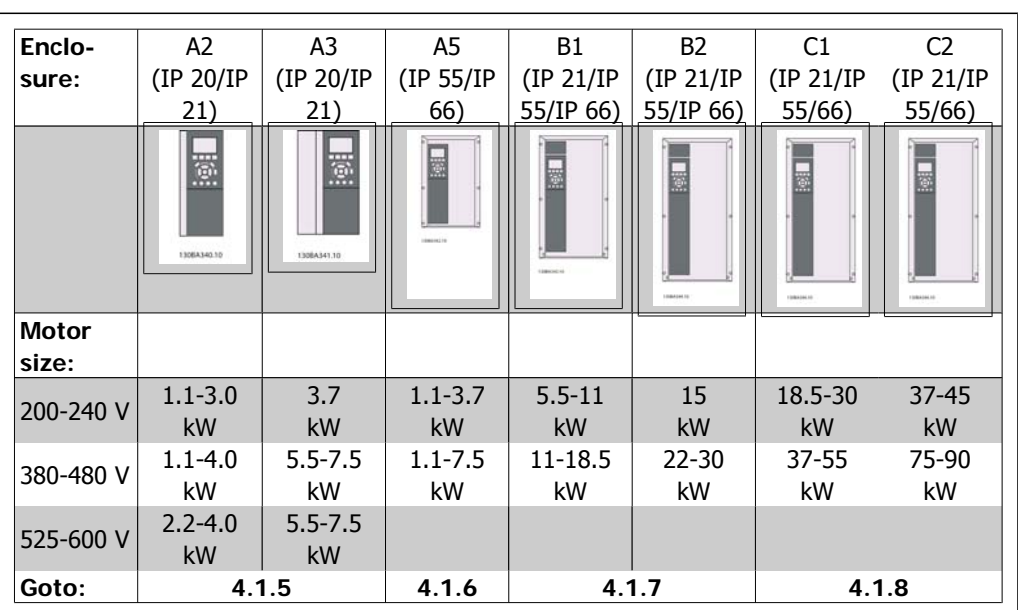

Table 4.5: Mains wiring table.

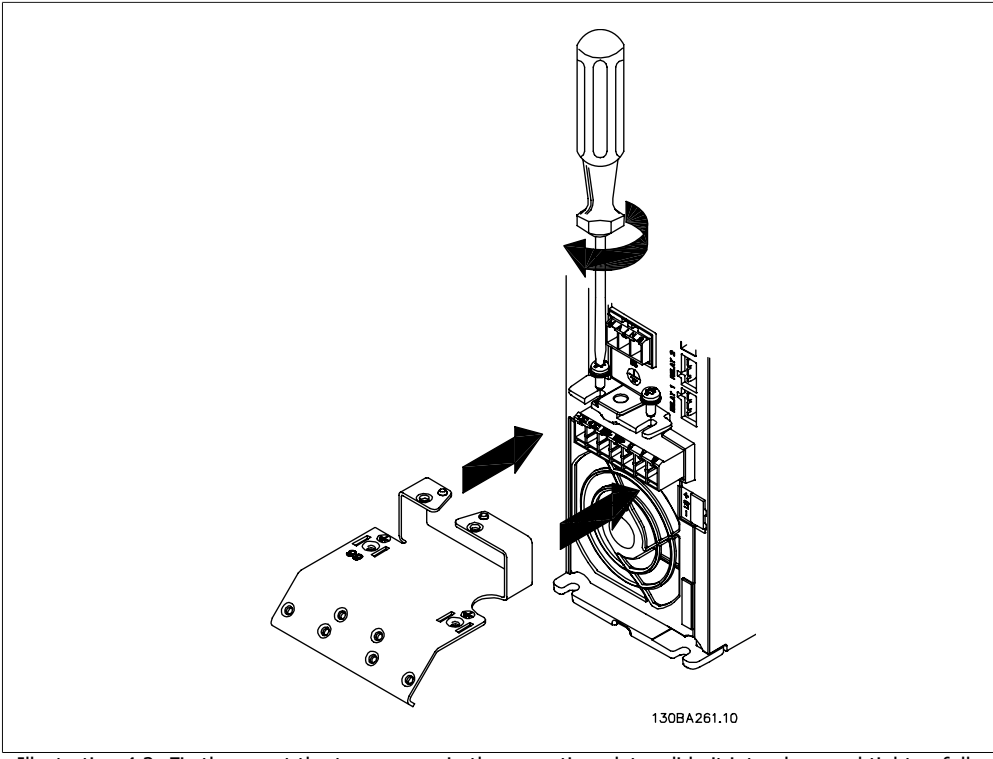

### **4.1.5. Mains connection for A2 and A3**

Illustration 4.2: Firstly mount the two screws in the mounting plate, slide it into place and tighten fully. 130BA262.10

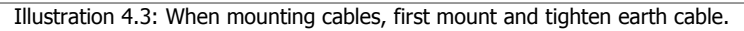

The earth connection cable cross section must be at least 10 mm<sup>2</sup> or 2 rated mains wires terminated separately according to EN 50178/IEC 61800-5-1.

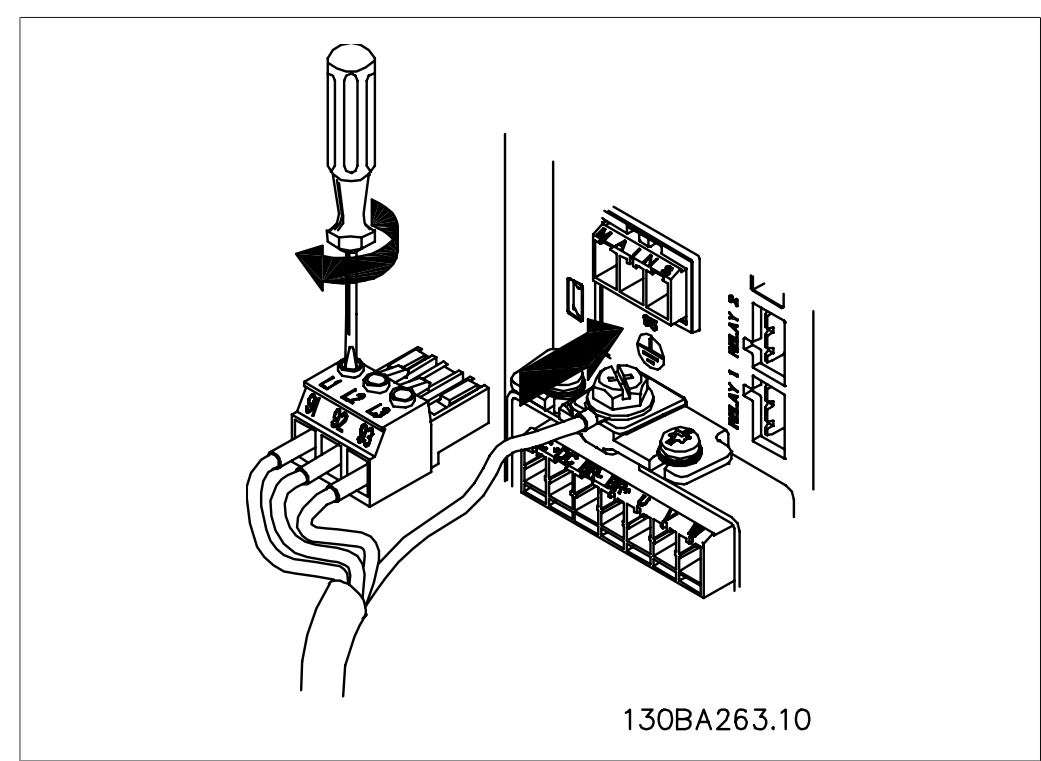

Illustration 4.4: Then mount mains plug and tighten wires.

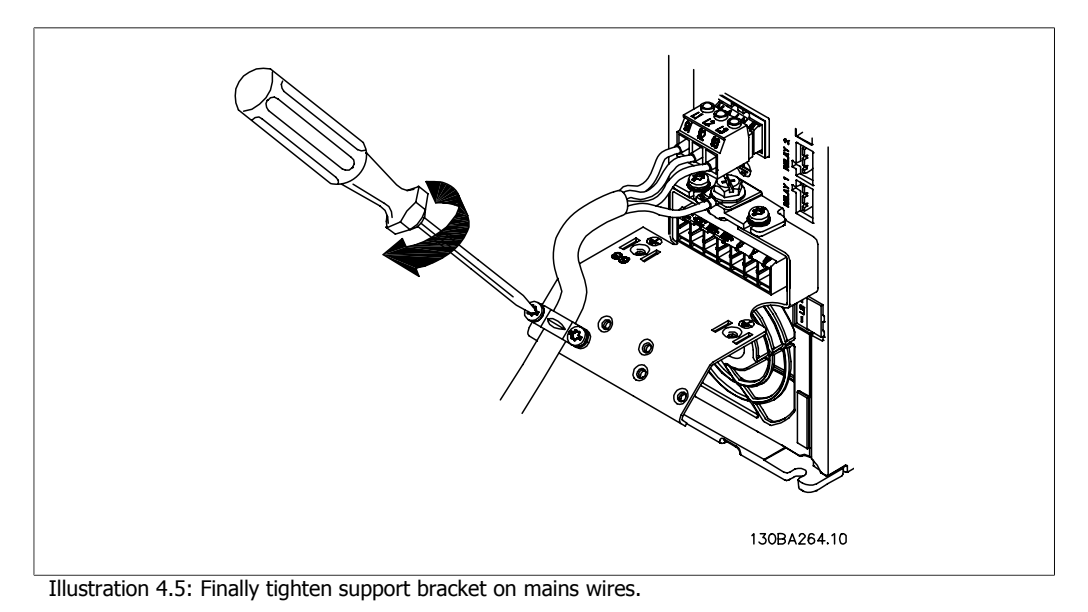

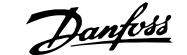

# **4.1.6. Mains connection for A5**

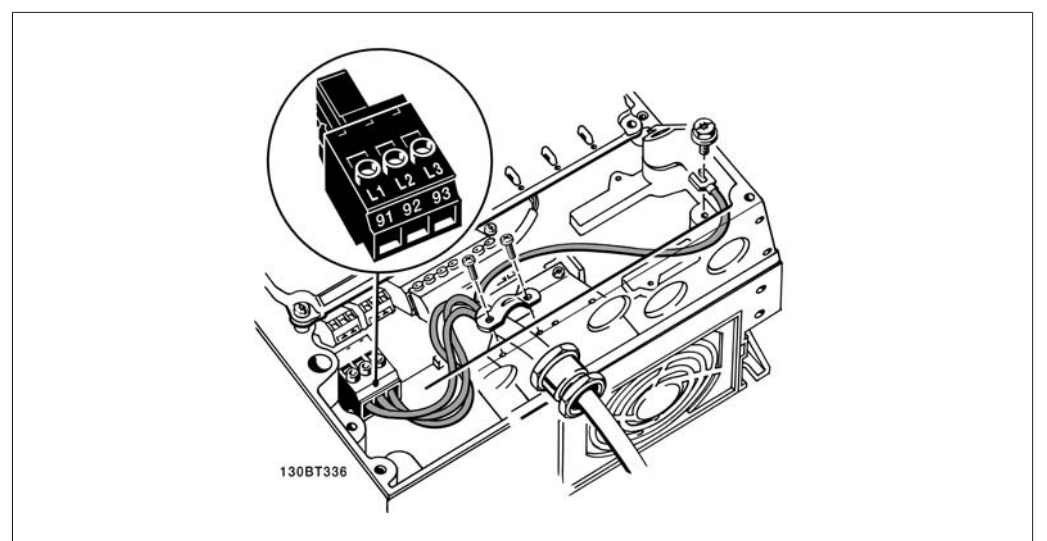

Illustration 4.6: How to connect to mains and earthing without mains disconnect switch. Note that a cable clamp is used.

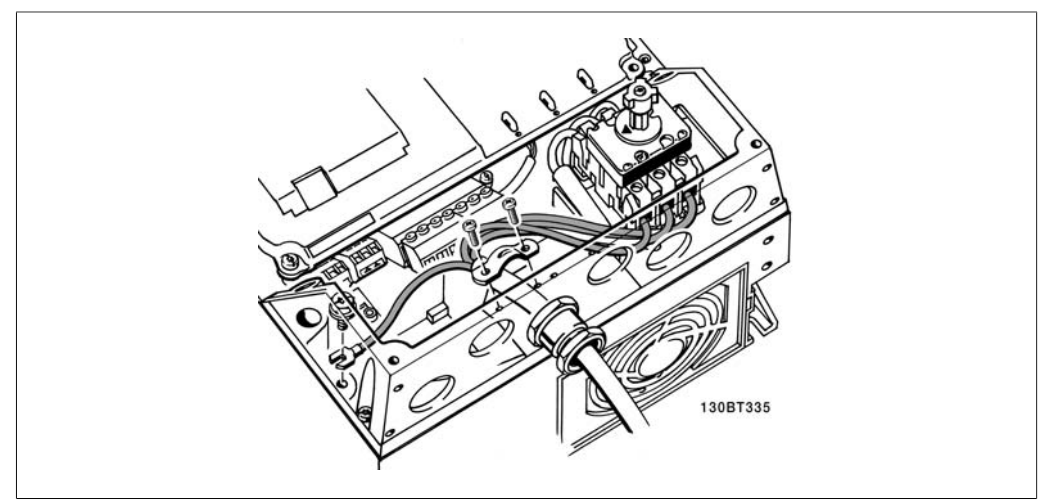

Illustration 4.7: How to connect to mains and earthing with mains disconnect switch.

## **4.1.7. Mains connection for B1 and B2.**

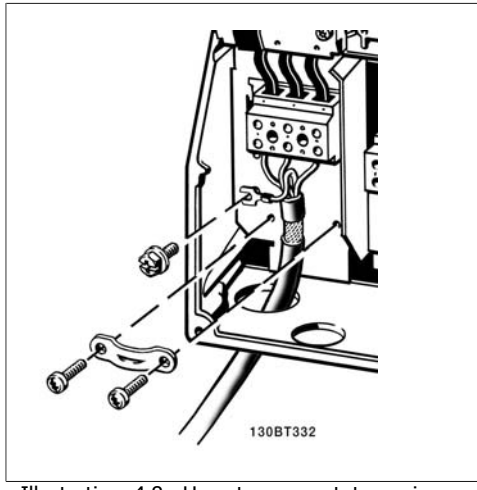

Illustration 4.8: How to connect to mains and earthing.

## **4.1.8. Mains connection for C1 and C2.**

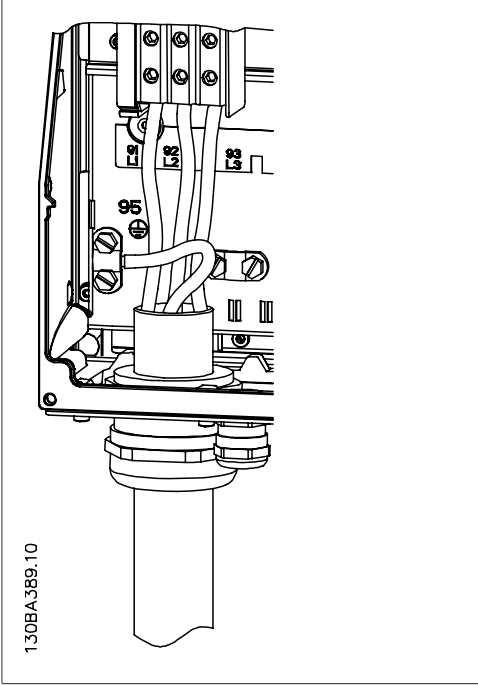

Illustration 4.9: How to connect to mains and earthing.

### **4.1.9. How to connect motor - foreword**

See section General Specifications for correct dimensioning of motor cable cross-section and length.

- Use a screened/armoured motor cable to comply with EMC emission specifications (or install the cable in metal conduit).
- Keep the motor cable as short as possible to reduce the noise level and leakage currents.

**4**

- Connect the motor cable screen/armour to both the decoupling plate of the frequency converter and to the metal of the motor. (Same applies to both ends of metal conduit if used instead of screen.)
- Make the screen connections with the largest possible surface area (cable clamp or by using an EMC cable gland). This is done by using the supplied installation devices in the frequency converter.
- Avoid terminating the screen by twisting the ends (pigtails), as this will spoil high frequency screening effects.
- If it is necessary to break the continuity of the screen to install a motor isolator or motor relay, the continuity must be maintained with the lowest possible HF impedance.

#### **Cable length and cross-section**

The frequency converter has been tested with a given length of cable and a given cross-section of that cable. If the cross-section is increased, the cable capacitance - and thus the leakage current - may increase, and the cable length must be reduced correspondingly.

#### **Switching frequency**

When frequency converters are used together with sine wave filters to reduce the acoustic noise from a motor, the switching frequency must be set according to the sine wave filter instruction in Par. 14-01.

#### **Aluminium conductors**

Aluminium conductors are not recommended for cable cross sections below 35 mm². Terminals can accept aluminium conductors but the conductor surface has to be clean and the oxidation must be removed and sealed by neutral acid free Vaseline grease before the conductor is connected.

Furthermore, the terminal screw must be retightened after two days due to the softness of the aluminium. It is crucial to ensure the connection makes a gas tight joint, otherwise the aluminium surface will oxidize again.

**4**

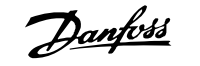

All types of three-phase asynchronous standard motors can be connected to the frequency converter. Normally, small motors are starconnected (230/400 V, D/Y). Large motors are delta-connected (400/690 V, D/Y). Refer to the motor name plate for correct connection mode and voltage.

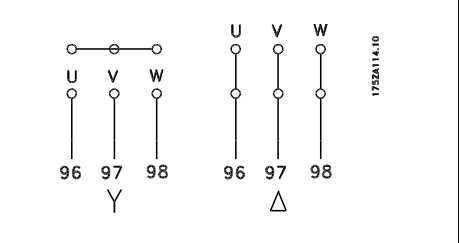

Illustration 4.10: Terminals for motor connection

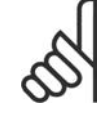

**NB!**

In motors without phase insulation paper or other insulation reinforcement suitable for operation with voltage supply (such as a frequency converter), fit an Sine-wave filter on the output of the frequency converter. (Motors that comply with IEC 60034-17 do not require an Sine-wave filter).

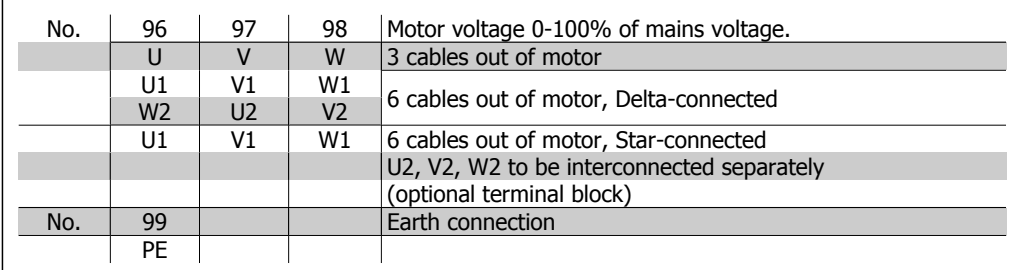

Table 4.6: 3 and 6 cable motor connection.

# **4.1.10. Motor wiring overview**

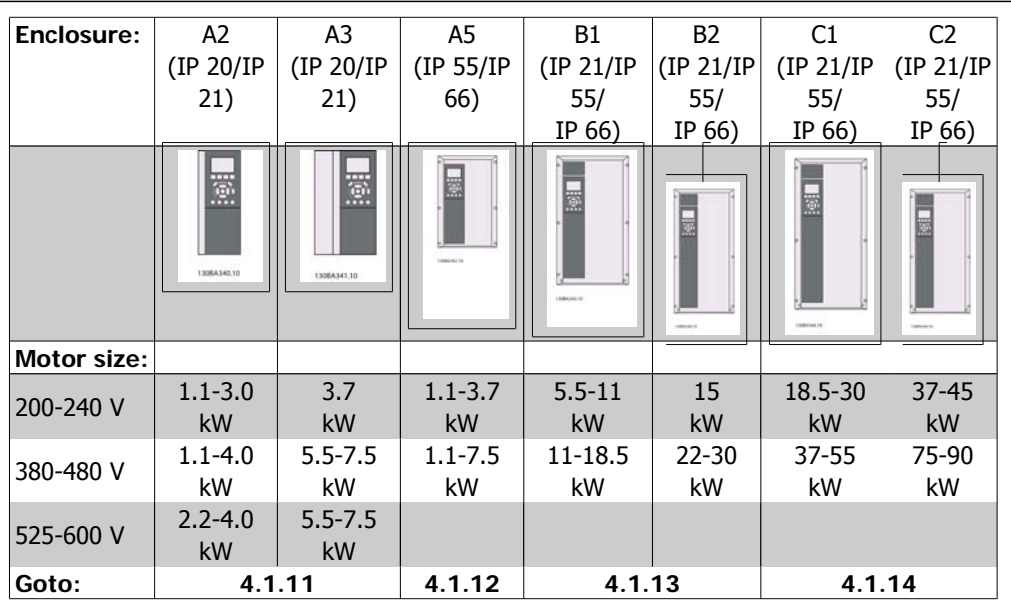

Table 4.7: Motor wiring table.

### **4.1.11. Motor connection for A2 and A3**

Follow these drawings step by step for connecting the motor to the frequency converter.

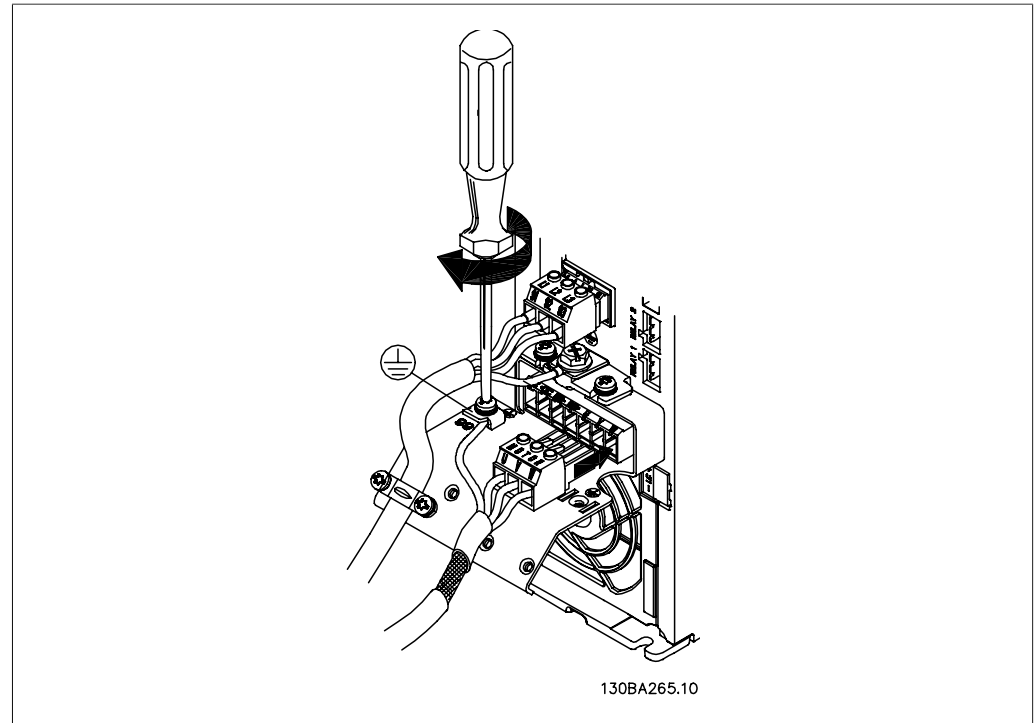

Illustration 4.11: First terminate the motor earth, then place motor U, V and W wires in plug and tighten.

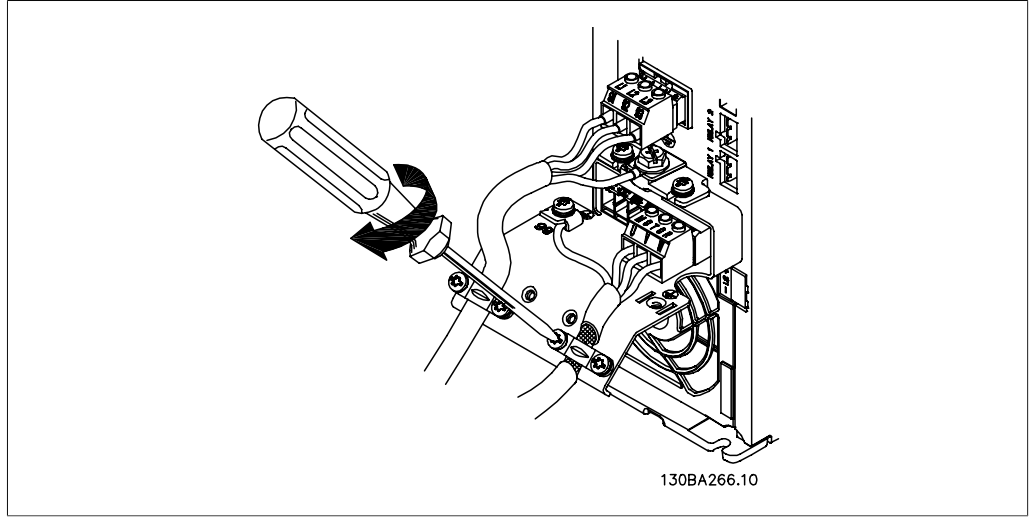

Illustration 4.12: Mount cable clamp to ensure 360 degree connection between chassis and screen, note the outer insulation of the motor cable is removed under the clamp.

## **4.1.12. Motor connection for A5**

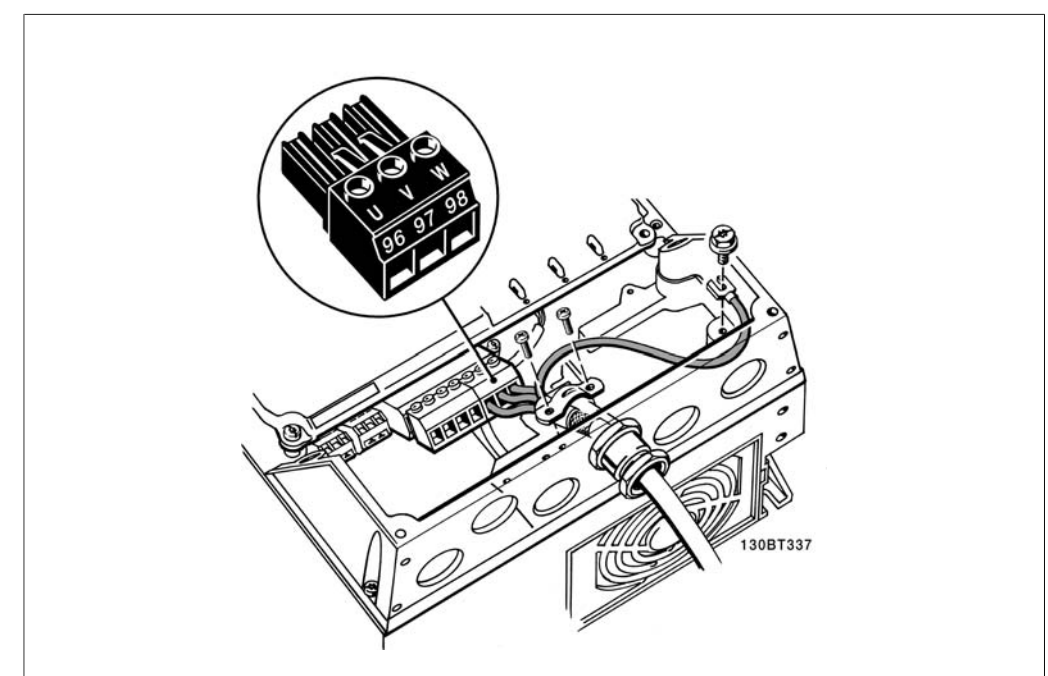

Illustration 4.13: First terminate the motor earth, then place motor U, V and W wires in terminal and tighten. Please ensure that the outer insulation of the motor cable is removed under the EMC clamp.

## **4.1.13. Motor connection for B1 and B2**

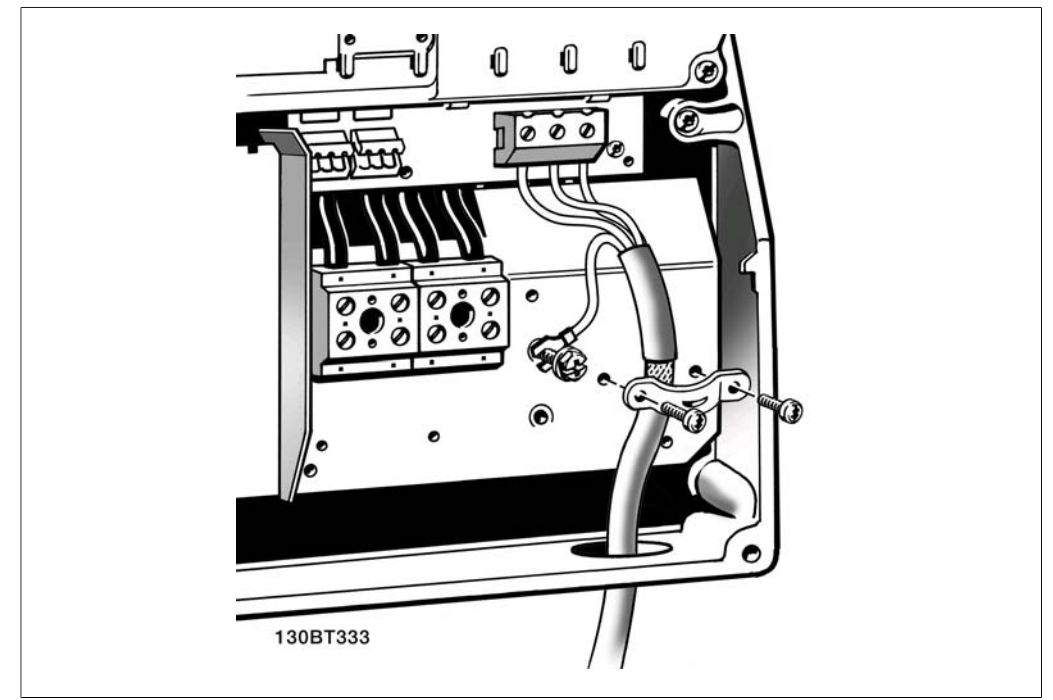

Illustration 4.14: First terminate the motor earth, then Place motor U, V and W wires in terminal and tighten. Please ensure that the outer insulation of the motor cable is removed under the EMC clamp.

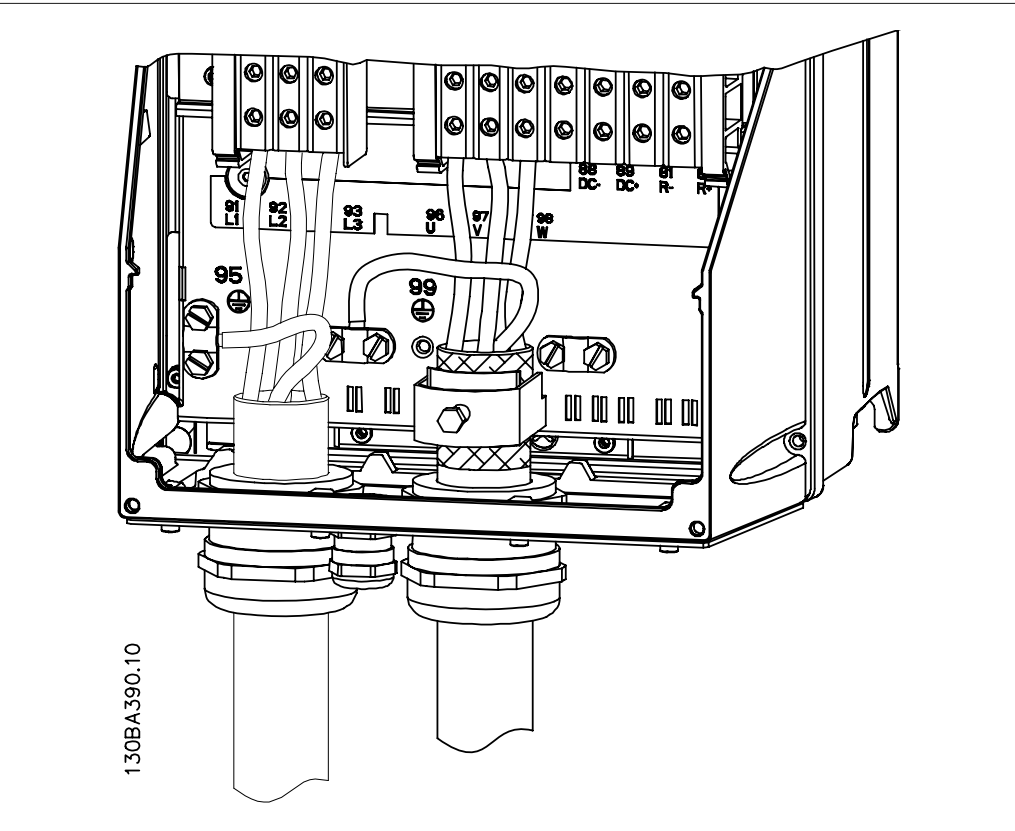

### **4.1.14. Motor connection for C1 and C2**

Illustration 4.15: First terminate the motor earth, then Place motor U, V and W wires in terminal and tighten. Please ensure that the outer insulation of the motor cable is removed under the EMC clamp.

## **4.1.15. Wiring Example and Testing**

The following section describes how to terminate control wires and how to access them. For an explanation of the function, programming and wiring of the control terminals, please see chapter, How to programme the frequency converter.

## **4.1.16. Access to Control Terminals**

All terminals to the control cables are located underneath the terminal cover on the front of the frequency converter. Remove the terminal cover with a screwdriver.

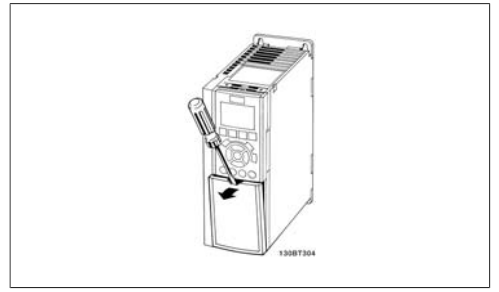

Illustration 4.16: A2 and A3 enclosures

Remove front-cover to access control terminals. When replacing the front-cover, please ensure proper fastening by applying a torque of 2 Nm.

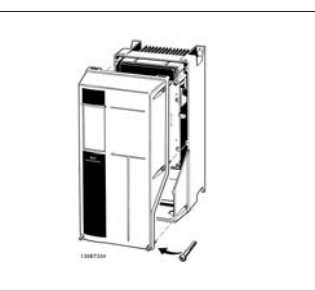

Illustration 4.17: A5, B1,B2, C1 and C2 enclosures

# **4.1.17. Control Terminals**

**4**

Drawing reference numbers:

- 1. 10 pole plug digital I/O.
- 2. 3 pole plug RS-485 Bus.
- 3. 6 pole analog I/O.
- 4. USB connection.

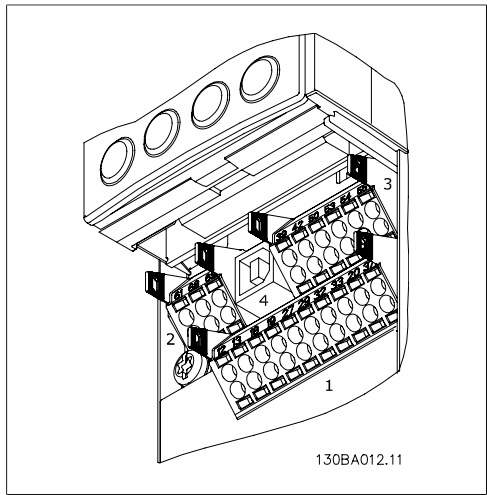

Illustration 4.18: Control terminals (all enclosures)

### **4.1.18. How to Test Motor and Direction of Rotation.**

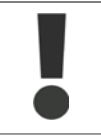

Note that unintended motor start can occur, ensure no personnel or equipment is in danger!

Please follow these steps to test the motor connection and direction of rotation. Start with no power to the unit.

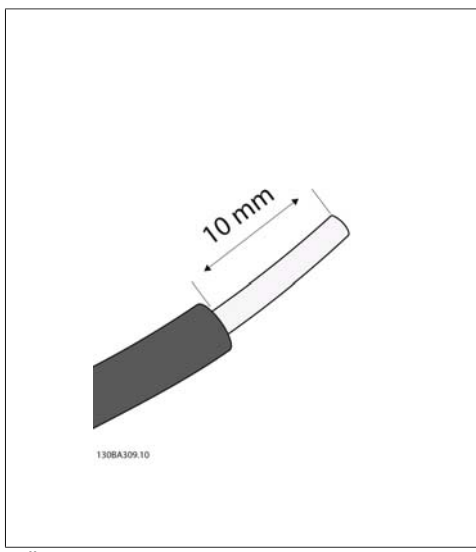

#### Illustration 4.19:

**Step 1**: First remove the insulation on both ends of a 50 to 70 mm piece of wire.

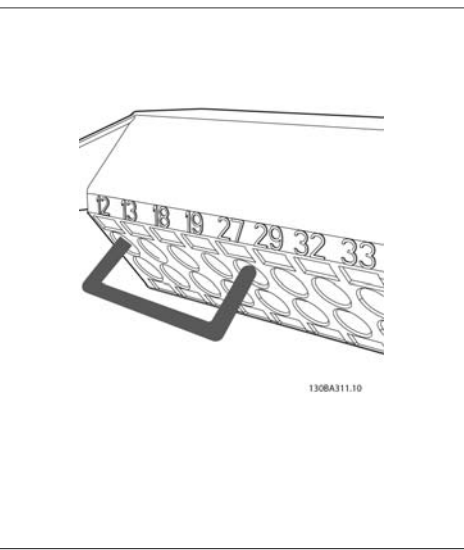

#### Illustration 4.21:

**Step 3**: Insert the other end in terminal 12 or 13. (Note: For units with Safe Stop function, the existing jumper between terminal 12 and 37 should not be removed for the unit to be able to run!)

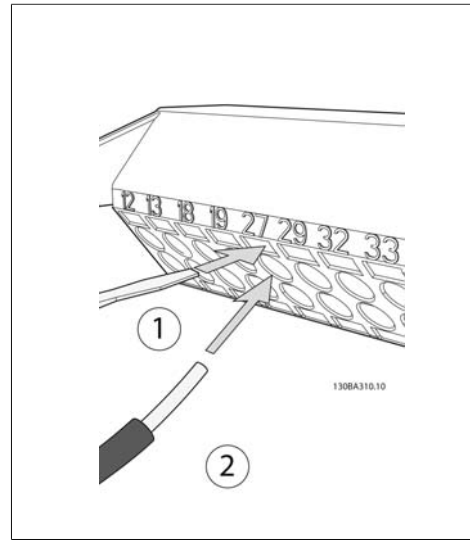

Illustration 4.20:

**Step 2:** Insert one end in terminal 27 using a suitable terminal screwdriver. (Note: For units with Safe Stop function, the existing jumper between terminal 12 and 37 should not be removed for the unit to be able to run!)

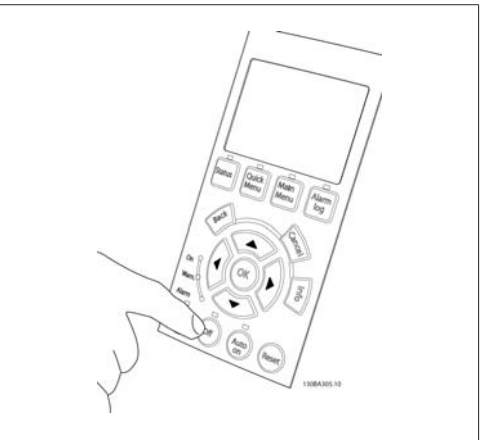

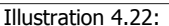

**Step 4**: Power-up the unit and press the [Off] button. In this state the motor should not rotate. Press [Off] to stop the motor at any time. Note the LED at the [OFF] button should be lit. If alarms or warnings are flashing, please see chapter 7 regarding these.

**4**

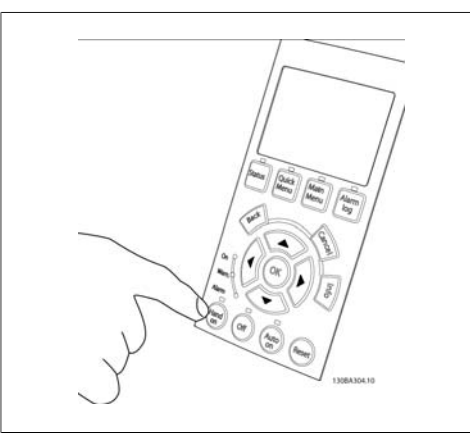

Illustration 4.23:

**Step 5**: By pressing the [Hand on] button, the LED above the button should be lit and the motor may rotate.

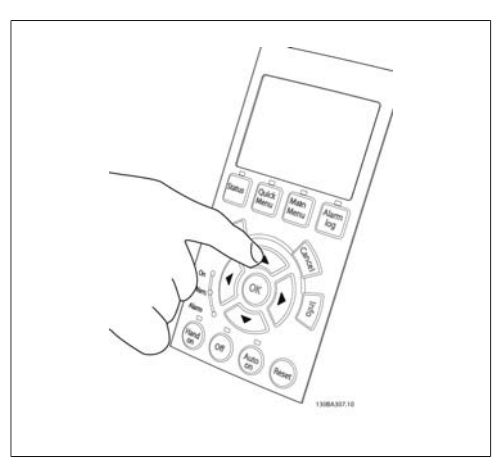

Illustration 4.24:

**Step 6:** The speed of the motor can be seen in the LCP. It can be adjusted by pushing the up ▲ and down  $\blacktriangledown$  arrow buttons.

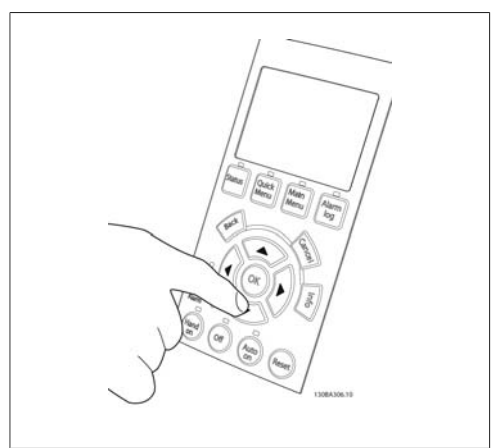

Illustration 4.25:

**Step 7:** To move the cursor, use the left  $\triangleleft$  and right ► arrow buttons. This enables changing the speed in larger increments.

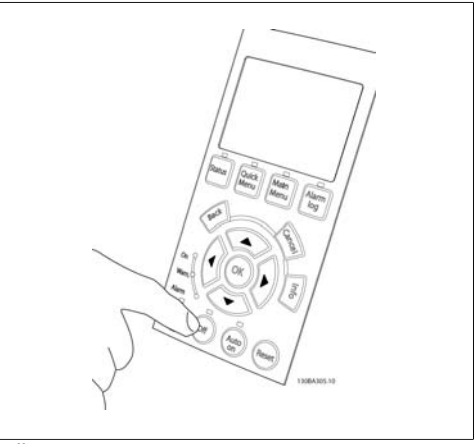

Illustration 4.26:

**Step 8**: Press the [Off] button to stop the motor again.

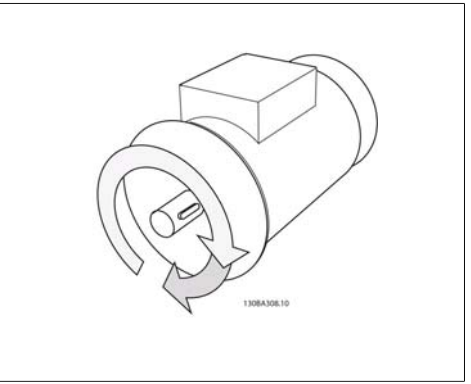

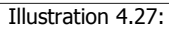

**Step 9**: Change two motor wires if the desired rotation of direction is not achieved.
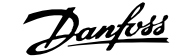

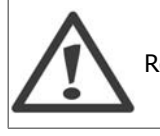

Remove mains power from the frequency converter before changing motor wires.

# **4.1.19. Electrical Installation and Control Cables**

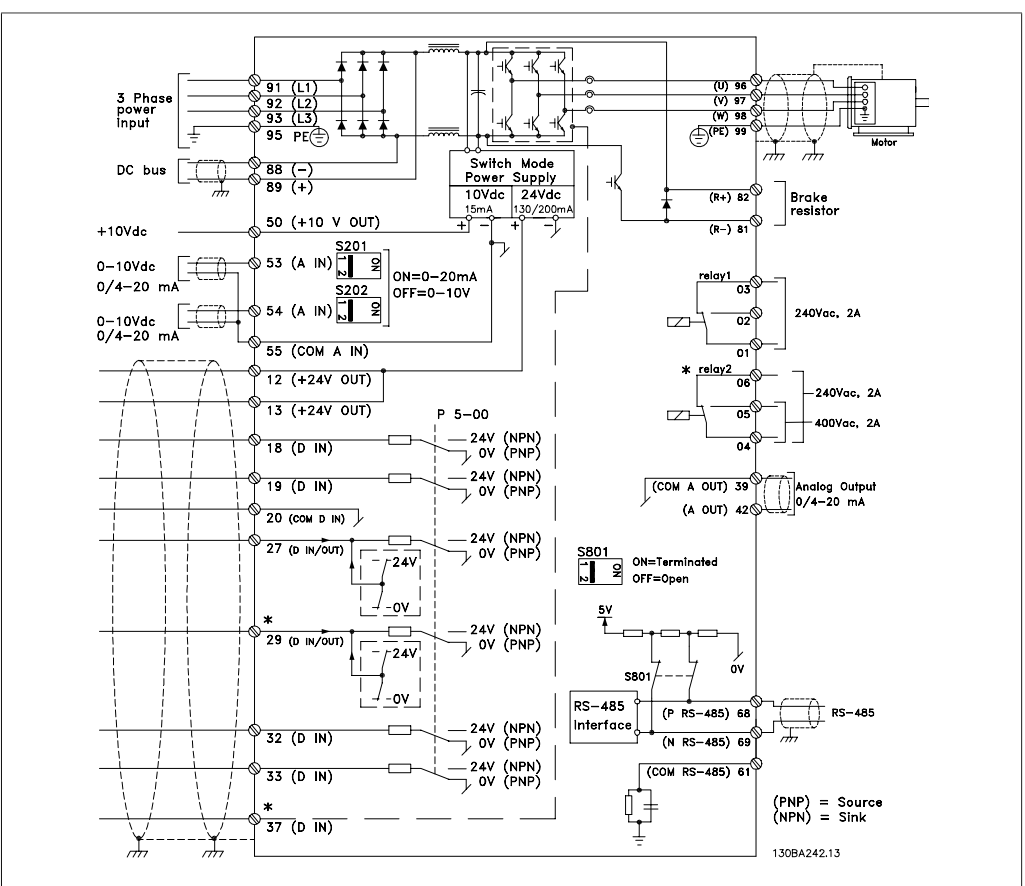

Illustration 4.28: Diagram showing all electrical terminals. (Terminal 37 present for units with Safe Stop function only.)

Very long control cables and analog signals may, in rare cases and depending on installation, result in 50/60 Hz earth loops due to noise from mains supply cables.

If this occurs, break the screen or insert a 100 nF capacitor between screen and chassis.

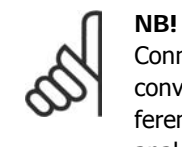

Connect the common of digital and analog inputs and outputs to separate frequency converter common terminals 20, 39, and 55. This will avoid ground current interference among groups. For example, it avoids switching on digital inputs disturbing analog inputs.

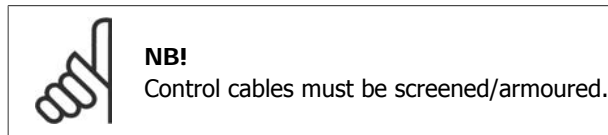

1. Use a clamp from the accessory bag to connect screen to frequency converter decoupling plate for control cables.

See section entitled *Earthing of Screened/* Armoured Control Cables for the correct termination of control cables.

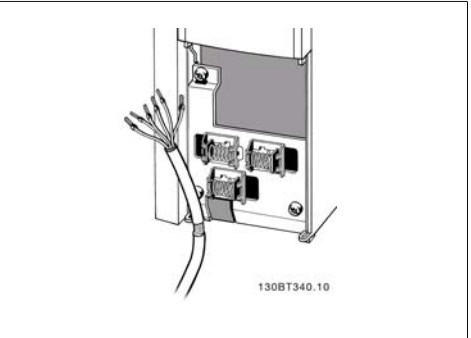

Illustration 4.29: Control cable clamp.

# **4.1.20. Switches S201, S202, and S801**

Switches S201 (Al53) and S202 (Al54) are used to select a current (0-20 mA) or a voltage (0 to 10 V) configuration of the analog input terminals 53 and 54 respectively.

Switch S801 (BUS TER.) can be used to enable termination on the RS-485 port (terminals 68 and 69).

Please note that the switches may be covered by an option, if fitted.

Default setting:

 $S201$  (A53) = OFF (voltage input)

S202 (A54) = OFF (voltage input)

S801 (Bus termination) = OFF

# **4.2. Final optimization and test**

# **4.2.1. Final optimization and test**

**NB!**

**NB!**

To optimize motor shaft performance and optimize the frequency converter for the connected motor and installation, please follow these steps. Ensure that frequency converterfrequency converter and motor are connected, and power is applied to frequency converter.

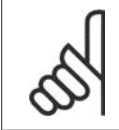

Before power up ensure that connected equipment is ready for use.

**Step 1. Locate motor name plate..**

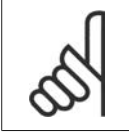

The motor is either star- (Y) or delta- connected (Δ). This information is located on the motor name plate data.

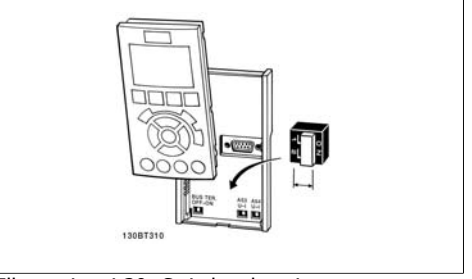

Illustration 4.30: Switches location.

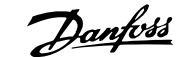

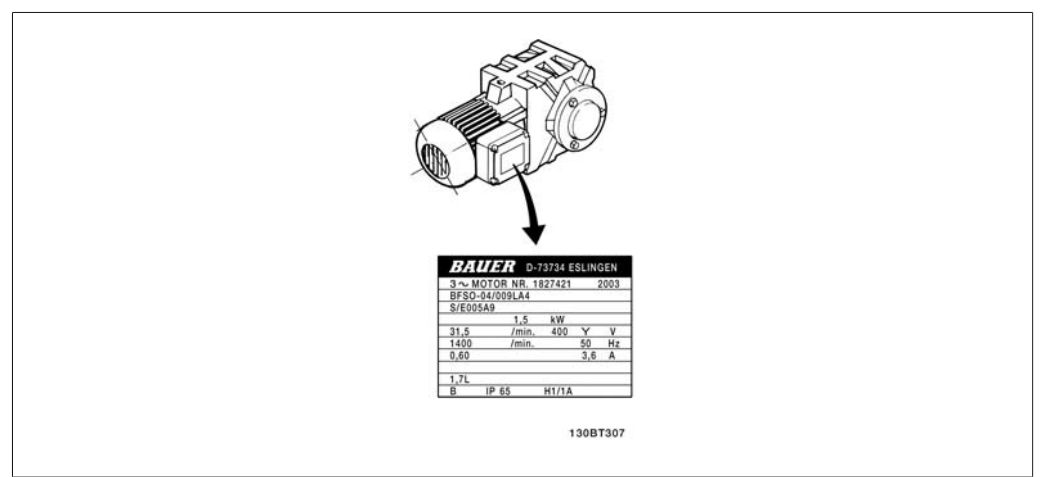

Illustration 4.31: Motor name plate example

**Step 2. Enter motor name plate data in following parameter list.** To access list first press [QUICK MENU] key then select "Q2 Quick Setup".

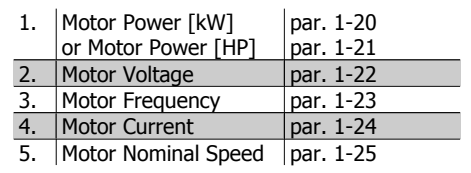

Table 4.8: Motor related parameters

### **Step 3. Activate Automatic Motor Adaptation (AMA)**

Performing AMA ensures best possible performance. AMA automatically takes measurements from the specific motor connected and compensates for installation variances.

- 1. Connect terminal 27 to terminal 12 or use [QUICK MENU] and "Q2 Quick Setup" and set Terminal 27 par. 5-12 to No function (par. 5-12 [0])
- 2. Press [QUICK MENU], select "Q3 Function Setups", select "Q3-1 General Settings", select "Q3-10 Adv. Motor Settings" and scroll down to AMA par. 1-29.
- 3. Press [OK] to activate the AMA par. 1-29.
- 4. Choose between complete or reduced AMA. If sine wave filter is mounted, run only reduced AMA, or remove sine wave filter during AMA procedure.
- 5. Press [OK] key. Display should show "Press [Hand on] to start".
- 6. Press [Hand on] key. A progress bar indicates if AMA is in progress.

**Stop the AMA during operation**

1. Press the [OFF] key - the frequency converter enters into alarm mode and the display shows that the AMA was terminated by the user.

**Successful AMA**

- 1. The display shows "Press [OK] to finish AMA".
- 2. Press the [OK] key to exit the AMA state.

**4**

**Unsuccessful AMA**

- 1. The frequency converter enters into alarm mode. A description of the alarm can be found in the Troubleshooting section.
- 2. "Report Value" in the [Alarm Log] shows the last measuring sequence carried out by the AMA, before the frequency converter entered alarm mode. This number along with the description of the alarm will assist troubleshooting. If contacting Danfoss Service, make sure to mention number and alarm description.

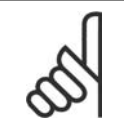

**NB!** Unsuccessful AMA is often caused by incorrectly entered motor name plate data or too big difference between the motor power size and the frequency converter power size.

**Step 4. Set speed limit and ramp time**

Set up the desired limits for speed and ramp time.

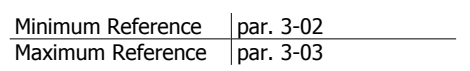

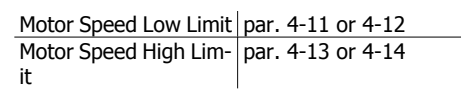

Ramp-up Time  $1$  [s]  $\vert$  par. 3-41 Ramp-down Time 1 [s] par. 3-42

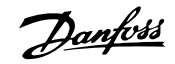

# **5. How to operate the frequency converter**

# **5.1. Three ways of operating**

# **5.1.1. Three ways of operating**

### **The frequency converter can be operated in 3 ways:**

- 1. Graphical Local Control Panel (GLCP), see 5.1.3
- 2. Numeric Local Control Panel (NLCP), see 5.1.2
- 3. RS-485 serial communication or USB, both for PC connection, see 5.1.4

If the frequency converter is fitted with fieldbus option, please refer to relevant documentation.

# **5.1.2. How to operate graphical LCP (GLCP)**

The following instructions are valid for the GLCP (LCP 102).

The GLCP is divided into four functional groups:

- 1. Graphical display with Status lines.
- 2. Menu keys and indicator lights (LED's) selecting mode, changing parameters and switching between display functions.
- 3. Navigation keys and indicator lights (LEDs).
- 4. Operation keys and indicator lights (LEDs).

### **Graphical display:**

The LCD-display is back-lit with a total of 6 alpha-numeric lines. All data is displayed on the LCP which can show up to five operating variables while in [Status] mode.

**Display lines:**

- a. **Status line:** Status messages displaying icons and graphics.
- b. **Line 1-2:** Operator data lines displaying data and variables defined or chosen by the user. By pressing the [Status] key, up to one extra line can be added.
- c. **Status line:** Status messages displaying text.

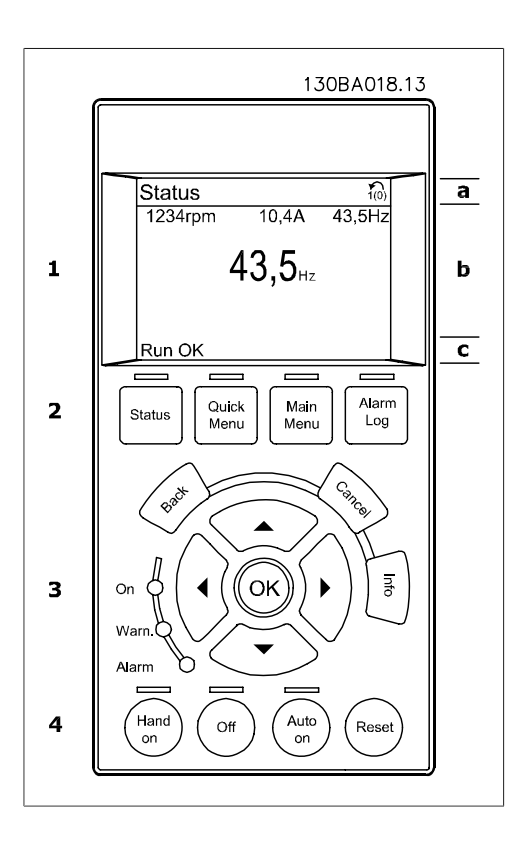

The display is divided into 3 sections:

**Top section**(a) shows the status when in status mode or up to 2 variables when not in status mode and in the case of Alarm/Warning.

The number of the Active Set-up (selected as the Active Set-up in par. 0-10) is shown. When programming in another Set-up than the Active Set-up, the number of the Set-up being programmed appears to the right in brackets.

The **Middle section**(b) shows up to 5 variables with related unit, regardless of status. In case of alarm/warning, the warning is shown instead of the variables.

It is possible to toggle between three status read-out displays by pressing the [Status] key. Operating variables with different formatting are shown in each status screen - see below.

Several values or measurements can be linked to each of the displayed operating variables. The values / measurements to be displayed can be defined via par. 0-20, 0-21, 0-22, 0-23, and 0-24, which can be accessed via [QUICK MENU], "Q3 Function Setups", "Q3-1 General Settings", "Q3-13 Display Settings".

Each value / measurement readout parameter selected in par. 0-20 to par. 0-24 has its own scale and number of digits after a possible decimal point. Larger numeric values are displayed with few digits after the decimal point. Ex.: Current readout 5.25 A; 15.2 A 105 A.

**Status display I:** This read-out state is standard after start-up or initialization.

Use [INFO] to obtain information about the value/measurement linked to the displayed operating variables (1.1, 1.2, 1.3, 2, and 3).

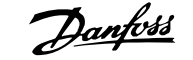

See the operating variables shown in the display in this illustration. 1.1, 1.2 and 1.3 are shown in small size. 2 and 3 are shown in medium size.

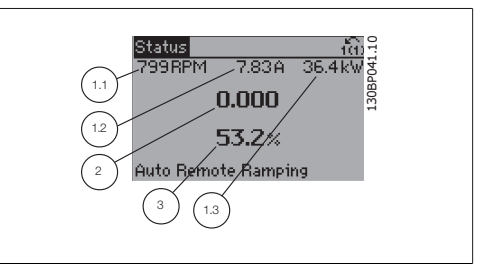

5.254

 $.9<sub>Hz</sub>$ b

 $744$ 

130BP062.10

Status **207RPM** 

Auto Remote Runnin

1.1

### **Status display II:**

See the operating variables (1.1, 1.2, 1.3, and 2) shown in the display in this illustration. In the example, Speed, Motor current, Motor power and Frequency are selected as variables in the first and second lines. 1.1, 1.2 and 1.3 are shown in small size. 2 is shown in large size.

## **Status display III:**

This state displays the event and action of the Smart Logic Control. For further information, see section Smart Logic Control.

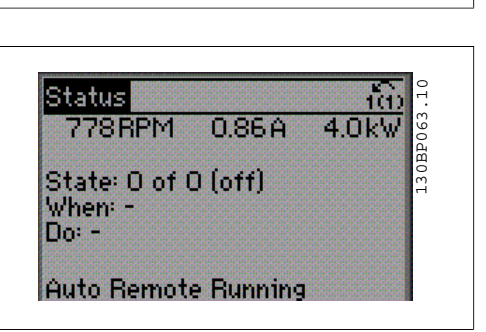

2 1.2

1.3

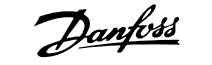

The **Bottom section** always shows the state of the frequency converter in Status mode.

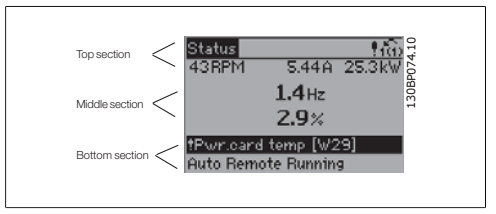

**Display Contrast Adjustment**

Press [status] and  $[$   $\triangle$ ] for darker display Press [status] and  $[\nabla]$  for brighter display

**Indicator lights (LEDs):**

If certain threshold values are exceeded, the alarm and/or warning LED lights up. A status and alarm text appear on the control panel.

The On LED is activated when the frequency converter receives power from mains voltage, a DC bus terminal, or an external 24 V supply. At the same time, the back light is on.

- Green LED/On: Control section is working.
- Yellow LED/Warn.: Indicates a warning.
- Flashing Red LED/Alarm: Indicates ridshing Reu LCD/Aidhn. Indicates<br>an alarm.

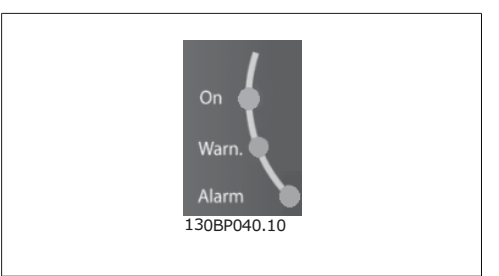

**GLCP keys**

### **Menu keys**

The menu keys are divided into functions. The keys below the display and indicator lamps are used for parameter set-up, including choice of display indication during normal operation.

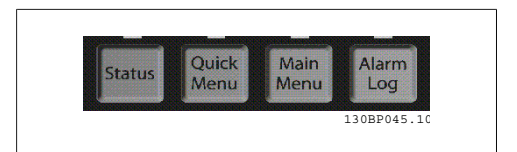

### **[Status]**

indicates the status of the frequency converter and/or the motor. 3 different readouts can be chosen by pressing the [Status] key:

5 line readouts, 4 line readouts or Smart Logic Control.

Use **[Status]** for selecting the mode of display or for changing back to Display mode from either the Quick Menu mode, the Main Menu mode or Alarm mode. Also use the [Status] key to toggle single or double read-out mode.

### **[Quick Menu]**

allows quick set-up of the frequency converter. **The most common HVAC functions can be programmed here.**

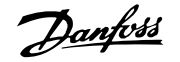

The [Quick Menu] consists of:

- **My Personal Menu**
- **Quick Set-up**
- **Function set-up**
- **Changes Made**
- **Loggings**

The Function set-up provides quick and easy access to all parameters required for the majority of HVAC applications including most VAV and CAV supply and return fans, cooling tower fans, Primary, Secondary and Condenser Water Pumps and other pump, fan and compressor applications. Amongst other features it also includes parameters for selecting which variables to display on the LCP, digital preset speeds, scaling of analog references, closed loop single zone and multi-zone applications and specific functions related to Fans, Pumps and Compressors.

The Quick Menu parameters can be accessed immediately unless a password has been created via par. 0-60, 0-61, 0-65 or 0-66.

It is possible to switch directly between Quick Menu mode and Main Menu mode.

### **[Main Menu]**

is used for programming all parameters.

The Main Menu parameters can be accessed immediately unless a password has been created via par. 0-60, 0-61, 0-65 or 0-66. For the majority of HVAC applications it is not necessary to access the Main Menu parameters but instead the Quick Menu, Quick Set-up and Function Set-up provides the simplest and quickest access to the typical required parameters.

It is possible to switch directly between Main Menu mode and Quick Menu mode.

Parameter shortcut can be carried out by pressing down the **[Main Menu]** key for 3 seconds. The parameter shortcut allows direct access to any parameter.

### **[Alarm Log]**

displays an Alarm list of the five latest alarms (numbered A1-A5). To obtain additional details about an alarm, use the arrow keys to manoeuvre to the alarm number and press [OK]. Information is displayed about the condition of the frequency converter before it enters the alarm mode.

### **[Back]**

reverts to the previous step or layer in the navigation structure.

### **[Cancel]**

last change or command will be cancelled as long as the display has not been changed.

**[Info]**

displays information about a command, parameter, or function in any display window. [Info] provides detailed information when needed.

Exit Info mode by pressing either [Info], [Back], or [Cancel].

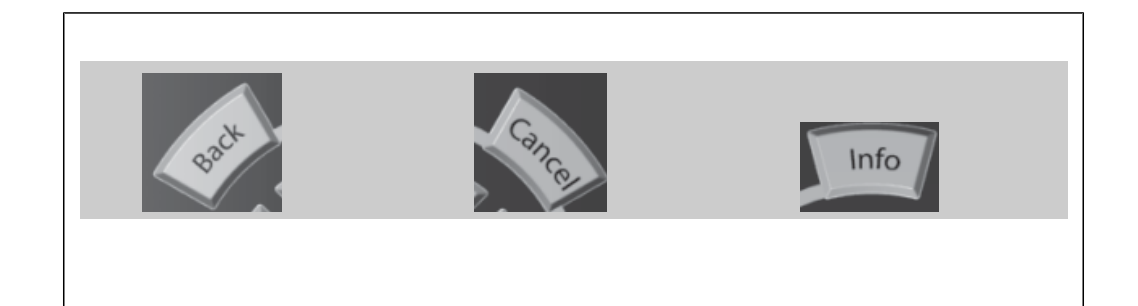

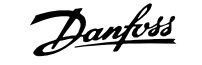

#### **Navigation Keys**

The four navigation arrows are used to navigate between the different choices available in **[Quick Menu]**, **[Main Menu]** and **[Alarm Log]**. Use the keys to move the cursor.

**[OK]** is used for choosing a parameter marked by the cursor and for enabling the change of a parameter.

**Operation Keys** for local control are found at the bottom of the control panel.

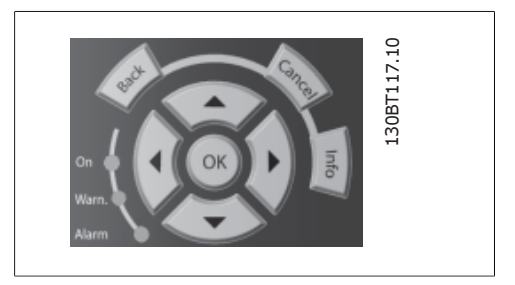

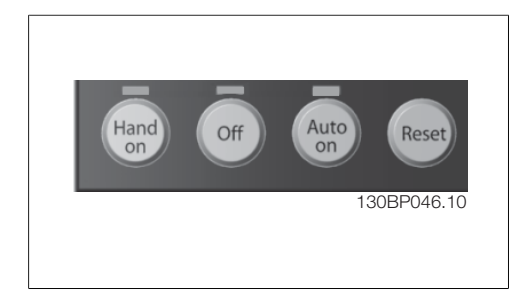

### **[Hand On]**

enables control of the frequency converter via the GLCP. [Hand on] also starts the motor, and it is now possible to enter the motor speed data by means of the arrow keys. The key can be selected as Enable [1] or Disable [0] via par. 0-40 [Hand on] key on LCP.

The following control signals will still be active when [Hand on] is activated:

- [Hand on] [Off] [Auto on]
- Reset
- Coasting stop inverse
- Reversing
- Set-up select lsb Set-up select msb
- Stop command from serial communication
- Quick stop
- DC brake

**NB!**

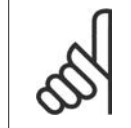

External stop signals activated by means of control signals or a serial bus will override a "start" command via the LCP.

#### **[Off]**

stops the connected motor. The key can be selected as Enable  $[1]$  or Disable  $[0]$  via par.  $0.41$ [Off] key on LCP. If no external stop function is selected and the [Off] key is inactive the motor can only be stopped by disconnecting the mains supply.

### **[Auto On]**

enables the frequency converter to be controlled via the control terminals and/or serial communication. When a start signal is applied on the control terminals and/or the bus, the frequency converter will start. The key can be selected as Enable [1] or Disable [0] via par. 0-42 [Auto on] key on LCP.

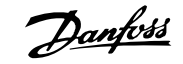

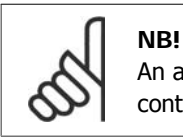

An active HAND-OFF-AUTO signal via the digital inputs has higher priority than the control keys [Hand on] – [Auto on].

**[Reset]**

is used for resetting the frequency converter after an alarm (trip). It can be selected as *Enable* [1] or *Disable* [0] via par. 0-43 Reset Keys on LCP.

**The parameter shortcut** can be carried out by holding down the [Main Menu] key for 3 seconds. The parameter shortcut allows direct access to any parameter.

# **5.1.3. How to operate numeric LCP (NLCP)**

The following instructions are valid for the NLCP (LCP 101).

The control panel is divided into four functional groups:

- 1. Numeric display.
- 2. Menu key and indicator lights (LEDs) - changing parameters and switching between display functions.
- 3. Navigation keys and indicator lights (LEDs).
- 4. Operation keys and indicator lights (LEDs).

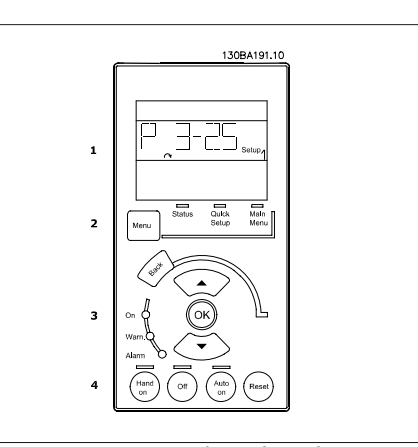

Illustration 5.1: Numerical LCP (NLCP)

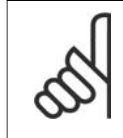

**NB!** Parameter copy is not possible with Numeric Local Control Panel (LCP101).

**Select one of the following modes: Status Mode:** Displays the status of the frequency converter or the motor. If an alarm occurs, the NLCP automatically switches to status mode. A number of alarms can be displayed.

**Quick Setup or Main Menu Mode:** Display parameters and parameter settings.

**Indicator lights (LEDs):**

- Green LED/On: Indicates if control section is on.
- Yellow LED/Wrn.: Indicates a warning.
- Flashing red LED/Alarm: Indicates an alarm.

**Main Menu** is used for programming all parameters.

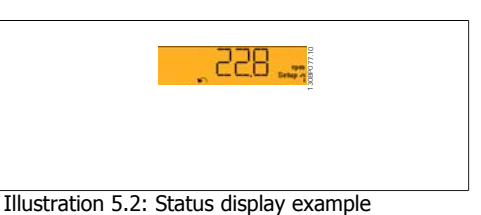

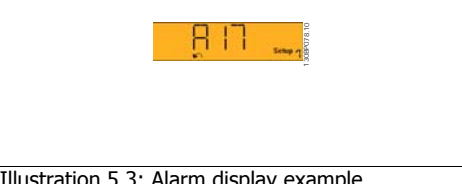

Illustration 5.3: Alarm display example

**Menu key**

**[Menu]** Select one of the following modes:

- **Status**
- Quick Setup
- Main Menu

**Operation Keys**

of the control panel.

The parameters can be accessed immediately unless a password has been created via par. 0-60, 0-61, 0-65 or 0-66.

**Quick Setup** is used to set up the frequency converter using only the most essential parameters. The parameter values can be changed using the up/down arrows when the value is flashing. Select Main Menu by pressing the [Menu] key a number of times until the Main Menu LED is lit. Select the parameter group [xx-\_\_] and press [OK]

Select the parameter [ -xx] and press [OK]

Keys for local control are found at the bottom

If the parameter is an array parameter select the array number and press [OK] Select the wanted data value and press [OK]

**Navigation Keys [Back]** for stepping backwards

Arrow [△] [**▼**] keys are used for manoeuvring between parameter groups, parameters and within parameters.

**[OK]** is used for choosing a parameter marked by the cursor and for enabling the change of a parameter.

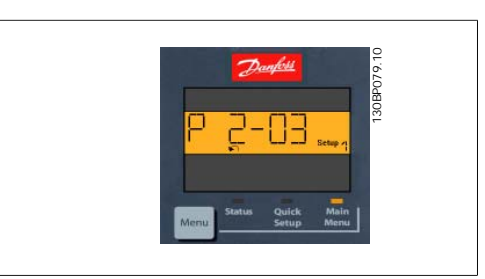

Illustration 5.4: Display example

130BP046.10

Illustration 5.5: Operation keys of the numerical CP (NLCP)

**[Hand on]** enables control of the frequency converter via the LCP. [Hand on] also starts the motor and it is now possible to enter the motor speed data by means of the arrow keys. The key can be selected as *Enable* [1] or *Disable* [0] via par. 0-40 [Hand on] Key on LCP.

External stop signals activated by means of control signals or a serial bus will override a 'start' command via the LCP.

The following control signals will still be active when [Hand on] is activated:

- [Hand on] [Off] [Auto on]
- Reset
- Coasting stop inverse
- **Reversing**
- Set-up select lsb Set-up select msb
- Stop command from serial communication
- Quick stop
- DC brake

**[Off]** stops the connected motor. The key can be selected as Enable [1] or Disable [0] via par. 0-41 [Off] Key on LCP.

If no external stop function is selected and the [Off] key is inactive the motor can be stopped by disconnecting the mains supply.

**[Auto on]** enables the frequency converter to be controlled via the control terminals and/or serial communication. When a start signal is applied on the control terminals and/or the bus, the frequency converter will start. The key can be selected as *Enable* [1] or *Disable* [0] via par. 0-42 [Auto on] Key on LCP.

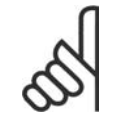

# **NB!**

An active HAND-OFF-AUTO signal via the digital inputs has higher priority than the control keys [Hand on] [Auto on].

**[Reset]** is used for resetting the frequency converter after an alarm (trip). It can be selected as Enable [1] or *Disable* [0] via par. 0-43 Reset Keys on LCP.

# **5.1.4. RS-485 Bus Connection**

One or more frequency converters can be connected to a controller (or master) using the RS-485 standard interface. Terminal 68 is connected to the P signal (TX+, RX+), while terminal 69 is connected to the N signal (TX-,RX-).

If more than one frequency converter is connected to a master, use parallel connections.

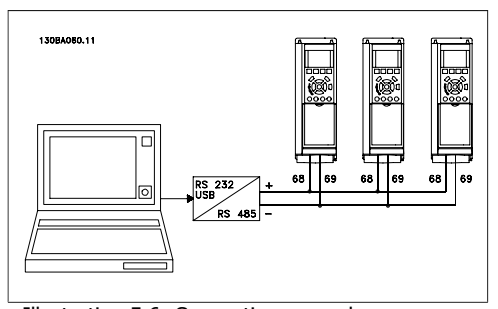

Illustration 5.6: Connection example.

In order to avoid potential equalizing currents in the screen, earth the cable screen via terminal 61, which is connected to the frame via an RC-link.

#### **Bus termination**

The RS-485 bus must be terminated by a resistor network at both ends. For this purpose, set switch S801 on the control card for ON.

For more information, see the paragraph Switches S201, S202, and S801.

# **5.1.5. How to Connect a PC to the FC 100**

To control or program the frequency converter from a PC, install the MCT 10 Set-up Software. The PC is connected via a standard (host/device) USB cable, or via the RS-485 interface as shown in the FC 100 Design Guide chapter **How to Install > Installation of misc. connections**.

# **NB!**

The USB connection is galvanically isolated from the supply voltage (PELV) and other high-voltage terminals. The USB connection is connected to protection earth on the frequency converter. Use only isolated laptop as PC connection to the USB connector on the VLT HVAC Drive.

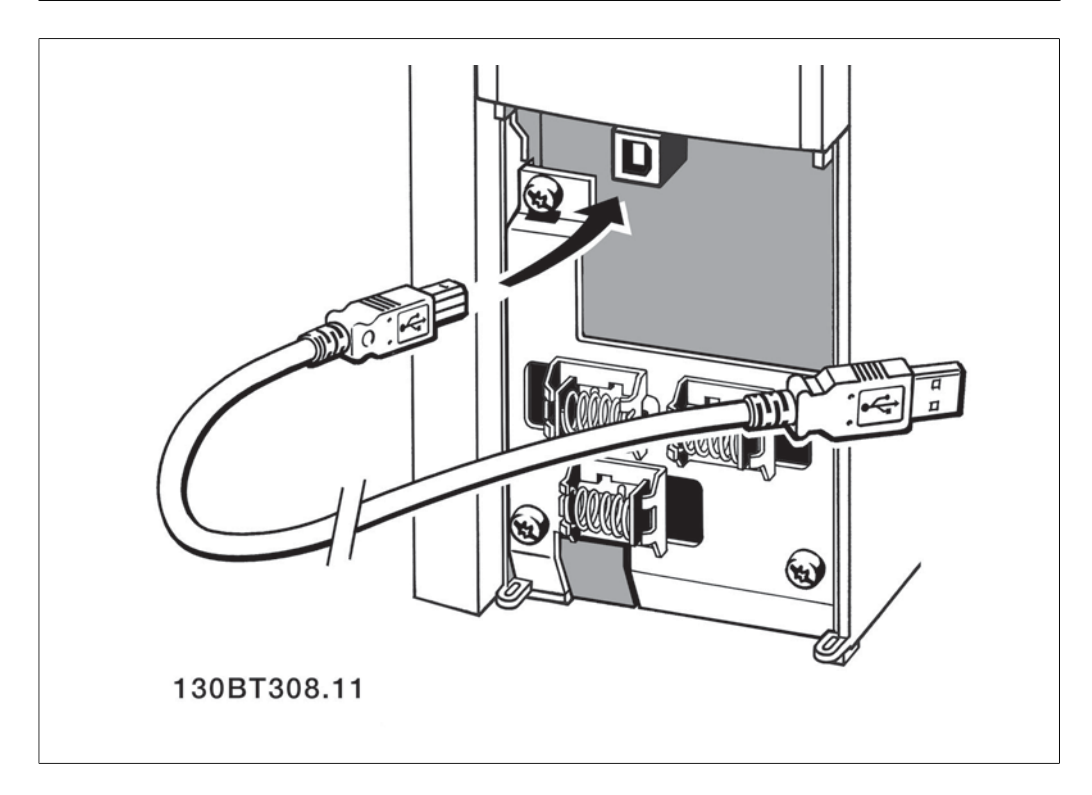

# **5.1.6. PC Software tools**

# **PC Software - MCT 10**

All Frequency converters are equipped with a serial communication port. Danfoss provides a PC tool for communication between PC and frequency converter, VLT Motion Control Tool MCT 10 Set-up Software.

# **MCT 10 Set-up Software**

MCT 10 has been designed as an easy to use interactive tool for setting parameters in our frequency converters. The software can be downloaded from the Danfoss internet site http:// www.vlt-software.com.

The MCT 10 Set-up Software will be useful for:

- Planning a communication network off-line. MCT 10 contains a complete frequency converter database
- Commissioning frequency converters on line
- Saving settings for all frequency converters
- Replacing a frequency converter in a network
- Simple and accurate documentation of frequency converter settings after commissioning.
- Expanding an existing network
- Future developed frequency converters will be supported

MCT 10 Set-up Software supports Profibus DP-V1 via a Master class 2 connection. It makes it possible to on line read/write parameters in a frequency converter via the Profibus network. This will eliminate the need for an extra communication network.

### **Save Frequency Converter Settings:**

- 1. Connect a PC to the unit via USB com port. (Note: Use a PC, which is isolated from the mains, in conjunction with the USB port. Failure to do so may damage equipment.)
- 2. Open MCT 10 Set-up Software
- 3. Choose "Read from drive"
- 4. Choose "Save as"

All parameters are now stored in the PC.

### **Load Frequency Converter Settings:**

- 1. Connect a PC to the frequency converter via USB com port
- 2. Open MCT 10 Set-up software
- 3. Choose "Open"– stored files will be shown
- 4. Open the appropriate file
- 5. Choose "Write to drive"

All parameter settings are now transferred to the frequency converter.

A separate manual for MCT 10 Set-up Software is available: **MG.10.R2.02**.

### **The MCT 10 Set-up Software Modules**

The following modules are included in the software package:

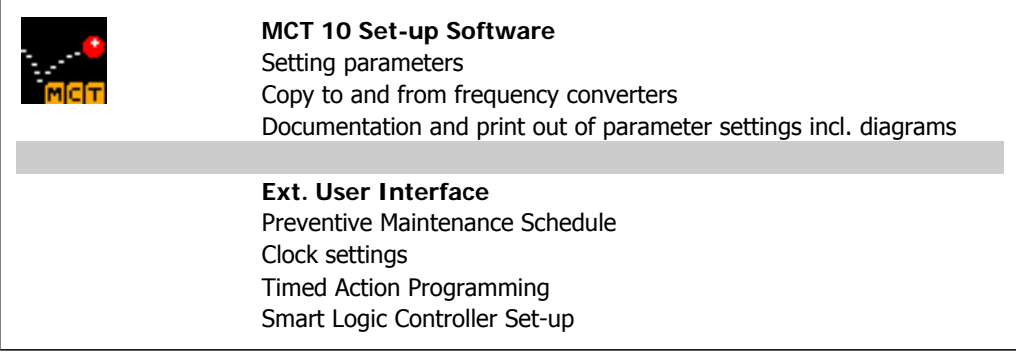

#### **Ordering number:**

Please order the CD containing MCT 10 Set-up Software using code number 130B1000.

MCT 10 can also be downloaded from the Danfoss Internet: WWW.DANFOSS.COM, Business Area: Motion Controls.

# **5.1.7. Tips and tricks**

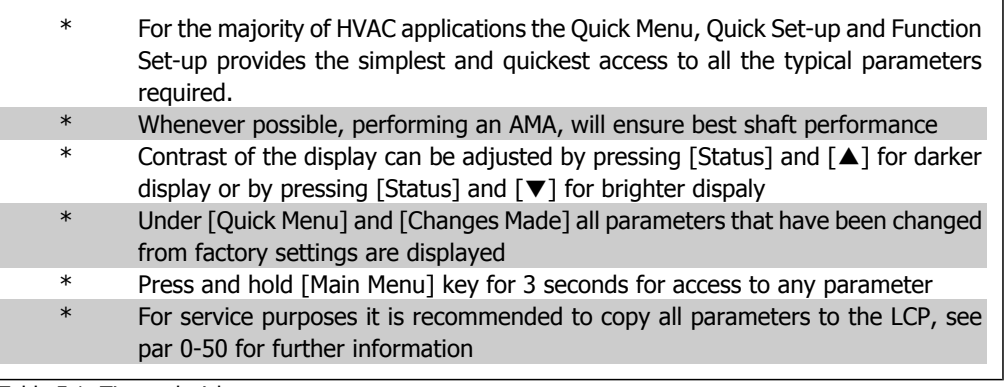

Table 5.1: Tips and tricks

# **5.1.8. Quick Transfer of Parameter Settings when using GLCP**

Once the set-up of a frequency converter is complete, it is recommended to store (backup) the parameter settings in the GLCP or on a PC via MCT 10 Set-up Software Tool.

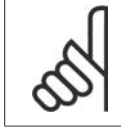

Stop the motor before performing any of these operations.

**Data storage in LCP:**

- 1. Go to par. 0-50 LCP Copy
- 2. Press the [OK] key

**NB!**

- 3. Select "All to LCP"
- 4. Press the [OK] key

All parameter settings are now stored in the GLCP indicated by the progress bar. When 100% is reached, press [OK].

The GLCP can now be connected to another frequency converter and the parameter settings copied to this frequency converter.

**Data transfer from LCP to Frequency converter:**

- 1. Go to par. 0-50 LCP Copy
- 2. Press the [OK] key
- 3. Select "All from LCP"
- 4. Press the [OK] key

The parameter settings stored in the GLCP are now transferred to the frequency converter indicated by the progress bar. When 100% is reached, press [OK].

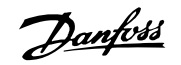

Par. 14-22 initialises all except:<br>14-50 RFI 1

Address

8-35 Minimum Response Delay<br>8-36 Max Response Delay 8-36 *Max Response Delay*<br>8-37 *Max Inter-char Delay* 

Max Inter-char Delay<br>Operating data

8-30 *Protocol*<br>8-31 *Address* 

15-00 to 15-05

8-32 Baud Rate

15-20 to 15-22 Historic log 15-30 to 15-32 Fault log

 $14-50$ <br> $8-30$ 

# **5.1.9. Initialisation to Default Settings**

Initialise the frequency converter to default settings in two ways:

Recommended initialisation (via par. 14-22)

- 1. Select par. 14-22
- 2. Press [OK]
- 3. Select "Initialisation" ( for NLCP select "2" )
- 4. Press [OK]
- 5. Remove power to unit and wait for display to turn off.
- 6. Reconnect power and the frequency converter is reset. Note that first start-up takes a few more seconds.

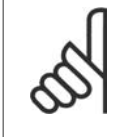

**NB!** Parameters selected in Personal Menu, will stay present, with default factory setting.

### Manual initialisation

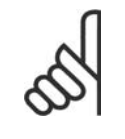

**NB!** When carrying out manual initialisation, serial communication, RFI filter settings (par. 14-50) and fault log settings are reset. Removes parameters selected in Personal Menu.

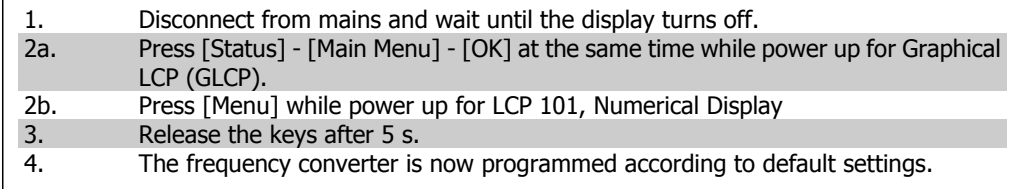

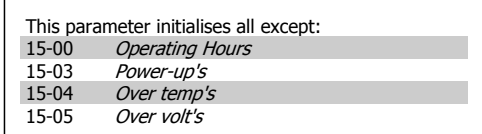

# **6. How to programme the frequency converter**

# **6.1. How to programme**

# **6.1.1. Parameter Set-Up**

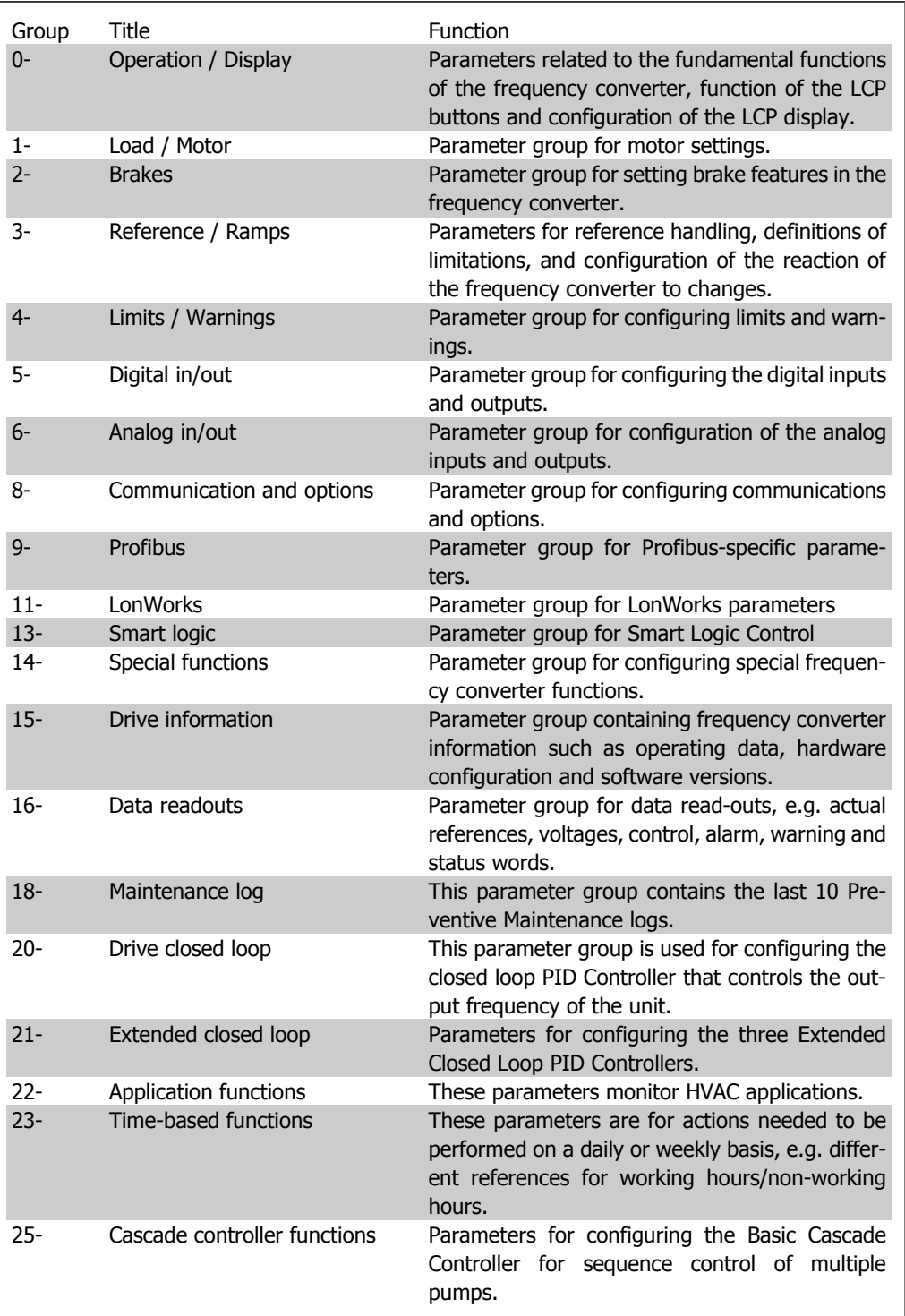

Parameter descriptions and selections are displayed on the graphic (GLCP) or numeric (NLCP) in the display area. (See Section 5 for details.) Access the parameters by pressing the [Quick Menu] or [Main Menu] key on the control panel. The quick menu is used primarily for commissioning the unit at start-up by providing those parameters necessary to start operation. The main menu provides access to all parameters for detailed application programming.

All digital input/output and analog input/output terminals are multifunctional. All terminals have factory default functions suitable for the majority of HVAC applications but if other special functions are required, they must be programmed in parameter group 5 or 6.

# **6.1.2. Quick Menu Mode**

The GLCP provides access to all parameters listed under the Quick Menus. The NLCP only provides access to the Quick Setup parameters. To set parameters using the [Quick Menu] button:

Pressing [Quick Menu] the list indicates the different areas contained in the Quick menu.

### **Efficient Parameter Set-up for HVAC Applications**

The parameters can easily be set up for the vast majority of the HVAC applications only by using the **[Quick Menu]**.

The optimum way to set parameters through the [Quick Menu] is by following the below steps:

- 1. Press [Quick Setup] for selecting basic motor settings, ramp times, etc.
- 2. Press [Function Setups] for setting up the required functionality of the frequency converter - if not already covered by the settings in [Quick Setup].
- 3. Choose between General Settings, Open Loop Settings, Closed Loop Settings or Application Settings.

It is recommended to do the set-up in the order listed.

Select My Personal Menu to display only the parameters, which have been pre-selected and programmed as personal parameters. For example, an AHU or pump OEM may have pre-programmed these to be in My Personal Menu during factory commissioning to make on site commissioning / fine tuning simpler.. These parameters are selected in parameter 0-25 *Personal Menu*. Up to 20 different parameters can be defined in this menu.

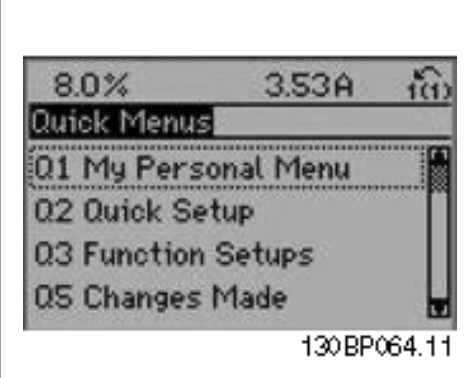

Illustration 6.1: Quick menu view.

![](_page_55_Picture_259.jpeg)

Table 6.2: Quick Setup parameters

**6**

\*The display showing depends on choices made in parameter 0-02 and 0-03. The default setting of parameters 0-02 and 0-03 depends on which region of the world the frequency converter is supplied to but can be re-programmed as required.

If No Operation is selected in terminal 27 no connection to +24 V on terminal 27 is necessary to enable start.

If Coast Inverse (factory default value) is selected in Terminal 27, a connection to +24V is necessary to enable start.

Select Changes made to get information about:

- the last 10 changes. Use the up/down navigation keys to scroll between the last 10 changed parameters.
- the changes made since default setting.

Select Loggings to get information about the display line read-outs. The information is shown as graphs.

Only display parameters selected in par. 0-20 and par. 0-24 can be viewed. It is possible to store up to 120 samples in the memory for later reference.

![](_page_56_Picture_253.jpeg)

![](_page_56_Picture_254.jpeg)

Enter the nominal motor voltage according to

the motor nameplate data. The default value corresponds to the nominal rated output of the unit.

This parameter cannot be adjusted while the motor is running.

 $0.09 - 500$  kW  $\bullet$  Size related **Function:**

**1-20 Motor power parameter**

**Value:**

Enter the nominal motor power in kW according to the motor nameplate data. The default value corresponds to the nominal rated output of the unit.

This parameter cannot be adjusted while the motor is running.

![](_page_56_Picture_255.jpeg)

Enter the nominal motor power in HP according to the motor nameplate data. The default value corresponds to the nominal rated output of the unit.

This parameter cannot be adjusted while the motor is running.

![](_page_56_Picture_256.jpeg)

Select the motor frequency value from the motor nameplate data. For 87 Hz operation with 230/400 V motors, set the nameplate data for 230 V/50 Hz. Adapt par. 4-13 Motor Speed High Limit [RPM) and par. 3-03 Maximum Reference to the 87 Hz application. This parameter cannot be adjusted while the motor is running.

![](_page_57_Picture_317.jpeg)

Enter the nominal motor current value from the motor nameplate data. This data is used for calculating motor torque, motor thermal protection etc.

This parameter cannot be adjusted while the motor is running.

![](_page_57_Picture_318.jpeg)

Enter the nominal motor speed value from the motor nameplate data. This data is used for calculating automatic motor compensations. This parameter cannot be adjusted while the motor is running.

![](_page_57_Picture_319.jpeg)

**4-11 Motor Speed Low Limit [RPM]**

 $par.3 - 42 = \frac{tdec \times norm[par.1 - 25]}{\Delta ref[rpm]}[sg.1 - 25]$ 

**3-42 Ramp 1 Ramp Down Time**

1 - 3600 s  $\frac{1}{3}$  s

Enter the ramp-down time, i.e. the deceleration time from the rated motor speed  $n_{M,N}$ (par. 1-25) to 0 RPM. Choose a ramp-down time such that no over-voltage arises in the inverter due to regenerative operation of the motor, and such that the generated current does not exceed the current limit set in par.

4-18. See ramp-up time in par. 3-41.

**Value:**

**Function:**

Enter the minimum limit for motor speed. The Motor Speed Low Limit can be set to correspond to the manufacturer's recommended minimum motor speed. The Motor Speed Low Limit must not exceed the setting in par. 4-13 Motor Speed High Limit [RPM].

![](_page_57_Picture_320.jpeg)

Enter the ramp-up time, i.e. the acceleration time from 0 RPM to the rated motor speed  $n_{M,N}$  (par. 1-25). Choose a ramp-up time such that the output current does not exceed the current limit in par. 4-18 during ramping. See ramp-down time in par. 3-42.

$$
par.3 - 41 = \frac{tacc \times \text{norm}[par.1 - 25]}{\Delta \text{ref}[rpm]}
$$

![](_page_57_Figure_12.jpeg)

**4-12 Motor Speed Low Limit [Hz] Value:**  $0 - 1000$  Hz  $\bullet$  Size related **Function:**

Enter the minimum limit for motor speed. The

Motor Speed Low Limit can be set to correspond to the minimum output frequency of the motor shaft. The Motor Speed Low Limit must not exceed the setting in par. 4-14 Motor Speed High Limit [Hz].

![](_page_58_Picture_209.jpeg)

# **Function:**

Enter the maximum limit for motor speed. The Motor Speed High Limit can be set to correspond to the manufacturer's maximum rated motor speed. The Motor Speed High Limit must exceed the setting in par. 4-11 Motor Speed Low Limit [RPM]. Only par. 4-11 or 4-12 will be displayed depending on other parameters set in the Main Menu and depending on default settings dependant on global geographical location.

![](_page_58_Picture_5.jpeg)

The output frequency value of the frequency converter must not exceed a value higher than 1/10 of the switching frequency.

![](_page_58_Picture_210.jpeg)

Enter the maximum limit for motor speed. The Motor Speed High Limit can be set to correspond to the manufacturer's recommended maximum frequency of the motor shaft. The Motor Speed High Limit must exceed the setting in par. 4-12 Motor Speed Low Limit [Hz]. Only par. 4-11 or 4-12 will be displayed depending on other parameters set in the Main Menu and depending on default settings dependant on global geographical location.

![](_page_58_Picture_9.jpeg)

**NB!** Max. output frequency cannot exceed 10% of the inverter switching frequency (par. 14-01).

![](_page_58_Picture_211.jpeg)

See also par. 3-80.

# **6.1.3. Function Setups**

The Function set-up provides quick and easy access to all parameters required for the majority of water and wastewater applications including variable torque, constant torque, pumps, dossoing pumps, well pumps, booster pumps, mixer pumps, aeration blowers and other pump and fan applications. Amongst other features it also includes parameters for selecting which variables to display on the LCP, digital preset speeds, scaling of analog references, closed loop single zone and multi-zone applications and specific functions related to Fans, Pumps and Compressors.

**How to access Function Set-up - example**

![](_page_59_Picture_227.jpeg)

Illustration 6.2: Step 1: Turn on the frequency converter (open LED lights)

![](_page_59_Picture_228.jpeg)

Illustration 6.3: Step 2: Press the [Quick Menus] button (Quick Menus choices appear).

![](_page_59_Picture_6.jpeg)

Illustration 6.4: Step 3: Use the up/down navigation keys to scroll down to Function Setups. Press  $[OK]$ .

![](_page_59_Picture_8.jpeg)

Illustration 6.5: Step 4: Function Setups choices appear. Choose 03-1 General Settings. Press [OK].

The Function Setup parameters are grouped in the following way:

![](_page_59_Picture_229.jpeg)

![](_page_59_Figure_12.jpeg)

Illustration 6.6: Step 5: Use the up/down navigation keys to scroll down to i.e. 03-11 Analog Outputs. Press [OK].

![](_page_59_Figure_14.jpeg)

Illustration 6.7: Step 6: Choose parameter 6-50 Terminal 42 Output. Press [OK].

![](_page_59_Figure_16.jpeg)

Illustration 6.8: Step 7: Use the up/down navigation keys to select between the different choices. Press [OK].

**6**

![](_page_60_Picture_348.jpeg)

![](_page_60_Picture_349.jpeg)

![](_page_60_Picture_350.jpeg)

See also VLT<sup>®</sup> HVAC Drive Operating Instructions for a detailed description of the Function Setups parameter groups.

![](_page_60_Picture_351.jpeg)

![](_page_60_Picture_352.jpeg)

![](_page_61_Picture_315.jpeg)

Overload Derate [%] [9996]

### **Function:**

Select a variable for display in line 1, left position.

**None** [0] No display value selected

**Control Word** [1600] Present control word **Reference [Unit]** [1601] Total reference (sum of digital/analog/preset/bus/freeze ref./ catch up and slow-down) in selected unit.

**\*Reference %** [1602] Total reference (sum of digital/analog/preset/bus/freeze ref./catch up and slow-down) in percent.

**Status Word [binary]** [1603] Present status word

**Main Actual Value** [1605] [Hex] One or more warnings in a Hex code

**Power [kW]** [1610] Actual power consumed by the motor in kW.

**Power [hp]** [1611] Actual power consumed by the motor in HP.

**Motor Voltage [V]** [1612] Voltage supplied to the motor.

**Frequency [Hz]** [1613] Motor frequency, i.e. the output frequency from the frequency converter in Hz.

**Motor Current [A]** [1614] Phase current of the motor measured as effective value.

**Frequency [%]** [1615] Motor frequency, i.e. the output frequency from the frequency converter in percent.

Torque [%] [1616] Present motor load as a percentage of the rated motor torque.

**Speed [RPM]** [1617] Speed in RPM (revolutions per minute) i.e. the motor shaft speed in closed loop based on the entered motor nameplate data, the output frequency and the load on the frequency converter. .

**Motor Thermal** [1618] Thermal load on the motor, calculated by the ETR function. See also parameter group 1-9\* Motor Temperature. **DC Link Voltage [V]** [1630] Intermediate circuit voltage in the frequency converter.

**Brake Energy /s** [1632] Present brake power transferred to an external brake resistor. Stated as an instantaneous value.

**Brake Energy /2 min** [1633] Brake power transferred to an external brake resistor. The mean power is calculated continuously for the most recent 120 seconds.

**Heatsink Temperature [°C]** [1634] Present heat sink temperature of the frequency converter. The cut-out limit is  $95 \pm 5$  oC; cutting back in occurs at 70  $\pm$ 5° C.

**Inverter Thermal** [1635] Percentage load of the inverters

**Inv. Nom. Current** [1636] Nominal current of the frequency converter

**Inv. Max. Current** [1637] Maximum current of the frequency converter

**SL Control State** [1638] State of the event executed by the control

**Control Card Temperature** [1639] Temperature of the control card.

**External Reference** [1650] [%] Sum of the external reference as a percentage, i.e. the sum of analog/pulse/bus.

**Feedback [Unit]** [1652] Reference value from programmed digital input(s).

**Digital Input** [1660] Displays the status of the 6 digital input terminals (18, 19, 27, 29, 32 and 33). Input 18 corresponds to the bit at the far left. Signal low = 0; Signal high =  $1$ 

**Terminal 53 Switch Setting** [1661] Setting of input terminal 53. Current =  $0$ ; Voltage = 1.

**Analog Input 53** [1662] Actual value at input 53 either as a reference or protection value.

**Terminal 54 Switch Setting** [1663] Setting of input terminal 54. Current =  $0$ ; Voltage = 1.

**Analog Input 54** [1664] Actual value at input 54 either as reference or protection value. **Analog Output 42 [mA]** [1665] Actual value at output 42 in mA. Use par. 6-50 to select the variable to be represented by output 42.

**Digital Output [bin]** [1666] Binary value of all digital outputs.

**Frequency Input #29 [Hz]** [1667] Actual value of the frequency applied at terminal 29 as a pulse input.

**Frequency Input #33 [Hz]** [1668] Actual value of the frequency applied at terminal 33 as a pulse input.

**Pulse Output #27 [Hz]** [1669] Actual value of pulses applied to terminal 27 in digital output mode.

**Pulse Output #29 [Hz]** [1670] Actual value of pulses applied to terminal 29 in digital output mode.

Analog In X30/11 [V] [1675] Actual value of the signal on input X30/11 (General Purpose I/O Card. Option)

**Analog In X30/12** [1676] Actual value of the signal on input X30/11 (General Purpose I/O Card. Optional)

represented by output X30/8.

**Analog Out X30/8** [1677] Actual value at output X30/8 (General Purpose I/O Card. Optional) Use Par. 6-60 to select the variable to be shown.

**Fieldbus Control Word1 Signal** [1680] Control word (CTW) received from the Bus Master.

**Fieldbus Reference** [1682] Main reference value sent with control word via the serial communications network e.g. from the BMS, PLC or other master controller.

**Communication Option Status Word [binary]** [1684] Extended fieldbus communication option status word.

**FC Port Control Word1 Signal** [1685] Control word (CTW) received from the Bus Master.

**FC Port Speed Set-point A Signal** [1686] Status word (STW) sent to the Bus Master.

Alarm word [Hex] [1690] One or more alarms in a Hex code (used for serial communications)

**Alarm Word 2 [Hex]** [1691] One or more alarms in a Hex code (used for serial communications)

*Warning Word [Hex]* [1692] One or more warnings in a Hex code (used for serial communications)

*Warning Word 2 [Hex]* [1693] One or more warnings in a Hex code (used for serial communications)

**Ext. Status Word [Hex]** [1694] One or more status conditions in a Hex code (used for serial communications)

**Ext. Status Word 2 [Hex]** [1695] One or more status conditions in a Hex code (used for serial communications)

**Preventive Maintenance Word** [1696] The bits reflect the status for the programmed Preventive Maintenance Events in parameter aroup  $23-1*$ 

**Ext. 1 Reference [Units]** [2117] The value of the reference for extended Closed Loop Controller 1

**Ext. 1 Feedback [Units]** [2118] The value of the feedback signal for extended Closed Loop Controller 1

**Ext. 1 Output [Units]** [2119] The value of the output from extended Closed Loop Controller 1

**Ext. 2 Reference[Units]** [2137] The value of the reference for extended Closed Loop Controller 2

**Ext. 2 Feedback[Units]** [2138] The value of the feedback signal for extended Closed Loop Controller 2

**Ext. 2 Output[Units]** [2139] The value of the output from extended Closed Loop Controller 2

**Ext. 3 Reference [Units]** [2157] The value of the reference for extended Closed Loop Controller 3

**Ext. 3 Feedback[Units]** [2158] The value of the feedback signal for extended Closed Loop Controller 3

**Ext. 3 Output[Units]** [2159] The value of the output from extended Closed Loop Controller 3

**No Flow Power [kW]** [2230] The calculated No Flow Power for the actual operating speed **Cascade Status [Units]** [2580] Status for the operation of the Cascade Controller

**Pump Status [Units]** [2581] Status for the operation of each individual pump controlled by the Cascade Controller

![](_page_63_Picture_380.jpeg)

**Function:**

Select a variable for display in line 1, middle position. The options are the same as those listed for par. 0-20 Display Line 1.1 Small.

![](_page_63_Picture_381.jpeg)

**Function:**

Select a variable for display in line 1, right position. The options are the same as those listed for par. 0-20 Display Line 1.1 Small.

**0-23 Display Line 2 Large**

**Value:**

 $\bigstar$  Frequency [Hz]  $[1613]$ 

**6**

### **Function:**

Select a variable for display in line 2. The options are the same as those listed for par. 0-20 Display Line 1.1 Small.

![](_page_64_Picture_364.jpeg)

#### **Function:**

Select a variable for display in line 2. The options are the same as those listed for par. 0-20 Display Line 1.1 Small.

### **0-37 Display Text 1**

### **Function:**

In this parameter it is possible to write an individual text string for display in the LCP or to be read via serial communication. If to be displayed permanently select Display Text 1 in par. 0-20, 0-21, 0-22, 0-23 or 0-24, Display Line XXX. Use the  $\cdot$  or  $\cdot$  buttons on the LCP to change a character. Use the ◂ and ▸ buttons to move the cursor. Then a character is highlighted by a cursor, this character can be changed. A character can be inserted by placing the cursor between two characters and pressing  $\cdot$  for  $\cdot$ .

### **0-38 Display Text 2**

#### **Function:**

In this parameter it is possible to write an individual text string for display in the LCP or to be read via serial communication. If to be displayed permanently select Display Text 2 in par. 0-20, 0-21, 0-22, 0-23 or 0-24, Display *Line XXX*. Use the  $\cdot$  or  $\cdot$  buttons on the LCP to change a character. Use the ◂ and ▸ buttons to move the cursor. Then a character is highlighted by a cursor, this character can be changed. A character can be inserted by placing the cursor between two characters and pressing  $\cdot$  for  $\cdot$ .

#### **0-39 Display Text 3**

#### **Function:**

In this parameter it is possible to write an individual text string for display in the LCP or to be read via serial communication. If to be displayed permanently select Display Text 3 in par. 0-20, 0-21, 0-22, 0-23 or 0-24, Display Line XXX. Use the  $\cdot$  or  $\cdot$  buttons on the LCP to change a character. Use the ◂ and ▸ buttons to move the cursor. Then a character is highlighted by a cursor, this character can be changed. A character can be inserted by placing the cursor between two characters and pressing  $\star$  for  $\star$ .

![](_page_64_Picture_365.jpeg)

![](_page_64_Picture_366.jpeg)

#### **Function:**

Sets the date and time of the internal clock. The format to be used is set in par. 0-71 and 0-72.

![](_page_64_Picture_20.jpeg)

# **NB!**

This parameter does not display the actual time. This can be read in par. 0-89. The clock will not begin counting until a setting different from default has been made.

![](_page_64_Picture_367.jpeg)

### **Function:**

Sets the date format to be used in the LCP.

![](_page_64_Picture_368.jpeg)

### **Function:**

Sets the time format to be used in the LCP.

![](_page_65_Picture_319.jpeg)

#### **Function:**

Choose how Daylight Saving Time/Summertime should be handled. For manual DST/ Summertime enter the start date and end date in par. 0-76 and 0-77.

![](_page_65_Picture_320.jpeg)

#### **Function:**

Sets the date and time when summertime/ DST starts. The date is programmed in the format selected in par. 0-71.

![](_page_65_Picture_321.jpeg)

#### **Function:**

Sets the date and time when summertime/ DST ends. The date is programmed in the format selected in par. 0-71.

![](_page_65_Picture_322.jpeg)

### **Function:**

Open Loop [0]: Motor speed is determined by applying a speed reference or by setting desired speed when in Hand Mode.

Open Loop is also used if the frequency converter is part of a closed loop control system

based on an external PID controller providing a speed reference signal as output.

Closed Loop [3]: Motor Speed will be determined by a reference from the built-in PID controller varying the motor speed as part of a closed loop control process (e.g. constant pressure or temperature). The PID controller must be configured in par. 20-\*\*, Drive Closed Loop or via the Function Setups accessed by pressing the [Quick Menus] button.

This parameter can not be changed when motor is running.

![](_page_65_Picture_323.jpeg)

## **Function:**

Compressor [0]: For speed control of screw and scroll compressors. Provides a voltage which is optimized for a constant torque load characteristic of the motor in the entire range down to 15 Hz.

Variable Torque [1]: For speed control of centrifugal pumps and fans. Also to be used when controlling more than one motor from the same frequency converter (e.g. multiple condenser fans or cooling tower fans).Provides a voltage which is optimized for a squared torque load characteristic of the motor.

Auto Energy Optimization Compressor [2]: For optimum energy efficient speed control of screw and scroll compressors. Provides a voltage which is optimized for a constant torque load characteristic of the motor in the entire range down to 15Hz but in addition the AEO feature will adapt the voltage exactly to the current load situation, thereby reducing energy consumption and audible noise from the motor. To obtain optimal performance, the motor power factor cos phi must be set correctly. This value is set in par. 14-43, Motor cos phi. The parameter has a default value which is automatically adjusted when the motor data is programmed. These settings will typically ensure optimum motor voltage but if the motor power factor cos phi requires tuning, an AMA function can be carried out using par. 1-29, Automatic Motor Adaptation (AMA). It is very rarely necessary to adjust the motor power factor parameter manually.

Auto Energy Optimization VT [3]: For optimum energy efficient speed control of centrifugal pumps and fans. Provides a voltage which is optimized for a squared torque load characteristic of the motor but in addition the AEO feature will adapt the voltage exactly to the current load situation, thereby reducing energy consumption and audible noise from the motor. To obtain optimal performance, the motor power factor cos phi must be set correctly. This value is set in par. 14-43, Motor cos phi. The parameter has a default value and is automatically adjusted when the motor data is programmed. These settings will typically ensure optimum motor voltage but if the motor power factor cos phi requires tuning, an AMA function can be carried out using par. 1-29, Automatic Motor Adaptation (AMA). It is very rarely necessary to adjust the motor power factor parameter manually.

![](_page_66_Picture_343.jpeg)

### **Function:**

The AMA function optimises dynamic motor performance by automatically optimising the advanced motor parameters (par. 1-30 to par. 1-35) while the motor is stationary.

Select the type of AMA. Enable complete AMA [1] performs AMA of the stator resistance  $R<sub>S</sub>$ , the rotor resistance  $R<sub>r</sub>$ , the stator leakage reactance  $x_1$ , the rotor leakage reactance  $X_2$ and the main reactance Xh.

Select Reduced AMA [2] performs a reduced AMA of the stator resistance Rs in the system only. Select this option if an LC filter is used between the frequency converter and the motor.

Activate the AMA function by pressing [Hand on] after selecting [1] or [2]. See also the section Automatic Motor Adaptation. After a normal sequence, the display will read: "Press [OK] to finish AMA". After pressing the [OK] key the frequency converter is ready for operation.

Note:

- For the best adaptation of the frequency converter, run AMA on a cold motor.
- AMA cannot be performed while the motor is spinning.

### **NB!**

![](_page_66_Picture_15.jpeg)

formed to achieve optimum dynamic motor performance. It may take up to 10 min, depending on the power rating of the motor.

### **NB!**

![](_page_66_Picture_18.jpeg)

Avoid generating external torque during AMA.

#### **NB!**

![](_page_66_Picture_21.jpeg)

This parameter cannot be adjusted while the motor is running.

See section Automatic Motor Adaptation - application example.

![](_page_66_Picture_344.jpeg)

The function selected in par. 1-80 Function at Stop is active in the delay period.

Enter the time delay required before commencing acceleration.

![](_page_66_Picture_345.jpeg)

### **Function:**

This function makes it possible to catch a motor which is spinning freely due to a mains drop-out.

### **Description of choice:**

Select Disable [0] if this function is not required.

Select Enable [1] to enable the frequency converter to "catch" and control a spinning motor. When par. 1-73 is enabled, par. 1-71 Start Delay has no function.

Search direction for flying start is linked to the setting in par. 4-10, Motor Speed Direction. Clockwise [0]: Flying start search in clockwise direction. If not successful, a DC brake is carried out.

Both Directions [2]: The flying start will first make a search in the direction determined by the last reference (direction). If not finding the speed it will make a search in the other direction. If not successful, a DC brake will be activated in the time set in par. 2-02, Braking Time. Start will then take place from 0 Hz.

![](_page_67_Picture_347.jpeg)

#### **Function:**

Select the frequency converter function after a stop command or after the speed is ramped down to the settings in par. 1-81 Min Speed for Function at Stop [RPM].

Select *Coast* [0] to leave the motor in free mode.

Select DC hold/Preheat [1] to energize the motor with a DC holding current (see par. 2-00).

![](_page_67_Picture_348.jpeg)

![](_page_67_Picture_349.jpeg)

### **Function:**

The frequency converter determines the motor temperature for motor protection in two different ways:

- Via a thermistor sensor connected to one of the analog or digital inputs (par. 1-93 Thermistor Source).
- Via calculation ( $ETR = Electronic$ Thermal Relay) of the thermal load, based on the actual load and time. The calculated thermal load is compared with the rated motor current  $I_{M,N}$  and the rated motor frequency f<sub>M,N</sub>. The calculations estimate the need for a lower load at lower speed due to less cooling from the fan incorporated in the motor.

Select No protection [0] if the motor is continuously overloaded and no warning or trip of frequency converter is wanted.

Select Thermistor warning [1] to activate a warning when the connected thermistor in the motor reacts in the event of motor over-temperature.

Select Thermistor trip [2] to stop (trip) the frequency converter when the connected thermistor in the motor reacts in the event of motor over-temperature.

The thermistor cut-out value is  $> 3$  kΩ.

Integrate a thermistor (PTC sensor) in the motor for winding protection.

![](_page_67_Figure_25.jpeg)

Motor protection can be implemented using a range of techniques: PTC sensor in motor

windings; mechanical thermal switch (Klixon type); or Electronic Thermal Relay (ETR).

Using a digital input and 24 V as power supply: Example: The frequency converter trips when the motor temperature is too high. Parameter set-up:

Set Par. 1-90 Motor Thermal Protection to Thermistor Trip [2]

Set Par. 1-93 Thermistor Source to Digital In $put [6]$ 

![](_page_68_Figure_6.jpeg)

Using a digital input and 10 V as power supply: Example: The frequency converter trips when the motor temperature is too high. Parameter set-up:

Set Par. 1-90 Motor Thermal Protection to Thermistor Trip [2]

Set Par. 1-93 Thermistor Source to Digital Input 33 [6]

![](_page_68_Figure_10.jpeg)

Using an analog input and 10 V as power supply:

Example: The frequency converter trips when the motor temperature is too high. Parameter set-up:

Set Par. 1-90 Motor Thermal Protection to

Thermistor Trip [2]

Set Par. 1-93 Thermistor Source to Analog Input 54 [2]

Do not select a reference source.

![](_page_68_Figure_17.jpeg)

![](_page_68_Picture_300.jpeg)

### **NB!**

![](_page_68_Picture_20.jpeg)

Check that the chosen supply voltage follows the specification of the used thermistor element.

Select *ETR Warning 1-4*, to activate a warning on the display when the motor is overloaded. Select ETR Trip 1-4 to trip the frequency converter when the motor is overloaded.

Programme a warning signal via one of the digital outputs. The signal appears in the event of a warning and if the frequency converter trips (thermal warning).

ETR (Electronic Thermal Relay) functions 1-4 will calculate the load when the set-up where they were selected is active. For example ETR starts calculating when setup 3 is selected. For the North American market: The ETR functions provide class 20 motor overload protection in accordance with NEC.

![](_page_68_Figure_25.jpeg)

![](_page_68_Picture_301.jpeg)

![](_page_69_Picture_260.jpeg)

## **Function:**

Select the input to which the thermistor (PTC sensor) should be connected. An analog input option [1] or [2] cannot be selected if the analog input is already in use as a reference source (selected in par. 3-15 Reference Source 1, 3-16 Reference Source 2 or 3-17 Reference Source 3).

This parameter cannot be adjusted while the motor is running.

during braking (generating operation). The Resistor brake function is only active in frequency converters with an integral dynamic brake.

![](_page_69_Picture_261.jpeg)

**Function:**

Over-voltage control (OVC) reduces the risk of the frequency converter tripping due to an over voltage on the DC link caused by generative power from the load.

Select Disabled [0] if no OVC is required. Select Enabled [2] to activate OVC.

![](_page_69_Picture_11.jpeg)

The ramp time is automatically adjusted to avoid tripping of the frequency converter.

![](_page_69_Picture_262.jpeg)

Enter a value for holding current as a percentage of the rated motor current  $I_{M,N}$  set in par. 1-24 Motor Current. 100% DC holding current corresponds to  $I_{M,N}$ .

This parameter holds the motor function (holding torque) or pre-heats the motor. This parameter is active if DC hold is selected

![](_page_69_Picture_16.jpeg)

**NB!** The maximum value depends on

in par. 1-80 Function at Stop.

the rated motor current. **NB!**

Avoid 100 % current for too long. It may damage the motor.

![](_page_69_Picture_263.jpeg)

# **Function:**

Select Off<sup>[0]</sup> if no brake resistor is installed. Select Resistor brake [1] if a brake resistor is incorporated in the system, for dissipation of surplus brake energy as heat. Connecting a brake resistor allows a higher DC link voltage

VLT® HVAC Drive Operating Instructions  $\overline{\mathcal{P}^{\text{ant}}}_{6.}$  How to programme the frequency converter

![](_page_70_Picture_268.jpeg)

Enter the Minimum Reference. The Minimum Reference is the lowest value obtainable by summing all references.

![](_page_70_Figure_4.jpeg)

![](_page_70_Picture_269.jpeg)

Enter the Maximum Reference. The Maximum Reference is the highest value obtainable by summing all references.

![](_page_70_Picture_270.jpeg)

# **Value:**

![](_page_70_Picture_271.jpeg)

### **Function:**

Enter up to eight different preset references (0-7) in this parameter, using array programming. The preset reference is stated as a percentage of the value  $Ref_{MAX}$  (par. 3-03 Maximum Reference) or as a percentage of the other external references. If a Ref<sub>MIN</sub> different from 0 (Par. 3-02 Minimum Reference) is programmed, the preset reference is calculated as a percentage of the full reference range, i.e. on the basis of the difference between Ref<sub>MAX</sub> and Ref<sub>MIN</sub>. Afterwards, the value is added to Ref<sub>MIN</sub>. When using preset references, select Preset ref. bit 0 / 1 / 2 [16], [17] or [18] for the corresponding digital inputs in parameter group 5.1\* Digital Inputs.

![](_page_70_Picture_272.jpeg)

### **Function:**

Select the reference input to be used for the first reference signal. Par. 3-15, 3-16 and 3-17 define up to three different reference signals. The sum of these reference signals defines the actual reference.

This parameter cannot be adjusted while the motor is running.

![](_page_70_Picture_273.jpeg)

![](_page_71_Picture_315.jpeg)

# **Function:**

Select the reference input to be used for the second reference signal. Par. 3-15, 3-16 and 3-17 define up to three different reference signals. The sum of these reference signals defines the actual reference.

This parameter cannot be adjusted while the motor is running.

![](_page_71_Picture_316.jpeg)

# **Function:**

Selects the motor speed direction required. When par. 1-00 Configuration Mode is set to Closed loop [3], the parameter default is changed to Clockwise [0].

![](_page_71_Picture_317.jpeg)

Feedb High. The signal outputs can be programmed to produce a status signal on terminal 27 or 29 and on relay output 01 or 02.

![](_page_71_Picture_318.jpeg)

# **Function:**

Select Enabled to start the Semi-Automatic Bypass set-up and continue with the procedure described above.

![](_page_71_Picture_319.jpeg)

### **Function:**

Select *Input* [0] to define terminal 27 as a digital input.

Select Output [1] to define terminal 27 as a digital output.

This parameter cannot be adjusted while the motor is running.

![](_page_71_Picture_320.jpeg)

### **Function:**

Select *Input* [0] to define terminal 29 as a digital input.

Select Output [1] to define terminal 29 as a digital output.

This parameter cannot be adjusted while the motor is running.

![](_page_71_Picture_321.jpeg)

### **Function:**

Same options and functions as par. 5-1\* Digital Inputs, except for Pulse input.

![](_page_71_Picture_322.jpeg)

# **Function:**

Same options and functions as par. 5-1\* Digital Inputs.

I
VLT® HVAC Drive Operating Instructions  $\overline{\mathcal{D}}$ antustic 6. How to programme the frequency converter

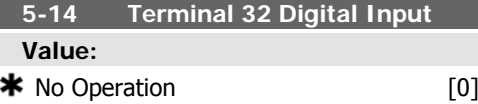

Same options and functions as par. 5-1\* Digital Inputs, except for Pulse input.

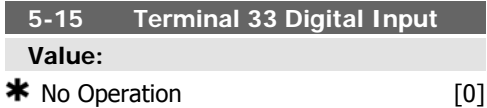

#### **Function:**

Same options and functions as par. 5-1\* Digital Inputs.

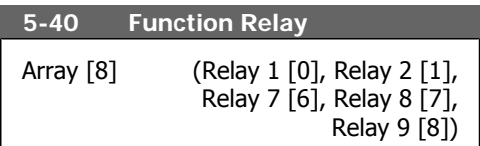

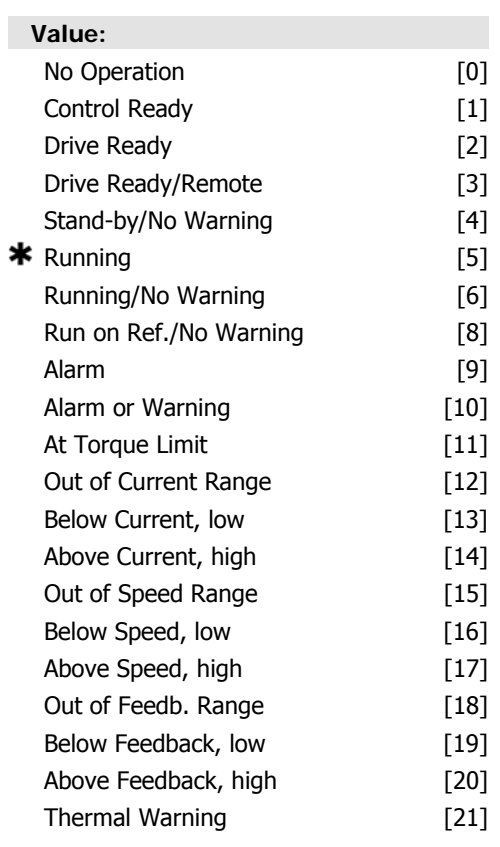

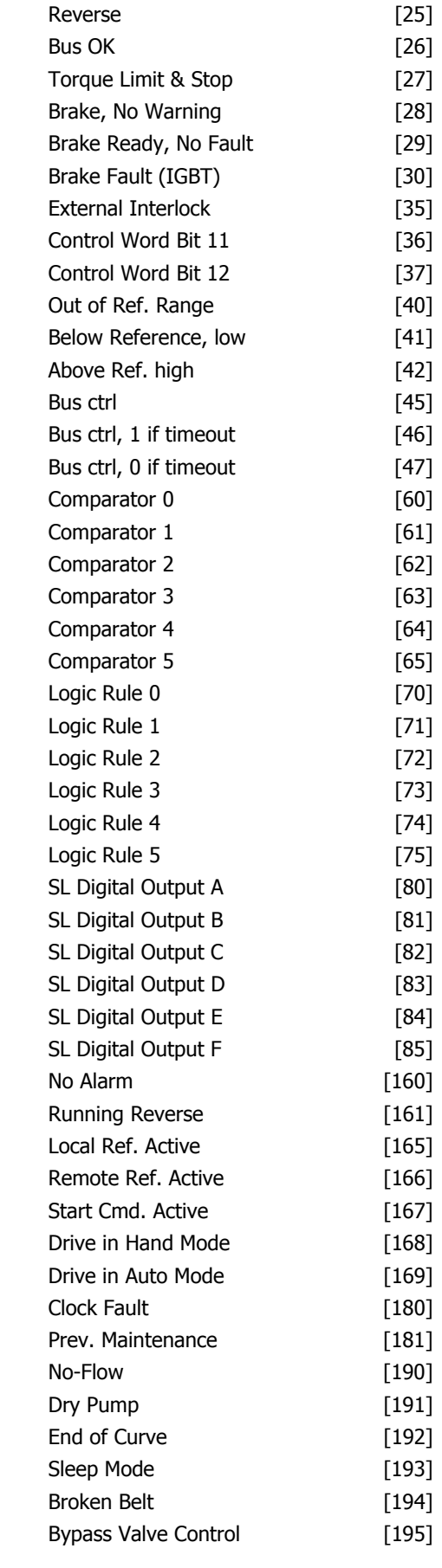

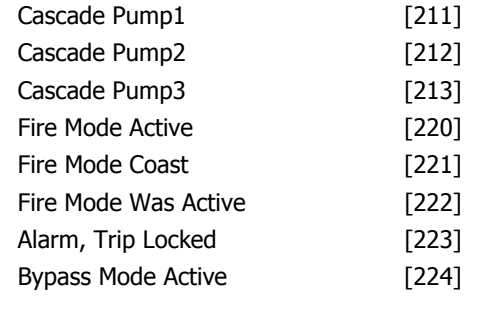

Select options to define the function of the relays.

The selection of each mechanical relay is realised in an array parameter.

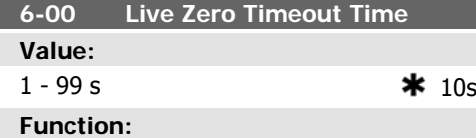

Enter the Live Zero Time-out time period. Live Zero Time-out Time is active for analog inputs, i.e. terminal 53 or terminal 54, allocated to current and used as reference or feedback sources. If the reference signal value associated with the selected current input falls below 50% of the value set in par. 6-10, par. 6-12, par. 6-20 or par. 6-22 for a time period longer than the time set in par. 6-00, the function selected in par. 6-01 will be activated.

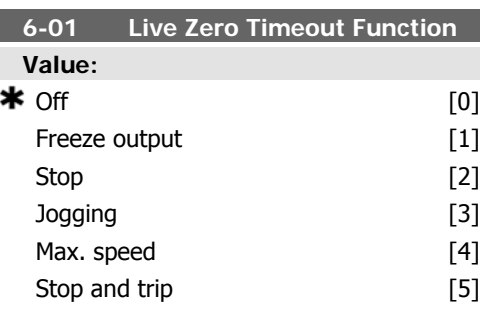

#### **Function:**

Select the time-out function. The function set in par. 6-01 will be activated if the input signal on terminal 53 or 54 is below 50% of the value in par. 6-10, par. 6-12, par. 6-20 or par. 6-22 for a time period defined in par. 6-00. If several time-outs occur simultaneously, the frequency converter prioritises the time-out functions as follows:

- 1. Par. 6-01 Live Zero Time-out Function
- 2. Par. 8-04 Control-word Time-out Function

The output frequency of the frequency converter can be:

- [1] frozen at the present value
- [2] overruled to stop
- [3] overruled to jog speed
- [4] overruled to max. speed
- [5] overruled to stop with subsequent trip

If you select set-up 1-4, par. 0-10, Active Setup, must be set to Multi Set-up, [9].

This parameter cannot be adjusted while the motor is running.

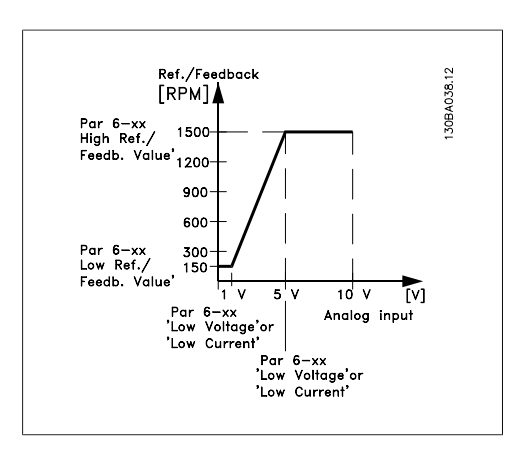

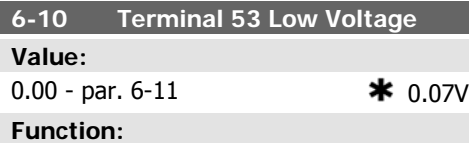

Enter the low voltage value. This analog input scaling value should correspond to the low reference/feedback value set in par. 6-14.

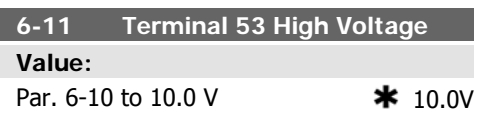

Enter the high voltage value. This analog input scaling value should correspond to the high reference/feedback value set in par. 6-15.

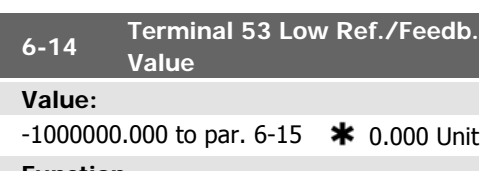

#### **Function:**

Enter the analog input scaling value that corresponds to the low voltage/low current set in par. 6-10 and 6-12.

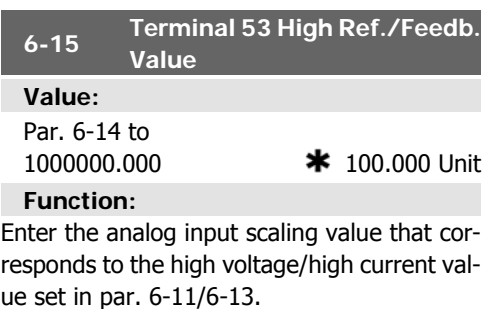

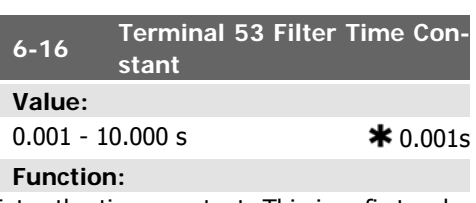

Enter the time constant. This is a first-order digital low pass filter time constant for suppressing electrical noise in terminal 53. A high time constant value improves dampening but also increases the time delay through the filter.

This parameter cannot be adjusted while the motor is running.

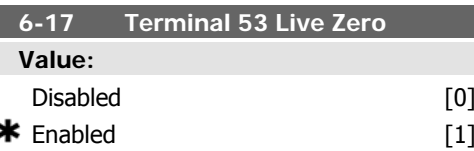

#### **Function:**

This parameter makes it possible to disable the Live Zero monitoring. E.g. to be used if the analog outputs are used as part of a decentral I/O system (e.g. when not part of any frequency converter related control functions, but feeding a Building Management system with data)

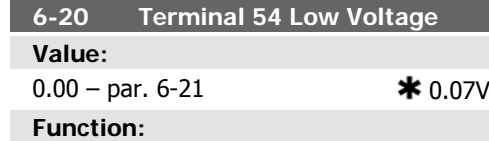

Enter the low voltage value. This analog input scaling value should correspond to the low reference/feedback value, set in par. 6-24.

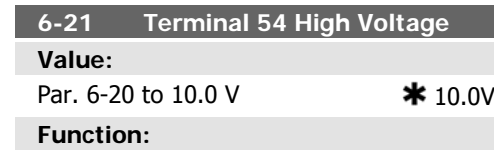

Enter the high voltage value. This analog input scaling value should correspond to the high reference/feedback value set in par. 6-25.

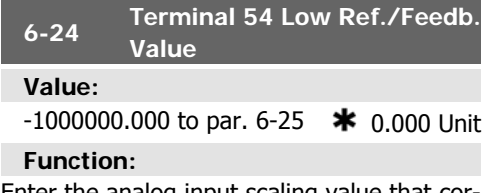

Enter the analog input scaling value that corresponds to the low voltage/low current value set in par. 6-20/6-22.

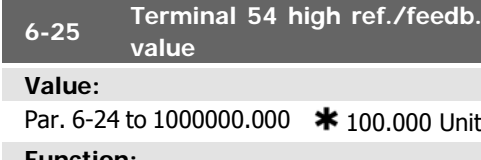

#### **Function:**

Enter the analog input scaling value that corresponds to the high voltage/high current value set in par. 6-21/6-23.

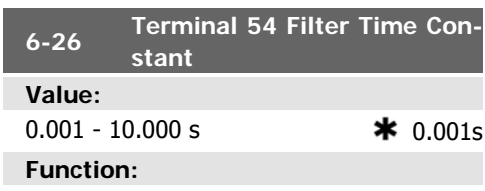

Enter the time constant. This is a first-order digital low pass filter time constant for suppressing electrical noise in terminal 54. A high time constant value improves dampening but also increases the time delay through the filter.

This parameter cannot be adjusted while the motor is running.

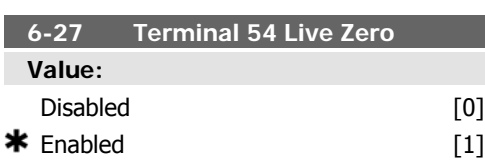

#### **Function:**

This parameter makes it possible to disable the Live Zero monitoring. E.g. to be used if the analog outputs are used as part of a decentral I/O system (e.g. when not part of any frequency converter related control functions, but feeding a Building Management System with data)

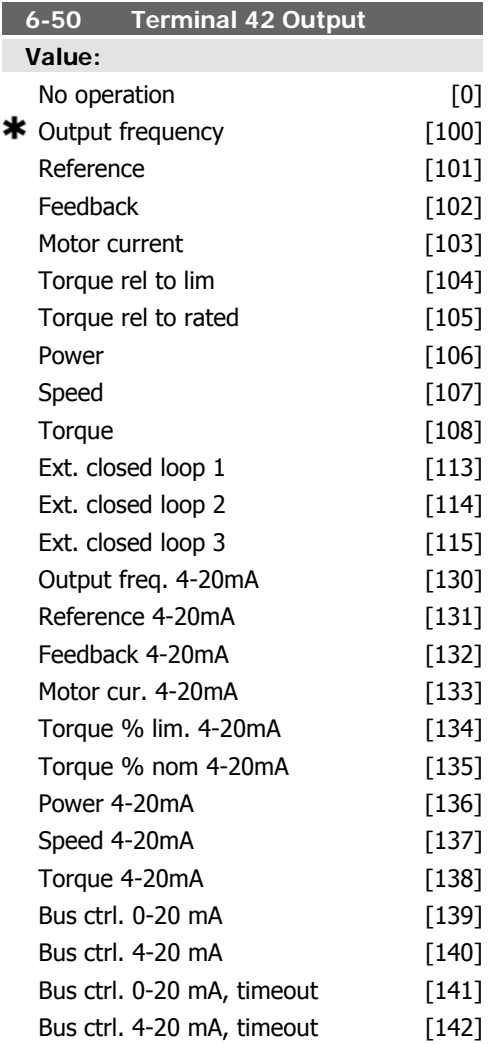

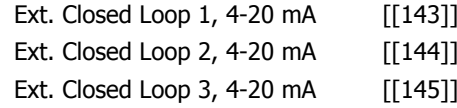

output (100%), calculate the percentage value as follows:

20 *mA*/*desired maximum current* × 100 %  
*i.e.* 10*m*A: 
$$
\frac{20 \text{ mA}}{10 \text{ mA}} \times 100\%
$$
 = 200 %

#### **Function:**

Select the function of Terminal 42 as an analog current output.

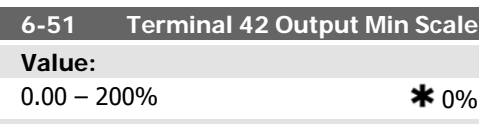

#### **Function:**

Scale the minimum output of the selected analog signal at terminal 42, as a percentage of the maximum signal value. E.g. if 0 mA (or 0 Hz) is desired at 25% of the maximum output value, then programme 25%. Scaling values up to 100% can never be higher than the corresponding setting in par. 6-52.

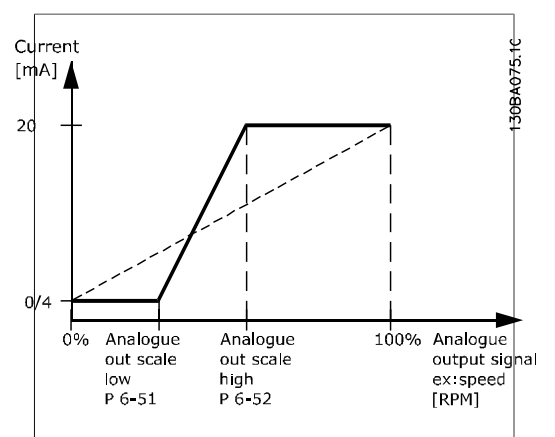

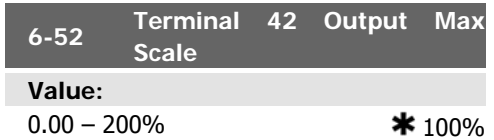

#### **Function:**

Scale the maximum output of the selected analog signal at terminal 42. Set the value to the maximum value of the current signal output. Scale the output to give a current lower than 20 mA at full scale; or 20 mA at an output below 100% of the maximum signal value. If 20 mA is the desired output current at a value between 0 - 100% of the full-scale output, programme the percentage value in the parameter, i.e.  $50\% = 20$  mA. If a current between 4 and 20 mA is desired at maximum

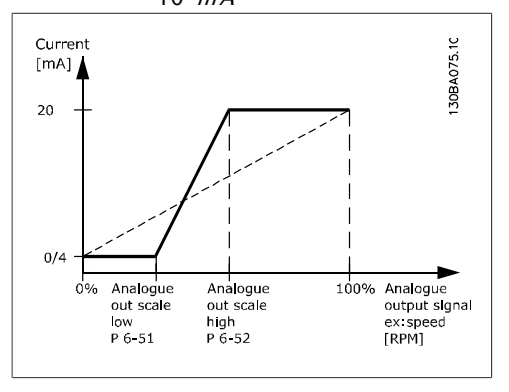

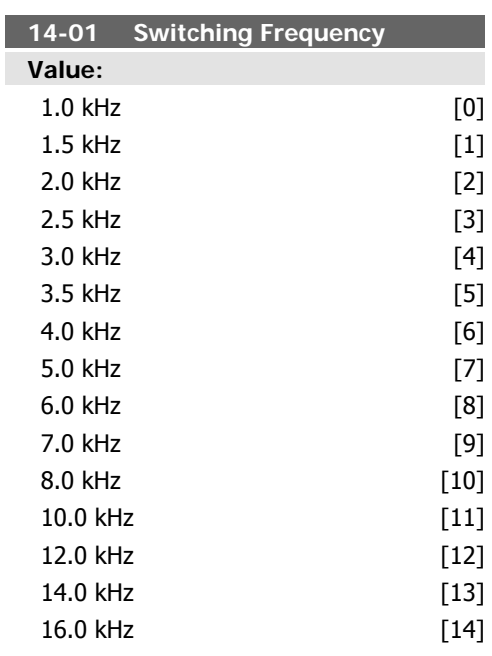

#### **Function:**

Select the inverter switching frequency. Changing the switching frequency can help to reduce acoustic noise from the motor.

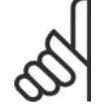

#### **NB!**

The output frequency value of the frequency converter must never exceed 1/10 of the switching frequency. When the motor is running, adjust the switching frequency in par. 14-01 until the motor is as noiseless as possible. See also

par. 14-00 and the section Derating.

#### **NB!**

Switching frequencies higher than 5.0 kHz lead to automatic derating of the maximum output of the frequency converter.

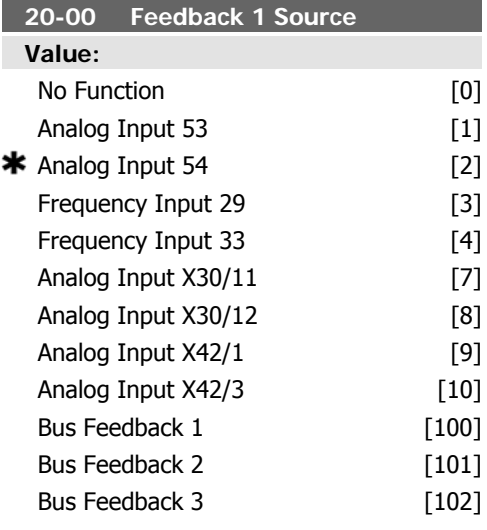

#### **Function:**

Up to three different feedback signals can be used to provide the feedback signal for the frequency converter's PID Controller.

This parameter defines which input will be used as the source of the first feedback signal. Analog input X30/11 and Analog input X30/12 refer to inputs on the optional General Purpose I/O board.

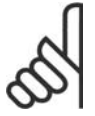

#### **NB!**

If a feedback is not used, its source must be set to No Function [0]. Parameter 20-10 determines how the three possible feedbacks will be used by the PID Controller.

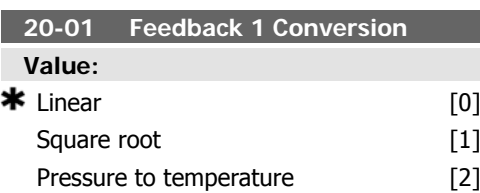

#### **Function:**

This parameter allows a conversion function to be applied to Feedback 1.

Linear [0] has no effect on the feedback.

Square root  $[1]$  is commonly used when a pressure sensor is used to provide flow feedback (  $(flow \propto \sqrt{pressure}$  ).

Pressure to temperature 24] is used in compressor applications to provide temperature feedback using a pressure sensor. The temperature of the refrigerant is calculated using the following formula:

*Temperature* =  $\frac{A}{2}$ , where A1, A2 and A3

are refrigerant-specific constants. The refrigerant must be selected in parameter 20-20. Parameters 20-21 through 20-23 allow the values of A1, A2 and A3 to be entered for a refrigerant that is not listed in parameter 20-20.

#### **20-03 Feedback 2 Source**

**Function:**

See Feedback 1 Source, par. 20-00 for details.

#### **20-04 Feedback 2 Conversion**

**Function:**

See Feedback 1 Conversion par. 20-01 for details.

#### **20-06 Feedback 3 Source**

#### **Function:**

See Feedback 1 Source, par. 20-00 for details.

#### **20-07 Feedback 3 Conversion**

#### **Function:**

See Feedback 1 Conversion, par. 20-01 for details.

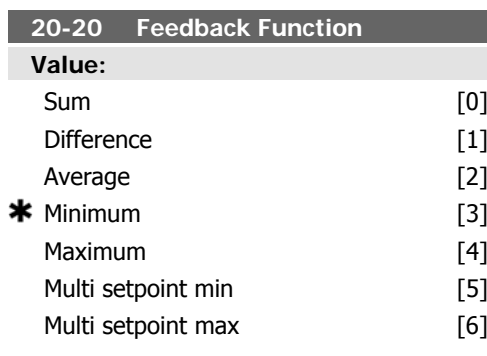

This parameter determines how the three possible feedbacks will be used to control the output frequency of the frequency converter.

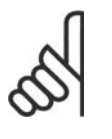

**NB!**

Any unused feedback must be set to "No function" in its Feedback Source parameter: 20-00, 20-03 or 20-06.

The feedback resulting from the function selected in par. 20-20 will be used by the PID Controller to control the output frequency of the frequency converter. This feedback can also be shown on the frequency converter's display, be used to control a frequency converter's analog output, and be transmitted over various serial communication protocols.

The frequency converter can be configured to handle multi zone applications. Two different multi zone applications are supported:

- Multi zone, single setpoint
- Multi zone, multi setpoint

The difference between the two is illustrated by the following examples:

**Example 1 – Multi zone, single setpoint** In an office building, a VAV (variable air volume) HVAC system must ensure a minimum pressure at selected VAV boxes. Due to the varying pressure losses in each duct, the pressure at each VAV box cannot be assumed to be the same. The minimum pressure required is the same for all VAV boxes. This control method can be set up by setting Feedback Function, par. 20-20 to option [3], Minimum, and entering the desired pressure in par. 20-21. The PID Controller will increase the speed of the fan if any one feedback is below the setpoint and decrease the speed of the fan if all feedbacks are above the setpoint.

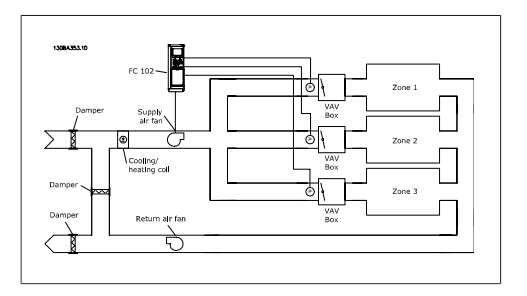

**Example 2 – Multi zone, multi setpoint** The previous example can be used to illustrate the use of multi zone, multi setpoint control. If the zones require different pressures for each VAV box, each setpoint may be specified in par. 20-21, 20-22 and 20-23. By selecting Multi setpoint minimum, [5], in par. 20-20, Feedback Function, the PID Controller will increase the speed of the fan if any one of the feedbacks is below its setpoint and decrease the speed of the fan if all feedbacks are above their individual setpoints.

Sum [0] sets up the PID Controller to use the sum of Feedback 1, Feedback 2 and Feedback 3 as the feedback.

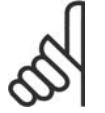

**NB!**

#### Any unused feedbacks must be set to No Function in par. 20-00, 20-03, or 20-06.

The sum of Setpoint 1 and any other references that are enabled (see par. group 3-1\*) will be used as the PID Controller's setpoint reference.

Difference [1] sets up the PID Controller to use the difference between Feedback 1 and Feedback 2 as the feedback. Feedback 3 will not be used with this selection. Only setpoint 1 will be used. The sum of Setpoint 1 and any other references that are enabled (see par. group 3-1\*) will be used as the PID Controller's setpoint reference.

Average [2] sets up the PID Controller to use the average of Feedback 1, Feedback 2 and Feedback 3 as the feedback.

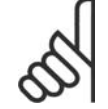

**NB!**

Any unused feedbacks must be set to No Function in par. 20-00, 20-03, or 20-06. The sum of Setpoint 1 and any other references that are enabled (see par. group 3-1\*) will be used as the PID Controller's setpoint reference.

Minimum [3] sets up the PID Controller to compare Feedback 1, Feedback 2 and Feedback 3 and use the lowest value as the feedback.

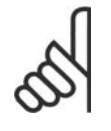

**NB!**

Any unused feedbacks must be set to No Function in par. 20-00, 20-03, or 20-06. Only setpoint 1 will be used. The sum of Setpoint 1 and any other references that are enabled (see par. group 3-1\*) will be used as the PID Controller's setpoint reference.

Maximum [4] sets up the PID Controller to compare Feedback 1, Feedback 2 and Feedback 3 and use the highest value as the feedback.

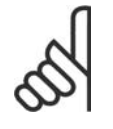

#### **NB!**

Any unused feedbacks must be set to No Function in par. 20-00, 20-03, or 20-06.

Only Setpoint 1 will be used. The sum of Setpoint 1 and any other references that are enabled (see par. group 3-1\*) will be used as the PID Controller's setpoint reference.

Multi-setpoint minimum [5] sets up the PID Controller to calculate the difference between Feedback 1 and Setpoint 1, Feedback 2 and Setpoint 2, and Feedback 3 and Setpoint 3. It will use the feedback/setpoint pair in which the feedback is the farthest below its corresponding setpoint reference. If all feedback signals are above their corresponding setpoints, the PID Controller will use the feedback/setpoint pair in which the difference between the feedback and setpoint is the least.

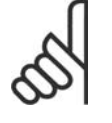

#### **NB!**

If only two feedback signals are used, the feedback that is not to be used must be set to No Function in par. 20-00, 20-03 or 20-06. Note that each setpoint reference will be the sum of its respective parameter value (20-11, 20-12 and 20-13) and any other references that are enabled (see par. group 3-1\*).

Multi-setpoint maximum [6] sets up the PID Controller to calculate the difference between Feedback 1 and Setpoint 1, Feedback 2 and Setpoint 2, and Feedback 3 and Setpoint 3. It will use the feedback/setpoint pair in which

the feedback is farthest above its corresponding setpoint reference. If all feedback signals are below their corresponding setpoints, the PID Controller will use the feedback/setpoint pair in which the difference between the feedback and the setpoint reference is the least.

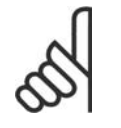

**NB!** If only two feedback signals are used, the feedback that is not to be used must be set to No Function in par. 20-00, 20-03 or 20-06. Note that each setpoint reference will be the sum of its respective parameter value (20-21, 20-22 and 20-23) and any other references that are enabled (see par. group 3-1\*).

#### **20-21 Setpoint 1**

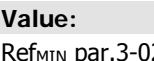

```
2 - Ref<sub>MAX</sub> par.
3-03 UNIT (from par. 20-12) * 0.000
```
#### **Function:**

Setpoint 1 is used in Closed Loop Mode to enter a setpoint reference that is used by the frequency converter's PID Controller. See the description of Feedback Function, par. 20-20.

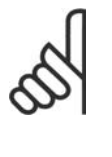

**NB!** Setpoint reference entered here is added to any other references that are enabled (see par. group  $3-1*$ ).

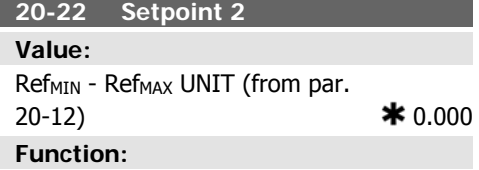

Setpoint 2 is used in Closed Loop Mode to enter a setpoint reference that may be used by the frequency converter's PID Controller. See the description of Feedback Function, par. 20-20.

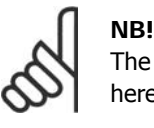

The setpoint reference entered here is added to any other references that are enabled (see par. group 3-1\*).

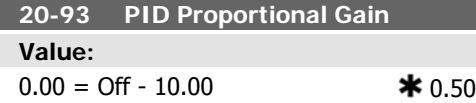

#### **Function:**

This parameter adjusts the output of the frequency converter's PID Controller based on the error between the feedback and the setpoint reference. Quick PID Controller response is obtained when this value is large. However, if too large of a value is used, the frequency converter's output frequency may become unstable.

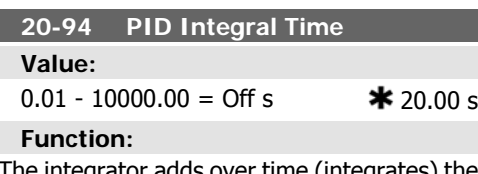

The integrator adds over time (integrates) the error between the feedback and the setpoint reference. This is required to ensure that the error approaches zero. Quick frequency converter speed adjustment is obtained when this value is small. However, if too small of a value is used, the frequency converter's output frequency may become unstable.

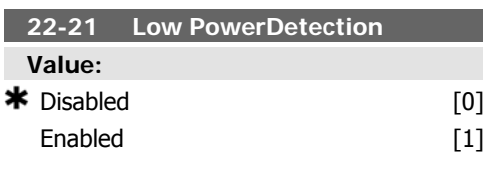

#### **Function:**

If selecting Enabled, the Low Power Detection commissioning must be carried out in order to set the parameters in group 22-3\* for proper operation!

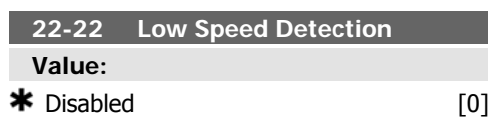

#### Enabled [1]

#### **Function:**

Select Enabled for detecting when the motor operates with a speed as set in par. 4-11 or 4-12, Motor Low Limit.

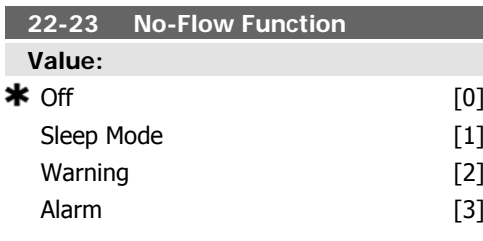

#### **Function:**

Common actions for Low Power Detection and Low Speed Detection (Individual selections not possible).

Warning: Messages in the Local Control Panel display (if mounted) and/or signal via a relay or a digital output.

Alarm: The frequency converter trips and motor stays stopped until reset.

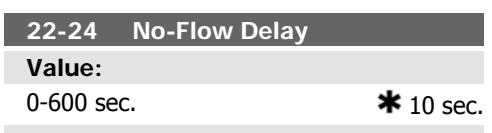

#### **Function:**

Set the time Low Power/Low Speed must stay detected to activate signal for actions. If detection disappears before run out of the timer, the timer will be reset.

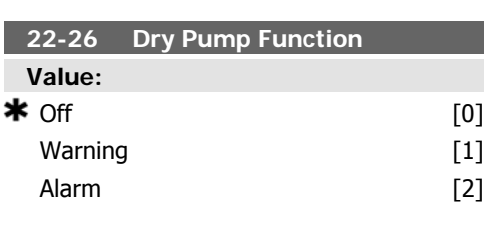

#### **Function:**

Low Power Detection must be Enabled (par. 22-21) and commissioned (using either par. 22-3\*, No Flow Power Tuning, or Auto Set-

Up, Par. 22-20) in order to use Dry Pump Detection.

Warning: Messages in the Local Control Panel display (if mounted) and/or signal via a relay or a digital output.

Alarm: The frequency converter trips and motor stays stopped until reset.

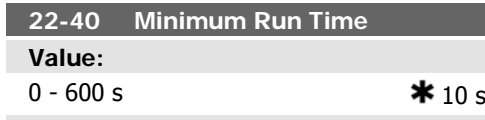

#### **Function:**

Set the desired minimum running time for the motor after a Start command (digital input or Bus) before entering Sleep Mode.

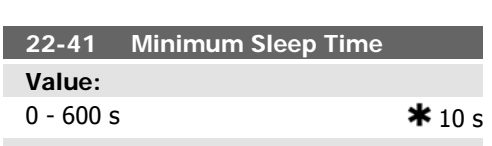

#### **Function:**

Set the desired minimum time for staying in Sleep Mode. This will override any wake up conditions.

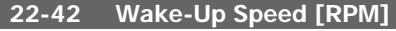

#### **Value:**

par. 4-11 (Motor Speed Low Limit) - Par. 4-13 (Motor Speed High Limit)

#### **Function:**

To be used if par. 0-02, Motor Speed Unit, has been set for RPM (parameter not visible if Hz selected). Only to be used if par. 1-00, Configuration Mode, is set for Open Loop and speed reference is applied by an external controller.

Set the reference speed at which the Sleep Mode should be cancelled.

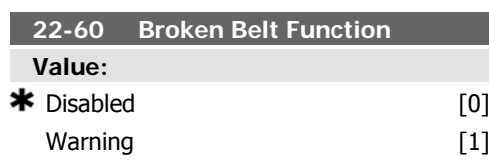

 $\mathsf{Triple}$   $[2]$ 

#### **Function:**

Selects the action to be performed if the Broken Belt condition is detected

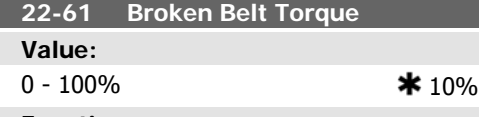

#### **Function:**

Sets the broken belt torque as a percentage of the rated motor torque.

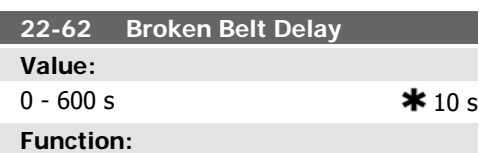

Sets the time for which the Broken Belt conditions must be active before carrying out the action selected in Broken Belt Function, par. 22-60.

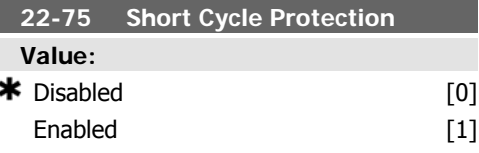

#### **Function:**

Disabled [0]: Timer set in Interval Between Starts, par. 22-76 is disabled.

Enabled [1]: Timer set in Interval between Starts, par. 22-76 is enabled.

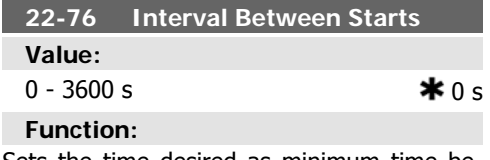

Sets the time desired as minimum time between two starts. Any normal start command (Start/Jog/Freeze) will be disregarded until the timer has expired.

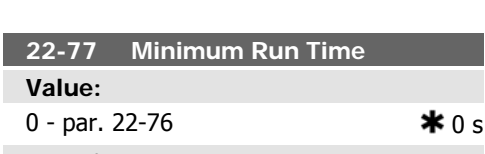

Sets the time desired as min. run time after a normal start command (Start/Jog/Freeze).

### **6.1.4. Main Menu Mode**

Both the GLCP and NLCP provide access to the main menu mode. Select the Main Menu mode by pressing the [Main Menu] key. Illustration 6.2 shows the resulting read-out, which appears on the display of the GLCP.

Lines 2 through 5 on the display show a list of parameter groups which can be chosen by toggling the up and down buttons.

Any normal stop command will be disregarded until the set time has expired. The timer will start counting at a normal start command (Start/Jog/Freeze).

The timer will be overridden by a Coast (Inverse) or an External Interlock command.

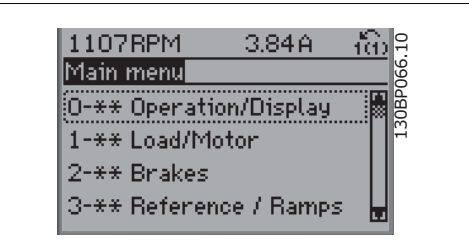

Illustration 6.9: Display example.

Each parameter has a name and number which remain the same regardless of the programming mode. In the Main Menu mode, the parameters are divided into groups. The first digit of the parameter number (from the left) indicates the parameter group number.

All parameters can be changed in the Main Menu. The configuration of the unit (par.1-00) will determine other parameters available for programming. For example, selecting Closed Loop enables additional parameters related to closed loop operation. Option cards added to the unit enable additional parameters associated with the option device.

# **6.1.5. Parameter Selection**

In the Main Menu mode, the parameters are divided into groups. Select a parameter group by means of the navigation keys.

The following parameter groups are accessible:

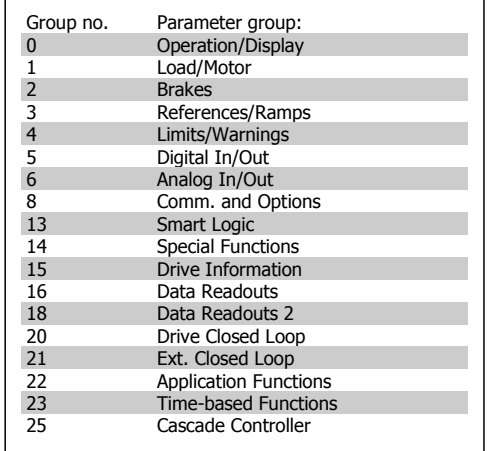

Table 6.3: Parameter groups.

After selecting a parameter group, choose a parameter by means of the navigation keys. The middle section on the GLCP display shows the parameter number and name as well as parameter by means of the navigation keys.<br>
The middle section on the GLCP display shows<br>
the parameter number and name as well as<br>
the selected parameter value.

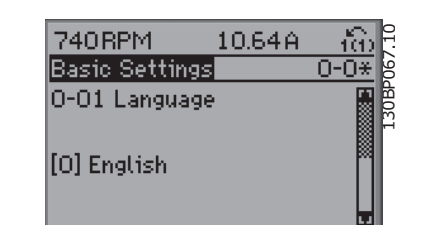

Illustration 6.10: Display example.

# **6.1.6. Changing Data**

- 1. Press [Quick Menu] or [Main Menu] key.
- 2. Use  $[\triangle]$  and  $[\nabla]$  keys keys to find parameter group to edit.
- 3. Use  $[\triangle]$  and  $[\triangledown]$  keys to find parameter to edit.
- 4. Press [OK] key.
- 5. Use  $\left[\right[\blacktriangle]$  and  $\left[\blacktriangledown\right]$  keys to select correct parameter setting. Or, to move to digits within a number, use keys. Cursor indicates digit selected to change.  $\lceil \blacktriangle \rceil$  key increases the value,  $[\nabla]$  key decreases the value.
- 6. Press [Cancel] key to disregard change, or press [OK] key to accept change and enter new setting.

### **6.1.7. Changing a Text Value**

If the selected parameter is a text value, change the text value by means of the up/ down navigation keys.

The up key increases the value, and the down key decreases the value. Place the cursor on the value to be saved and press [OK].

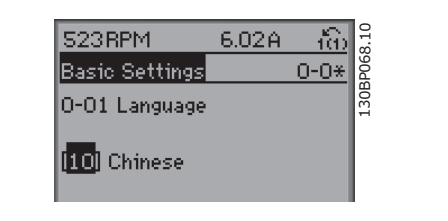

Illustration 6.11: Display example.

# **6.1.8. Changing a Group of Numeric Data Values**

If the chosen parameter represents a numeric data value, change the chosen data value by means of the <> navigation keys as well as the up/down navigation keys. Use the <> navigation keys to move the cursor horizontally.

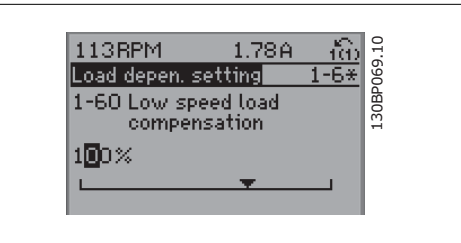

Illustration 6.12: Display example.

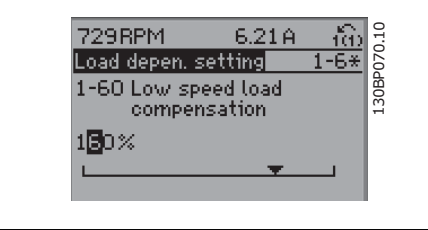

the data value. The up key enlarges the data value, and the down key reduces the data value. Place the cursor on the value to be saved and press [OK].

Use the up/down navigation keys to change

Illustration 6.13: Display example.

# **6.1.9. Changing of Data Value,Step-by-Step**

Certain parameters can be changed step by step or infinitely variably. This applies to Motor Power (par. 1-20), Motor Voltage (par. 1-22) and Motor Frequency (par. 1-23).

The parameters are changed both as a group of numeric data values and as numeric data values infinitely variably.

# **6.1.10. Read-out and Programming of Indexed Parameters**

Parameters are indexed when placed in a rolling stack.

Par. 15-30 to 15-32 contain a fault log which can be read out. Choose a parameter, press [OK], and use the up/down navigation keys to scroll through the value log.

Use par. 3-10 as another example:

Choose the parameter, press [OK], and use the up/down navigation keys keys to scroll through the indexed values. To change the parameter value, select the indexed value and press [OK]. Change the value by using the up/down keys. Press [OK] to accept the new setting. Press [Cancel] to abort. Press [Back] to leave the parameter.

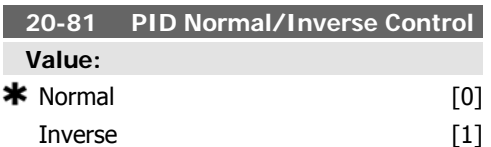

Normal [0] causes the frequency converter's output frequency to decrease when the feed-

### **6.1.11. Initialisation to Default Settings**

Initialise the frequency converter to default settings in two ways:

#### Recommended initialisation (via par. 14-22)

- 1. Select par. 14-22
- 2. Press [OK]
- 3. Select "Initialisation"

**NB!**

- 4. Press [OK]
- 5. Cut off the mains supply and wait until the display turns off.

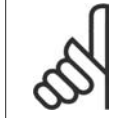

Keeps parameters selected in Personal Menu with default factory setting.

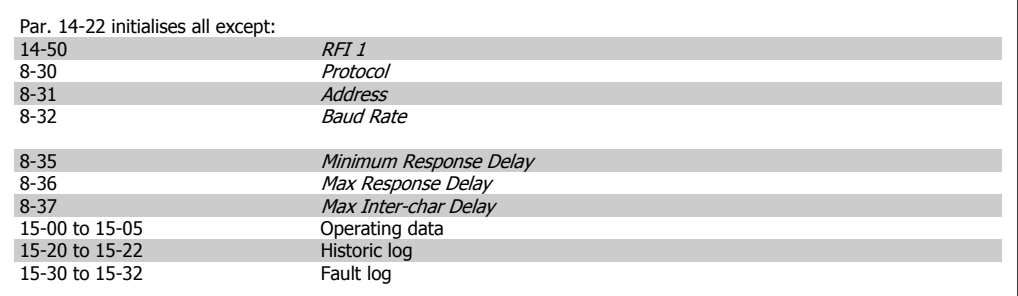

#### **Manual initialisation**

- 1. Disconnect from mains and wait until the display turns off.
- 2a. Press [Status] [Main Menu] [OK] at the same time while power up for LCP 102, Graphical Display
- 2b. Press [Menu] while power up for LCP 101, Numerical Display
- 3. Release the keys after 5 s.
- 4. The frequency converter is now programmed according to default settings.

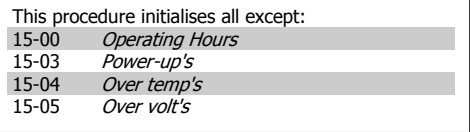

back is greater than the setpoint reference. This is common for pressure-controlled supply fan and pump applications.

Inverse [1] causes the frequency converter's output frequency to increase when the feedback is greater than the setpoint reference. This is common for temperature-controlled cooling applications, such as cooling towers.

6. Reconnect the mains supply - the frequency converter is now reset. 7. Change par. 14-22 back to Normal

Operation.

VLT® HVAC Drive Operating Instructions  $\overline{\mathcal{D}}$ antustic 6. How to programme the frequency converter

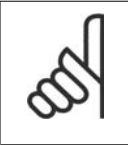

**NB!**

When you carry out manual initialisation, you also reset serial communication, RFI filter settings (par. 14-50) and fault log settings. Removes parameters selected in Personal Menu.

**NB!**

02.

After initialization and power cycling, the display will not show any information until after a couple of minutes.

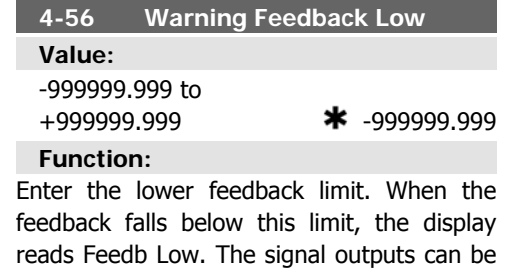

programmed to produce a status signal on terminal 27 or 29 and on relay output 01 or

# **6.2. Parameter list**

Parameters for VLT HVAC Drive FC 102 are grouped into various parameter groups for easy selection of the correct parameters for optimized operation of the frequency converter. The vast majority of HVAC applications can be programmed using the Quick Menu button and selecting the parameters under Quick Setup and Function Setups. Descriptions and default settings of parameters may be found under the section Parameter Lists at the back of this manual.

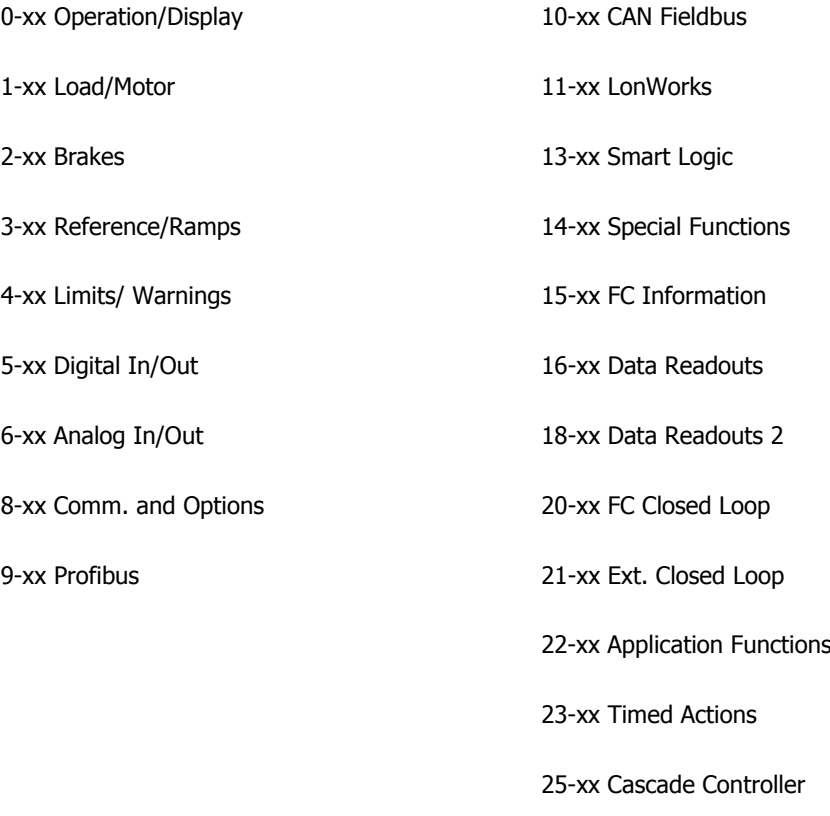

26-xx Analog I/O Option MCB 109

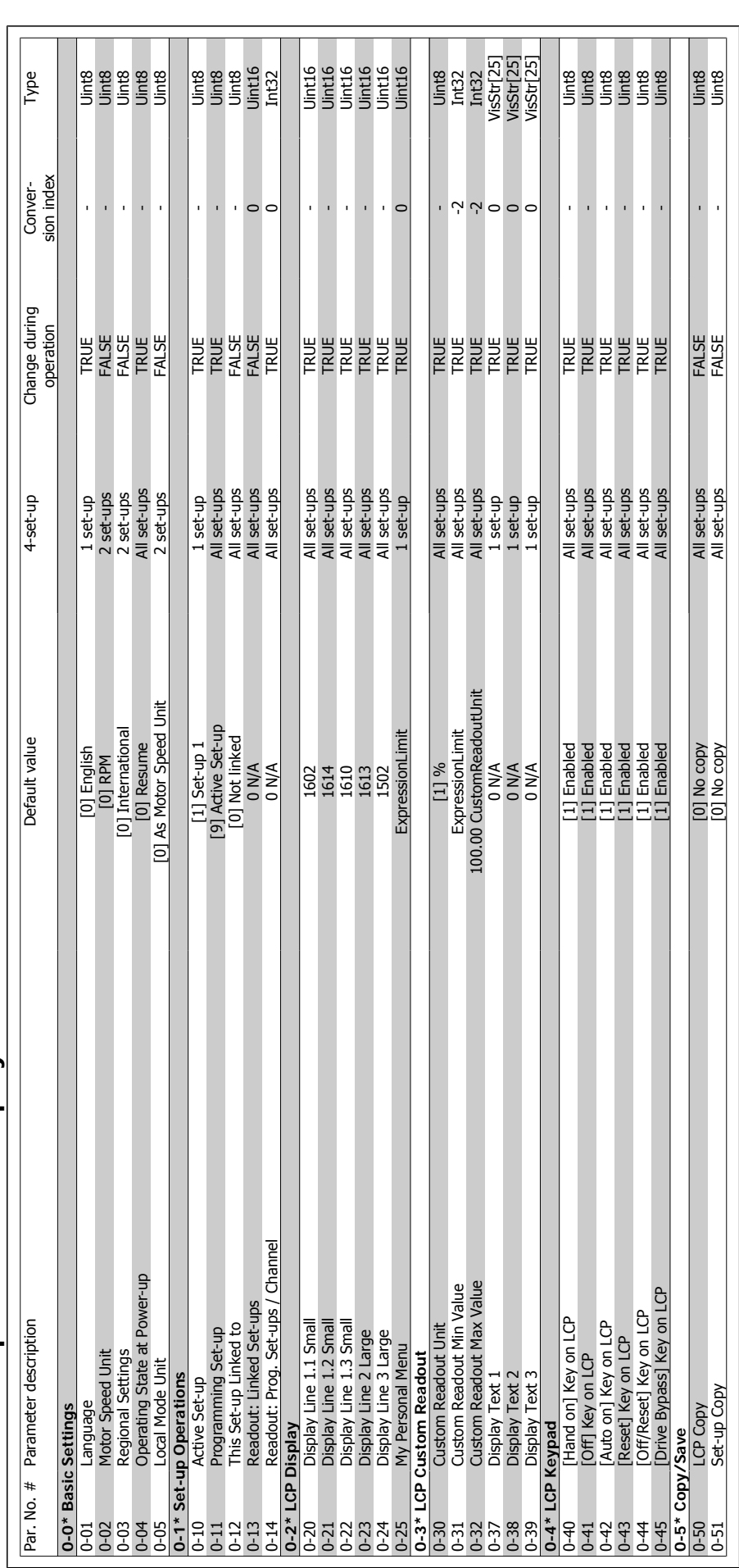

# 6.2.1. 0-\*\* Operation and Display **6.2.1. 0-\*\* Operation and Display**

**6**

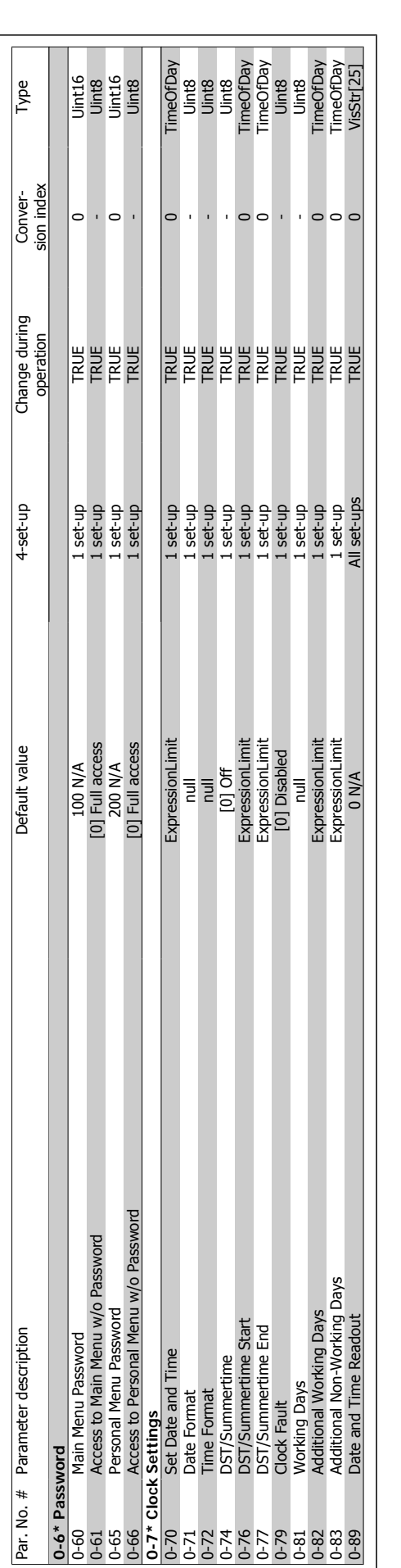

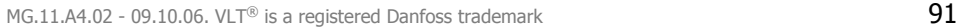

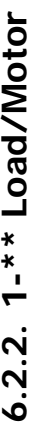

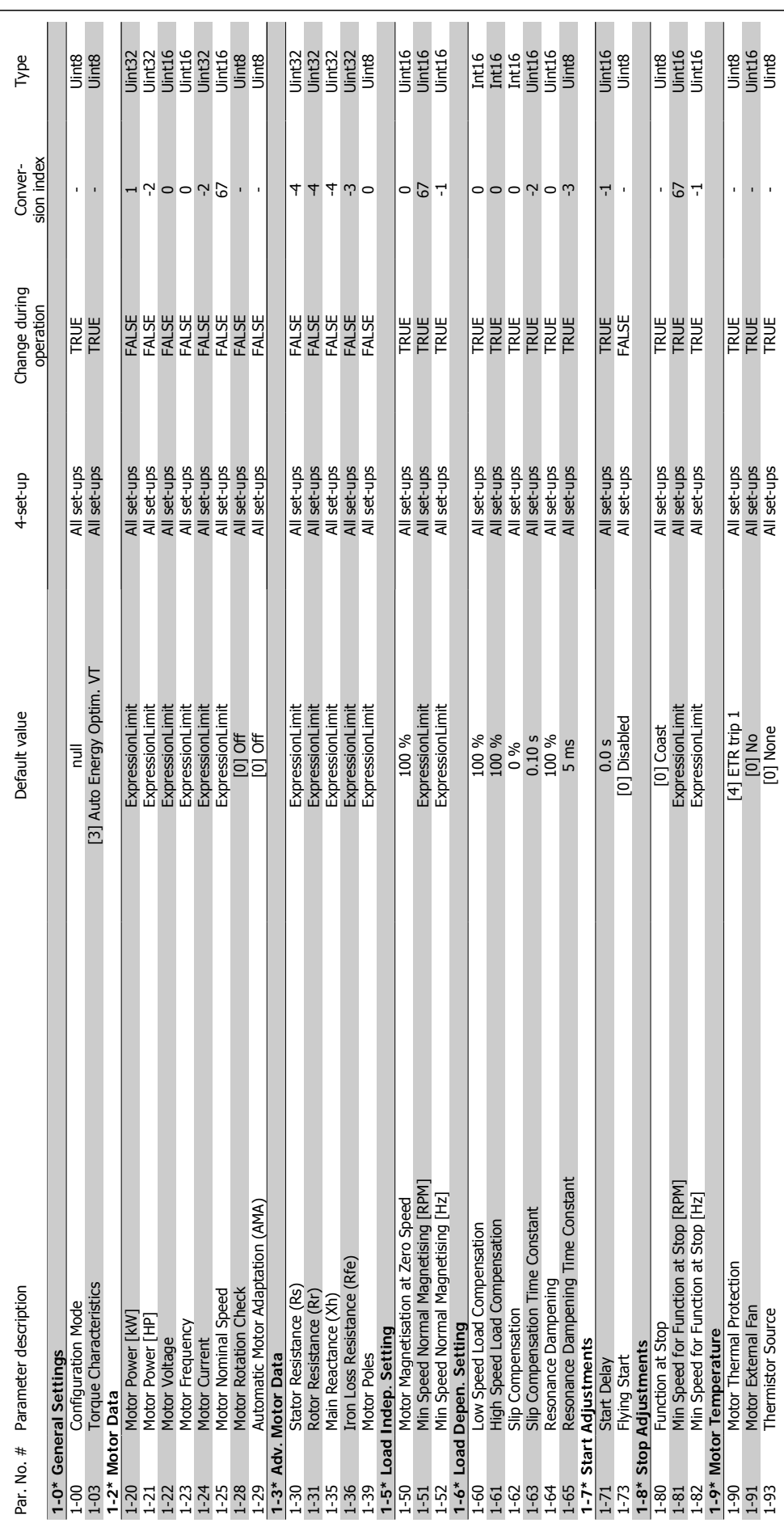

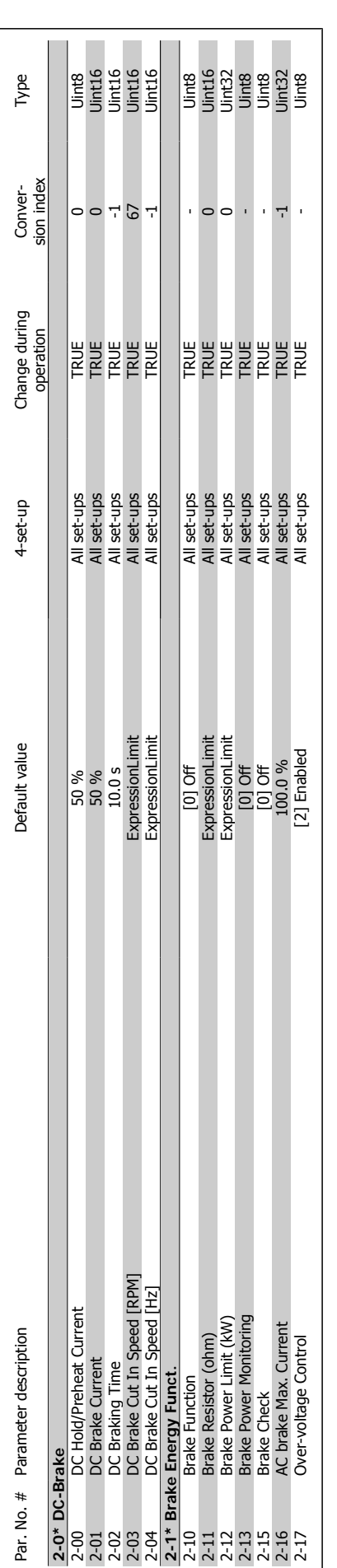

**6.2.3. 2-\*\* Brakes**

 $6.2.3. 2^{-*}$  Brakes

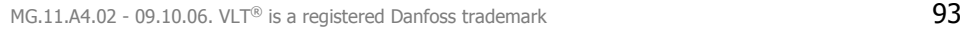

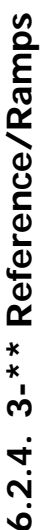

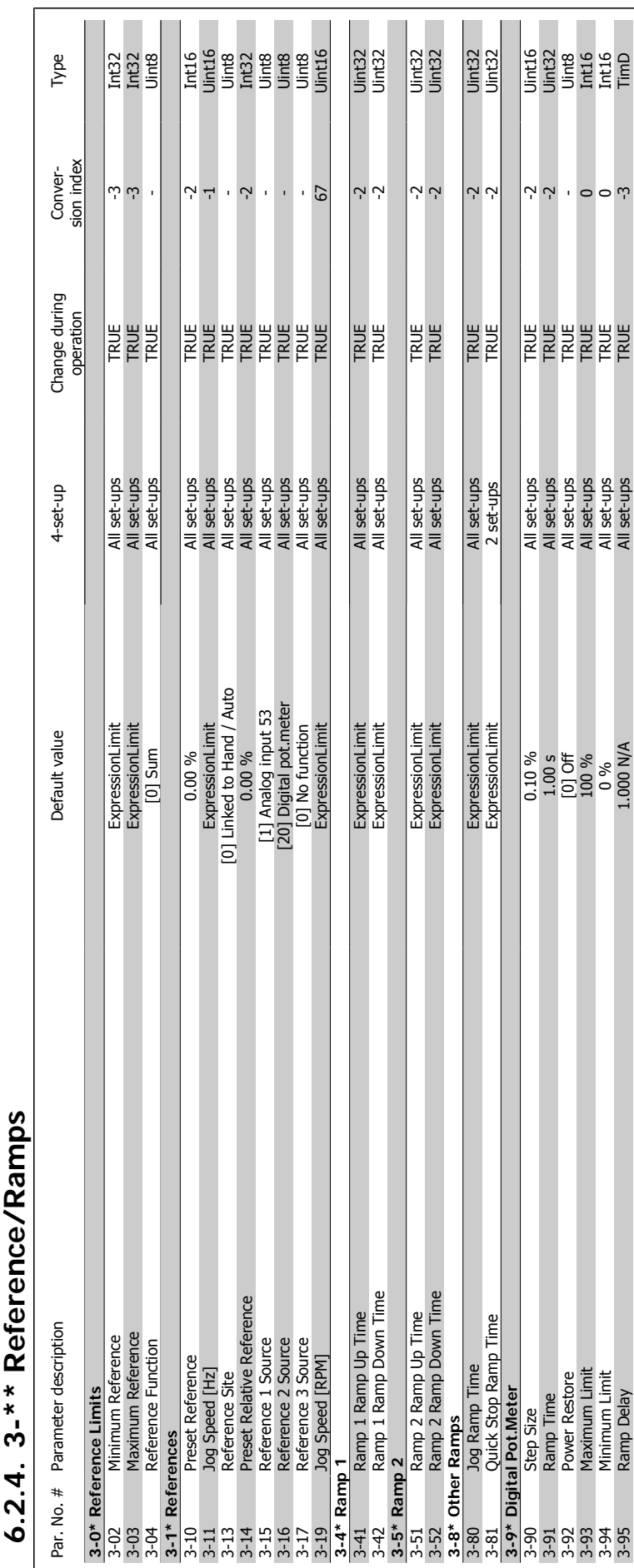

**6**

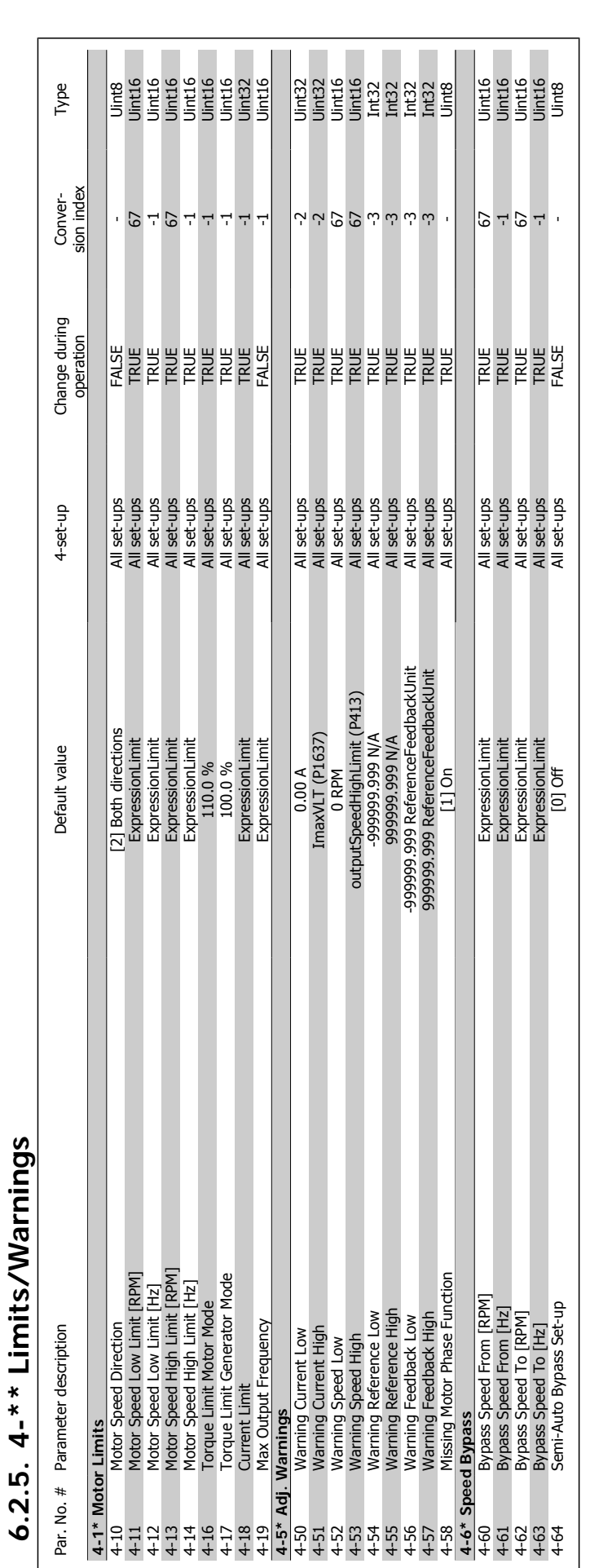

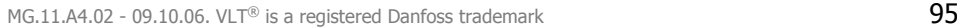

# 6.2.6. 5-\*\* Digital In/Out **6.2.6. 5-\*\* Digital In/Out**

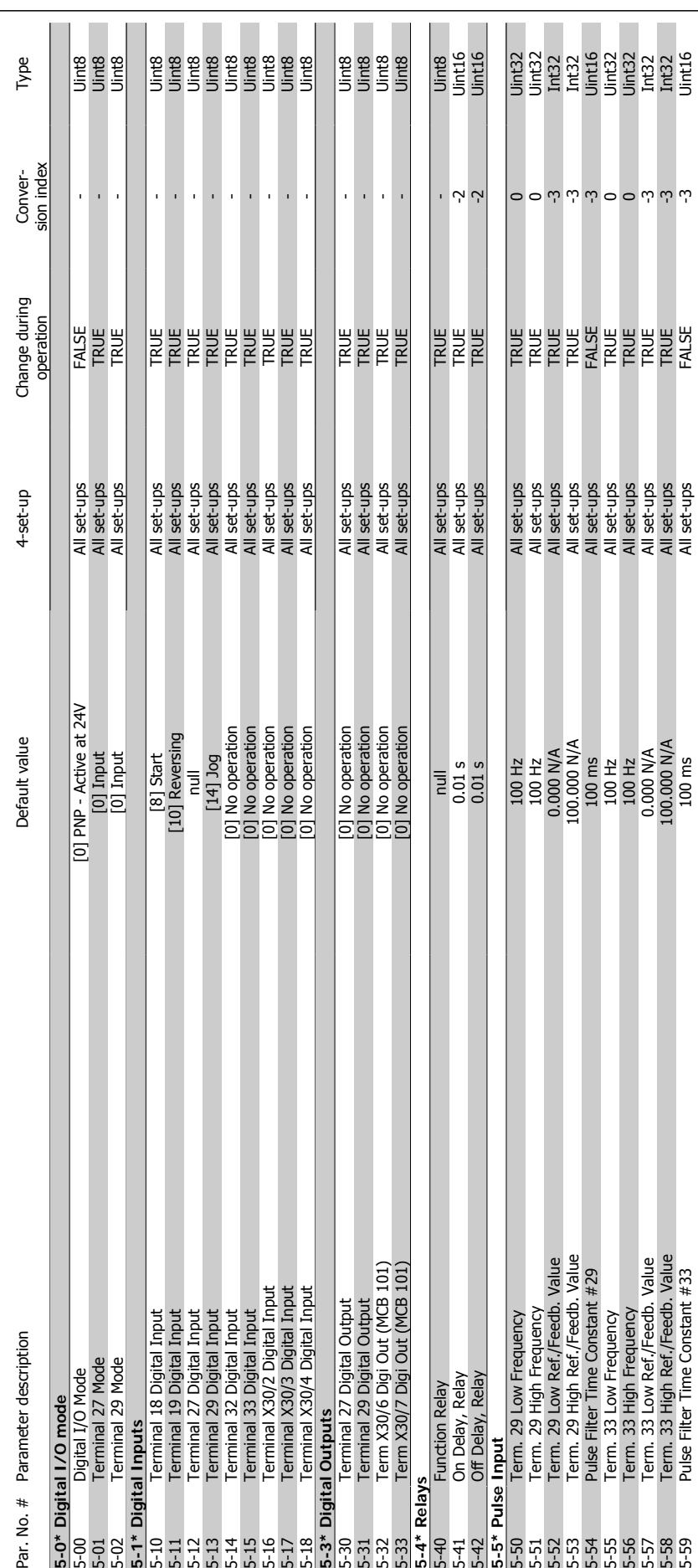

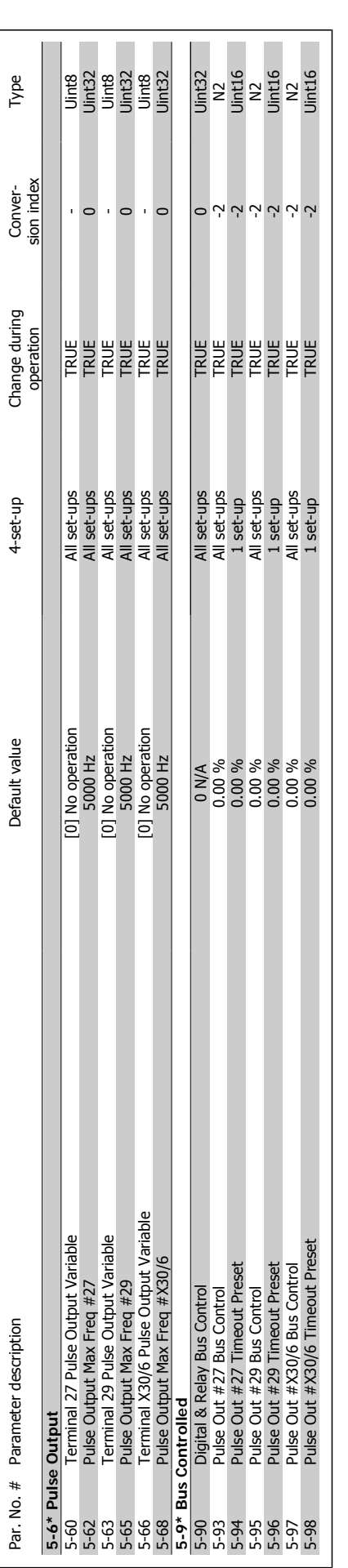

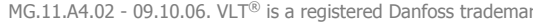

# 6.2.7. 6-\*\* Analog In/Out **6.2.7. 6-\*\* Analog In/Out**

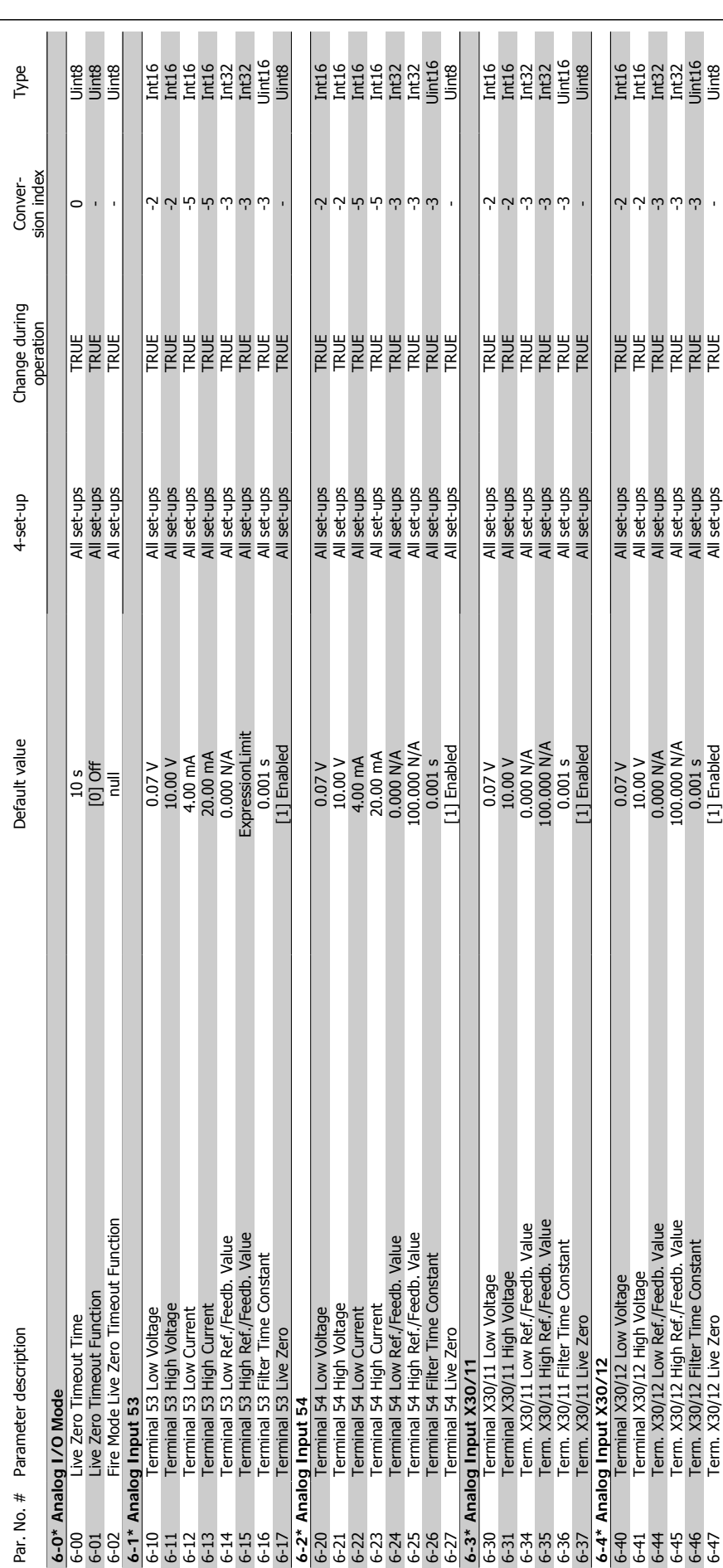

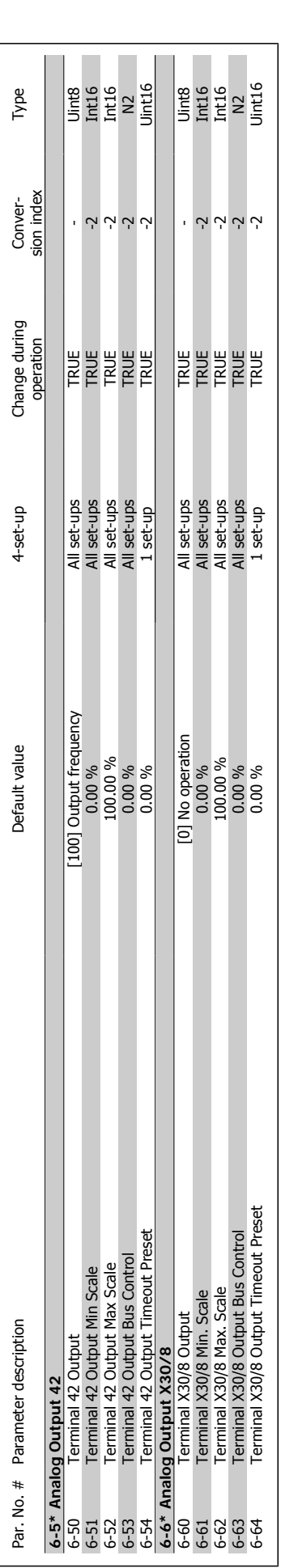

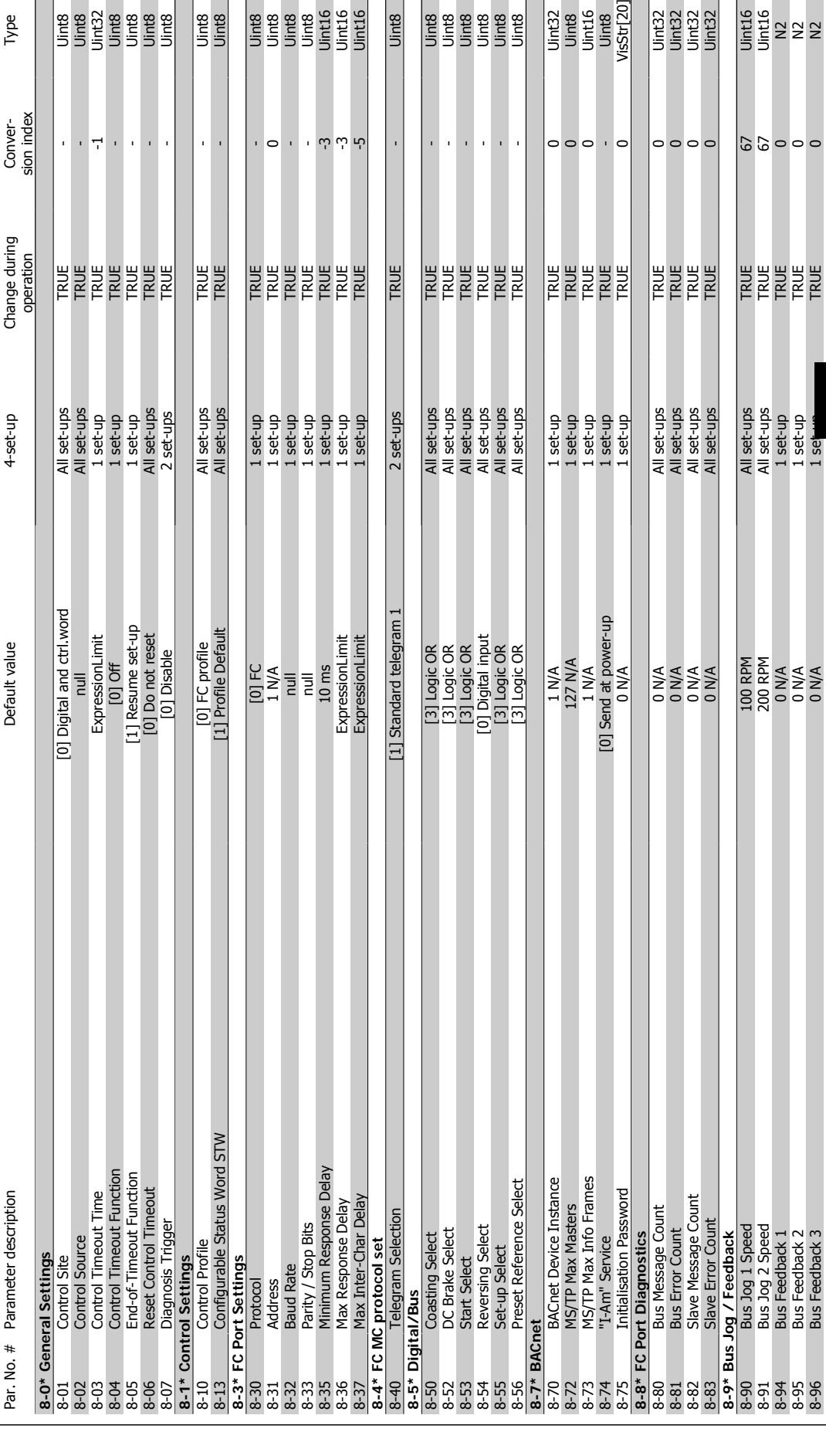

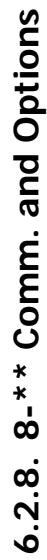

Conver-<br>sion\_index

Conver-<br>sion index

Type

 $\bar{1}$  $\overline{\mathbb{Q}}$  $\bar{\mathbf{r}}$  $\bar{\rm I}$  $\bar{1}$  $\overline{1}$  $\bar{1}$ 

l,

**2010**<br>E E E E E E E<br>E E E E E E

 $\hat{\boldsymbol{\theta}}$  $\bar{\Gamma}$  $\bar{1}$ 

l,

Uint8

 $\circ$  $\bar{\mathbf{r}}$  $\bar{1}$  က် ယ် က်

Uint8<br>Uint8

Uint32<br>Uint8<br>Uint16<br>Uint8<br>VisStr[20]

 $\circ \circ \circ \cdot \circ$ 

1<br>111132<br>1111132<br>1111132

 $\circ \circ \circ \circ$ 

 $500000$ 

8-95 Bus Feedback 2 0 N/A 1 set-up TRUE 0 N2 8-96 Bus Feedback 3 0 N/A 1 set-up TRUE 0 N2

**6**

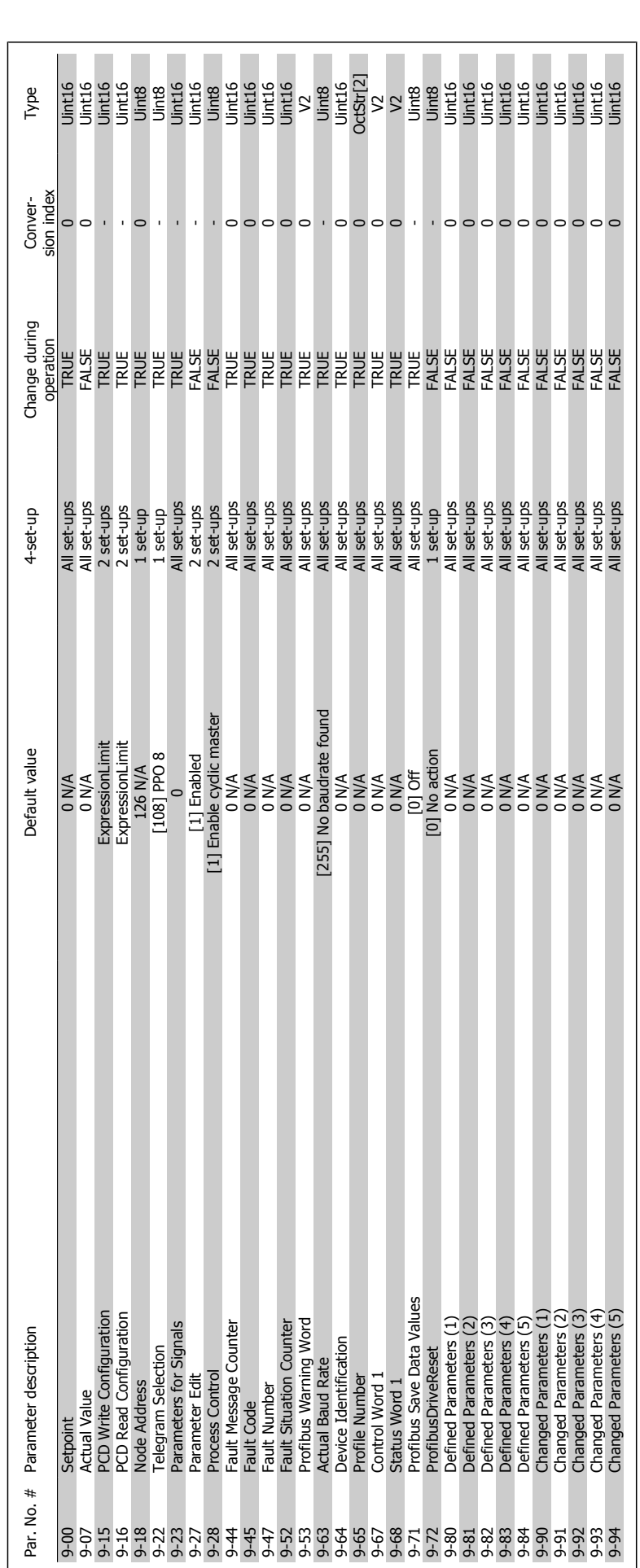

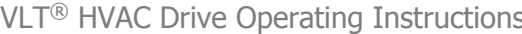

**6.2.10. 10-\*\*CAN Fieldbus**

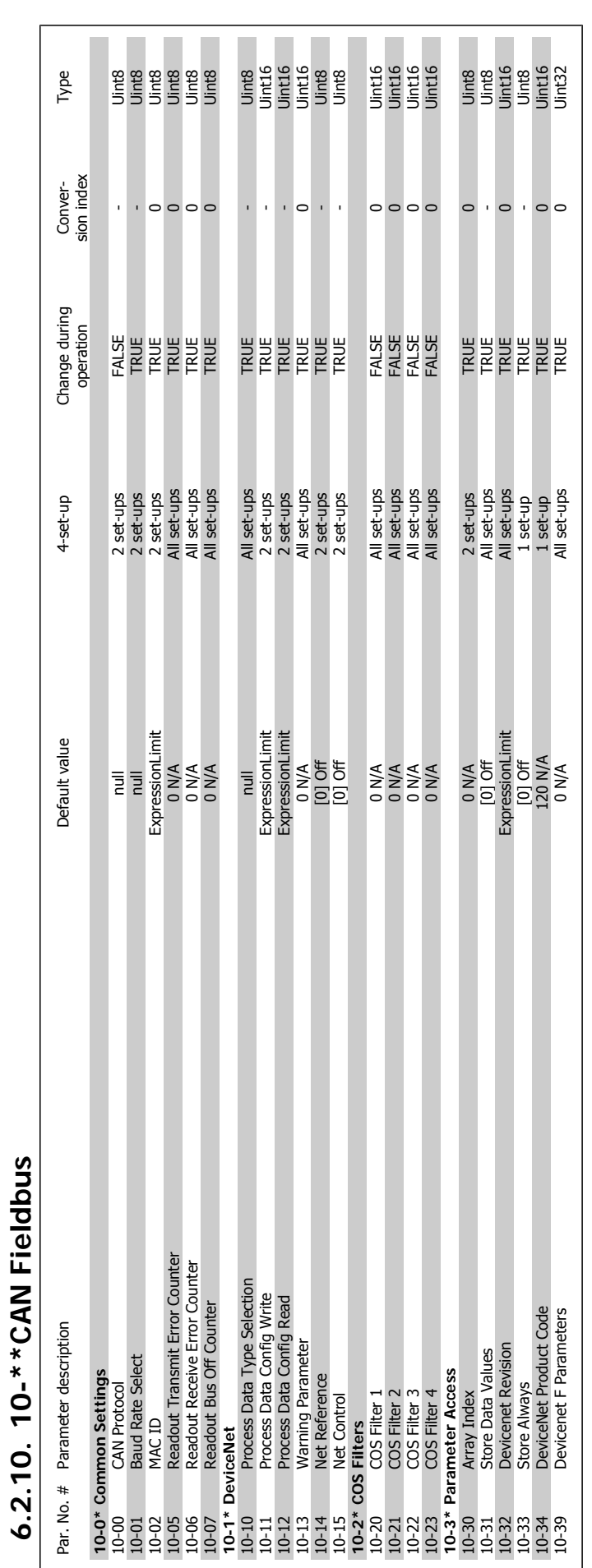

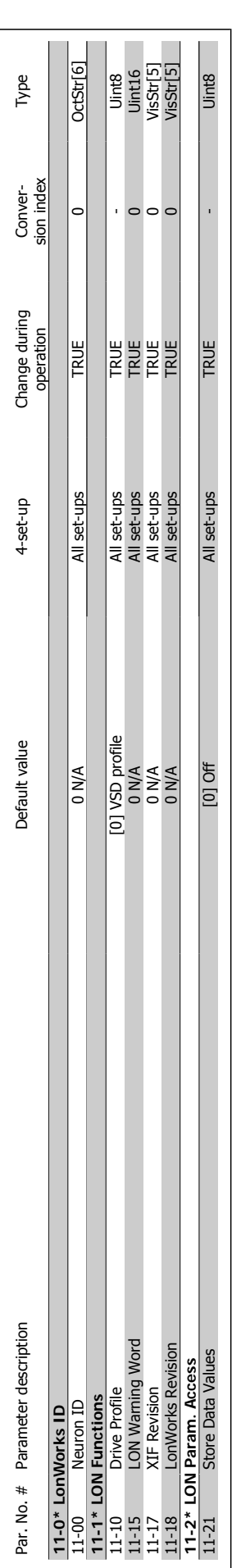

**6.2.11. 11-\*\* LonWorks**

6.2.11. 11-\*\* LonWorks

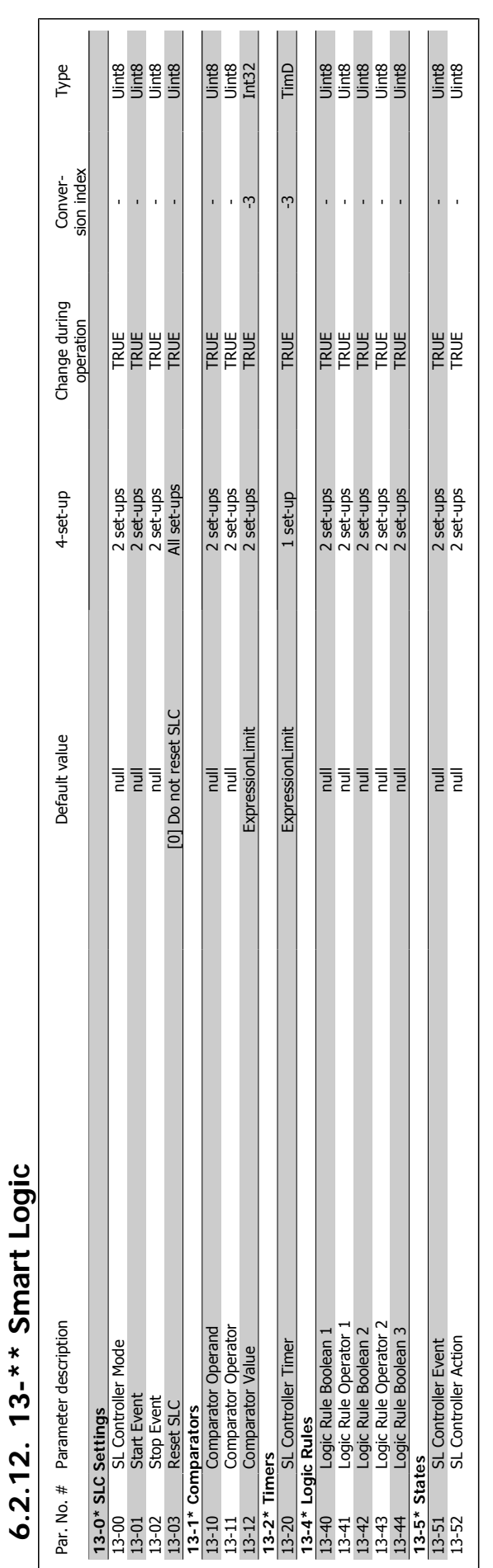

 $\mathbf{I}$ 

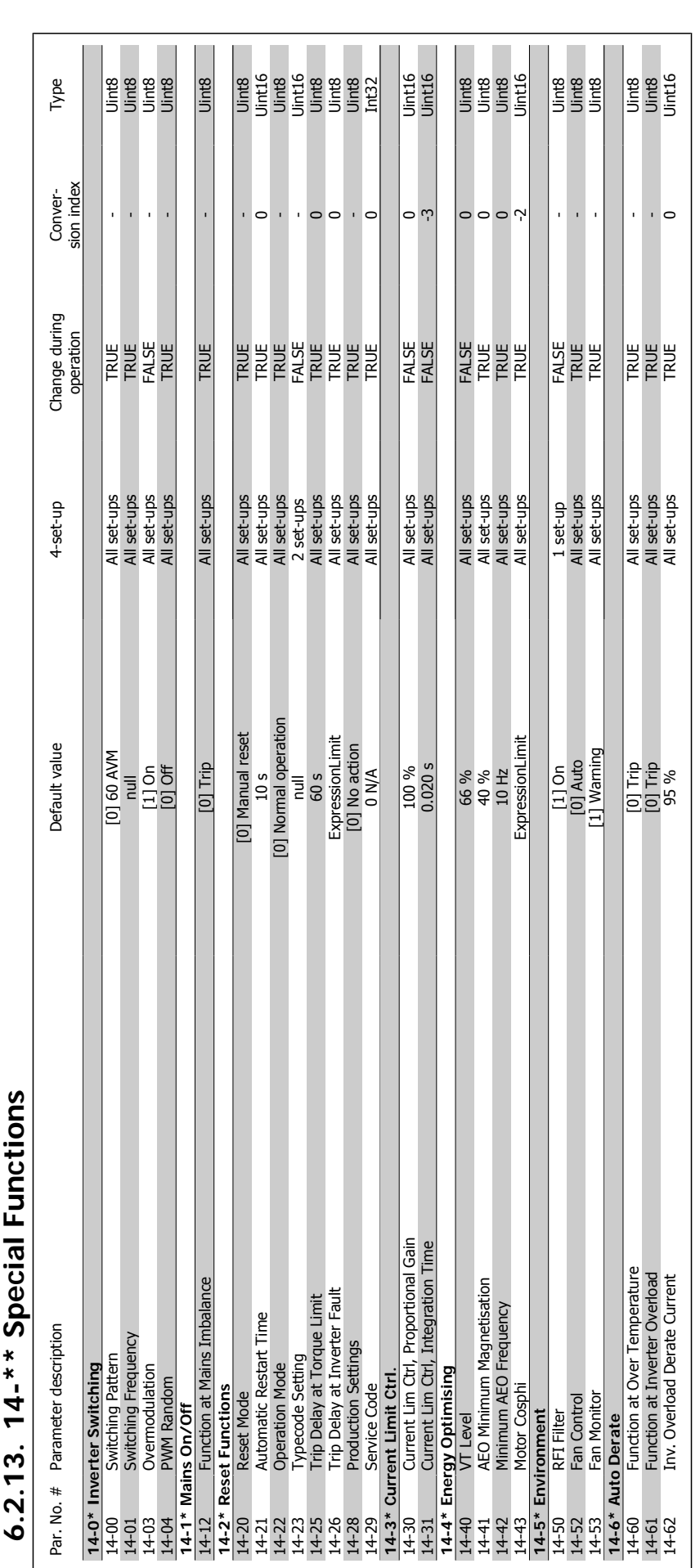

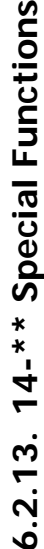

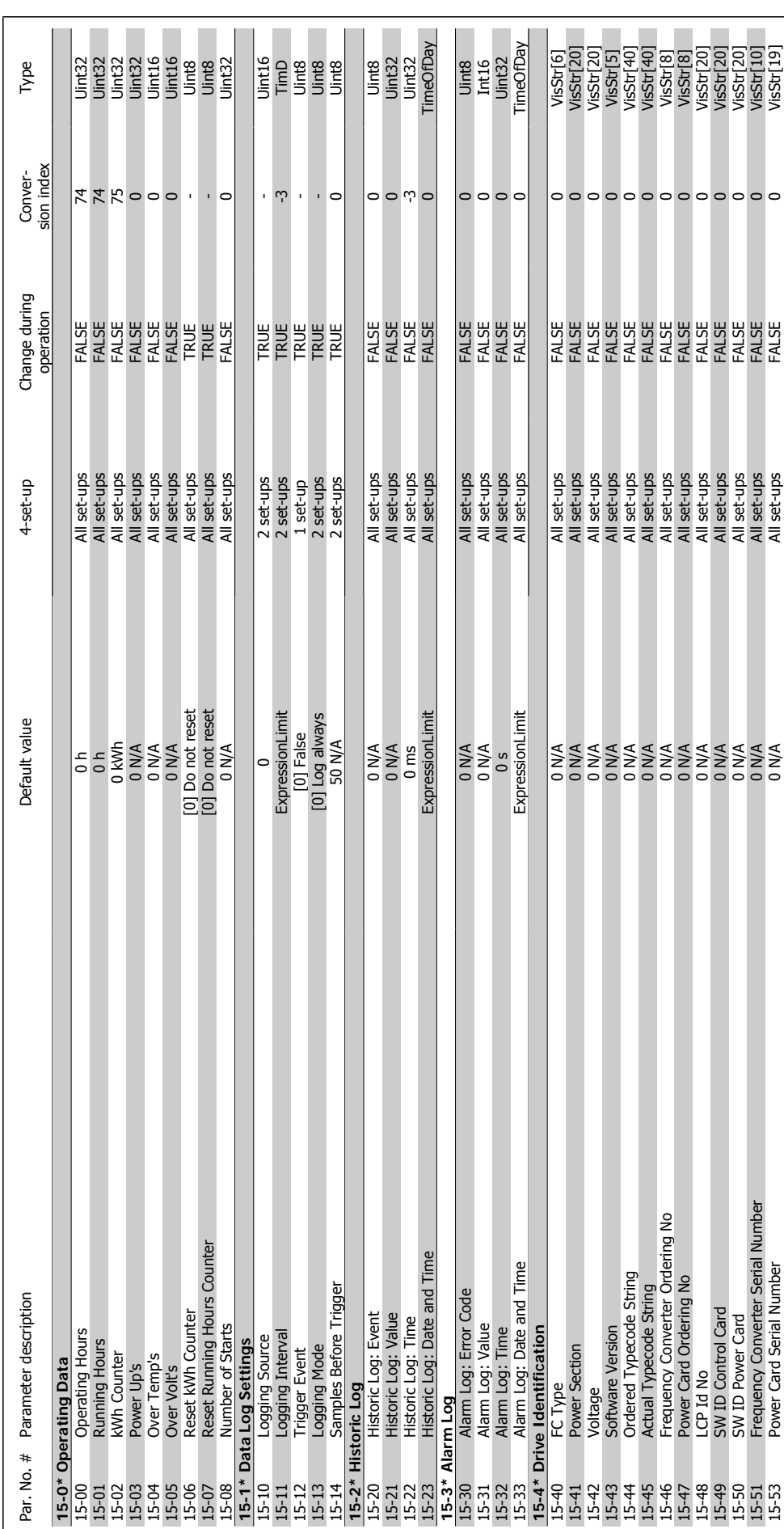

# $6.2.14.15-* FC Information$ **6.2.14. 15-\*\* FC Information**

**6**

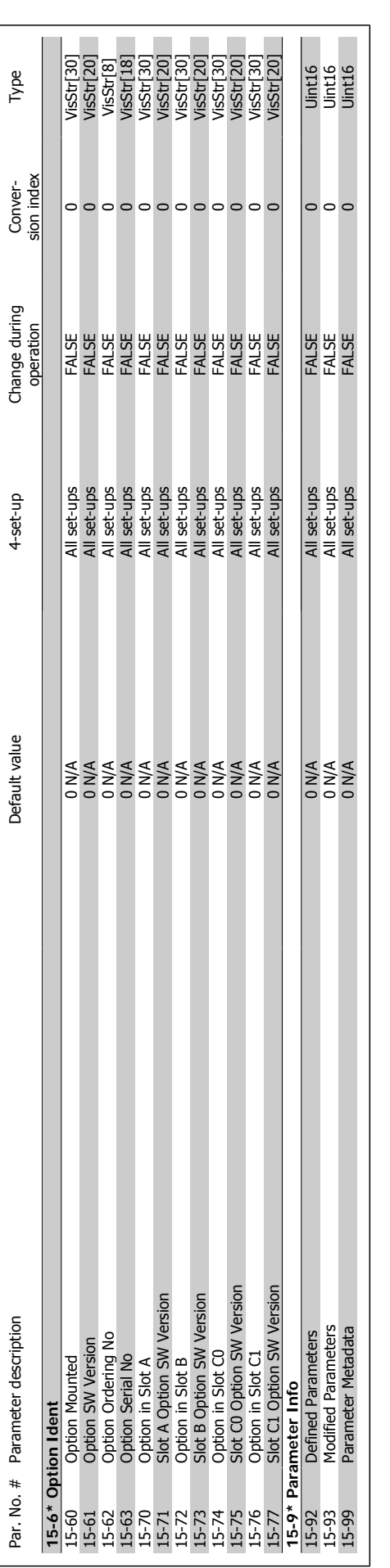

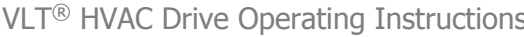

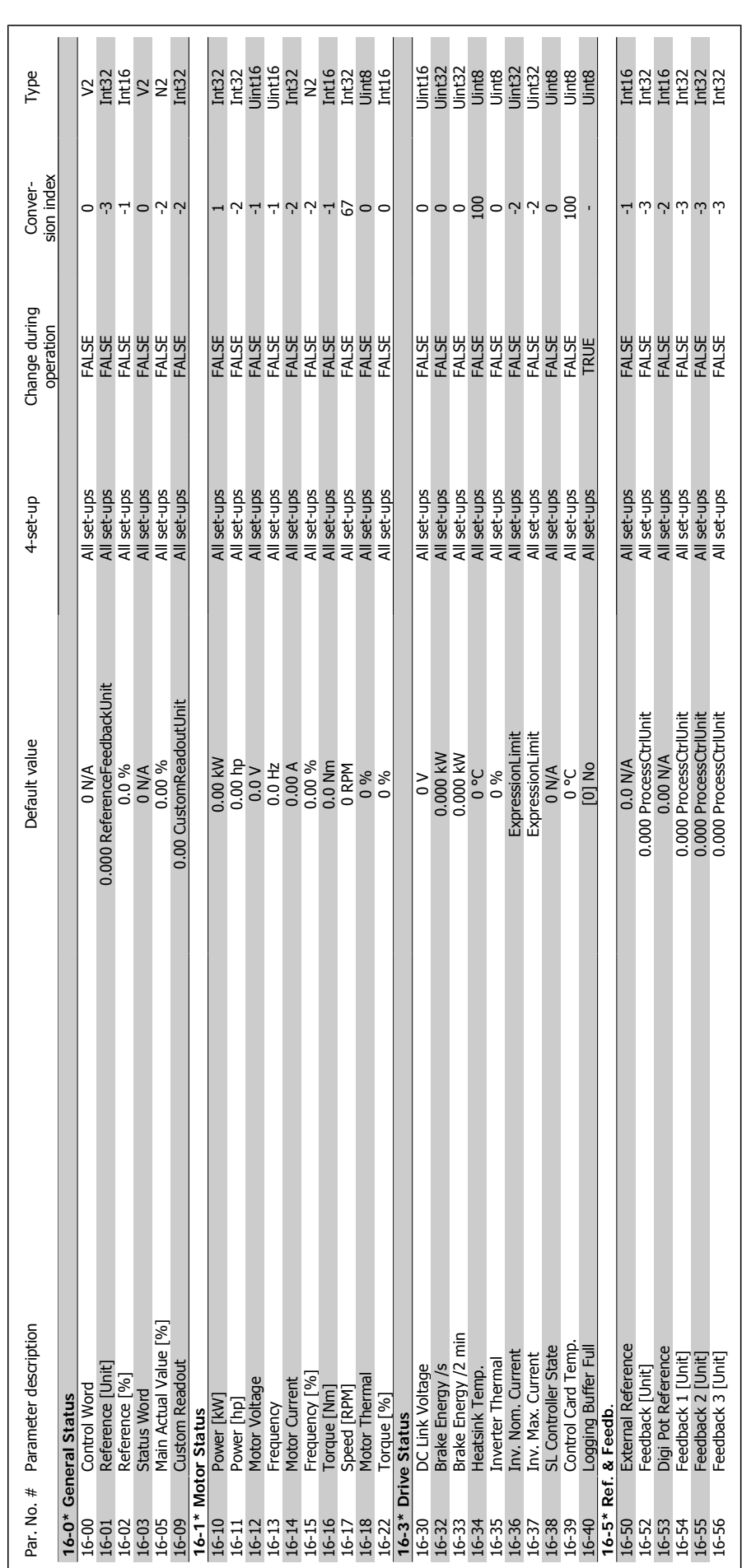

 $6.2.15.16$ <sup>\*</sup> Data Readouts **6.2.15. 16-\*\* Data Readouts**

**6**

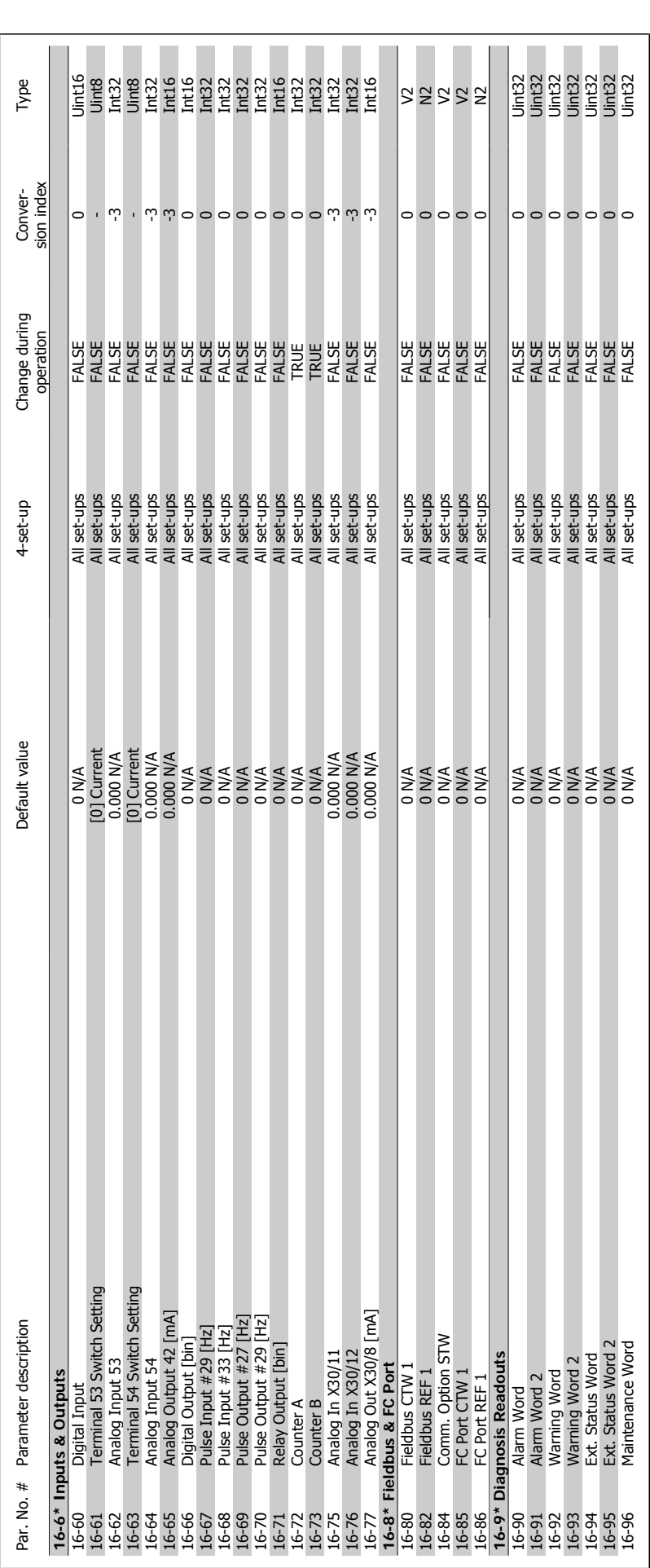
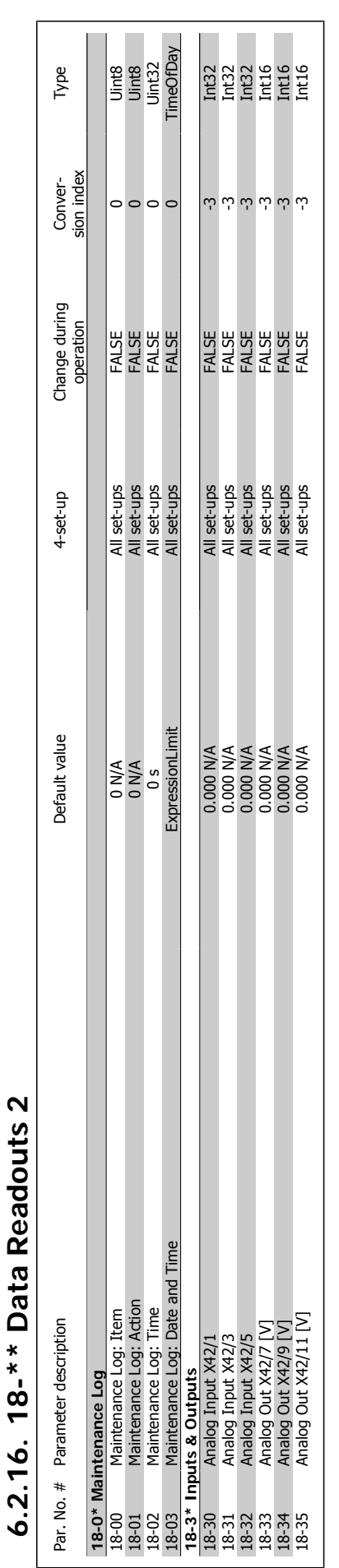

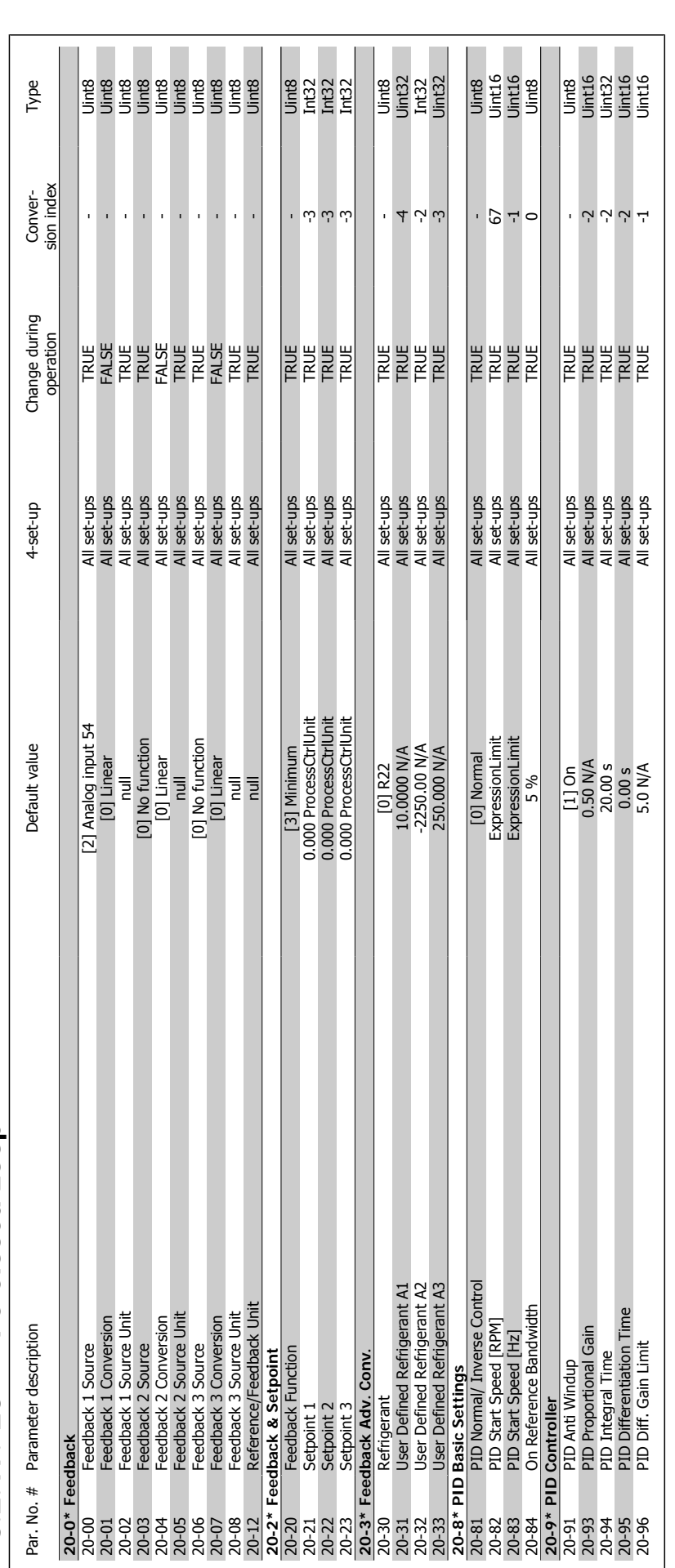

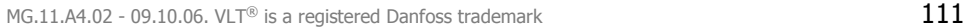

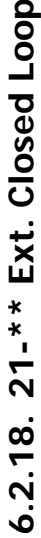

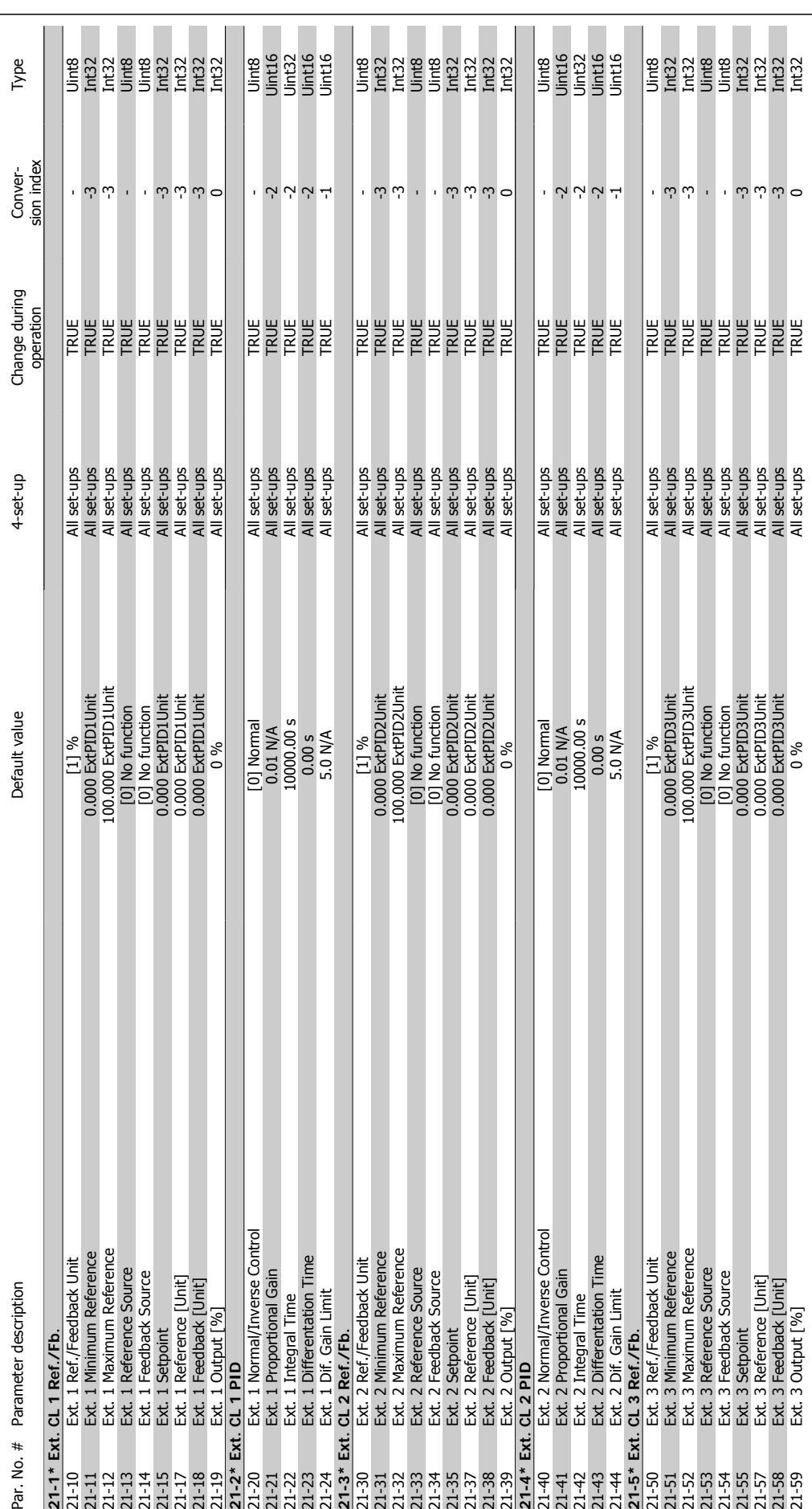

**6**

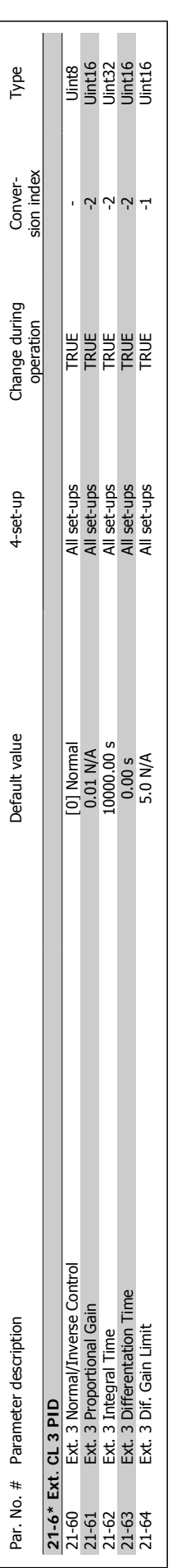

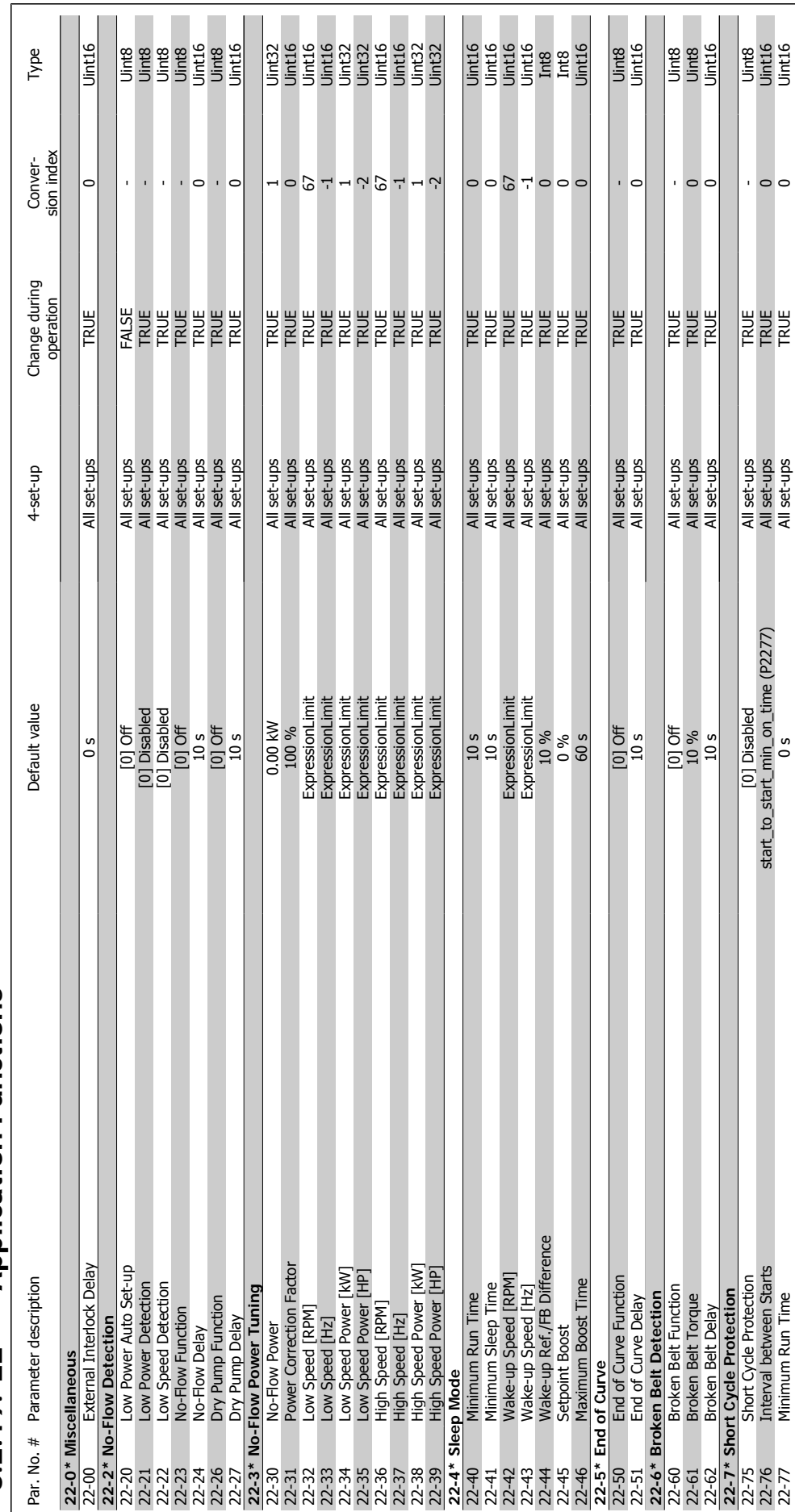

# 6.2.19. 22-\*\* Application Functions **6.2.19. 22-\*\* Application Functions**

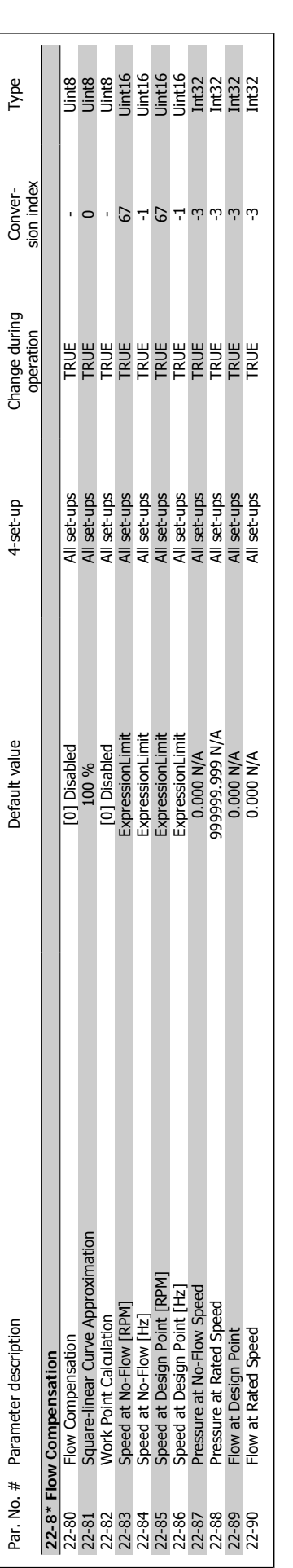

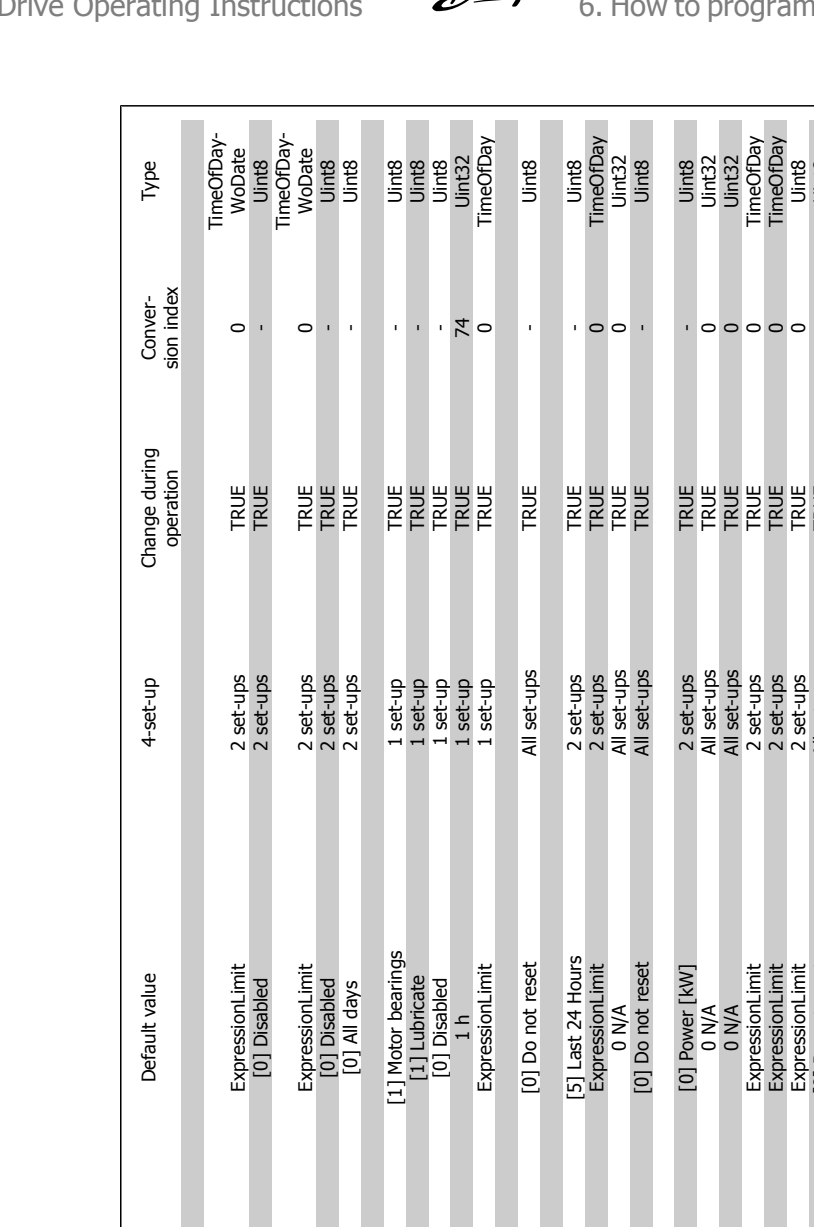

# $6.2.20.23-*$  Timed Actions **6.2.20. 23-\*\* Timed Actions**

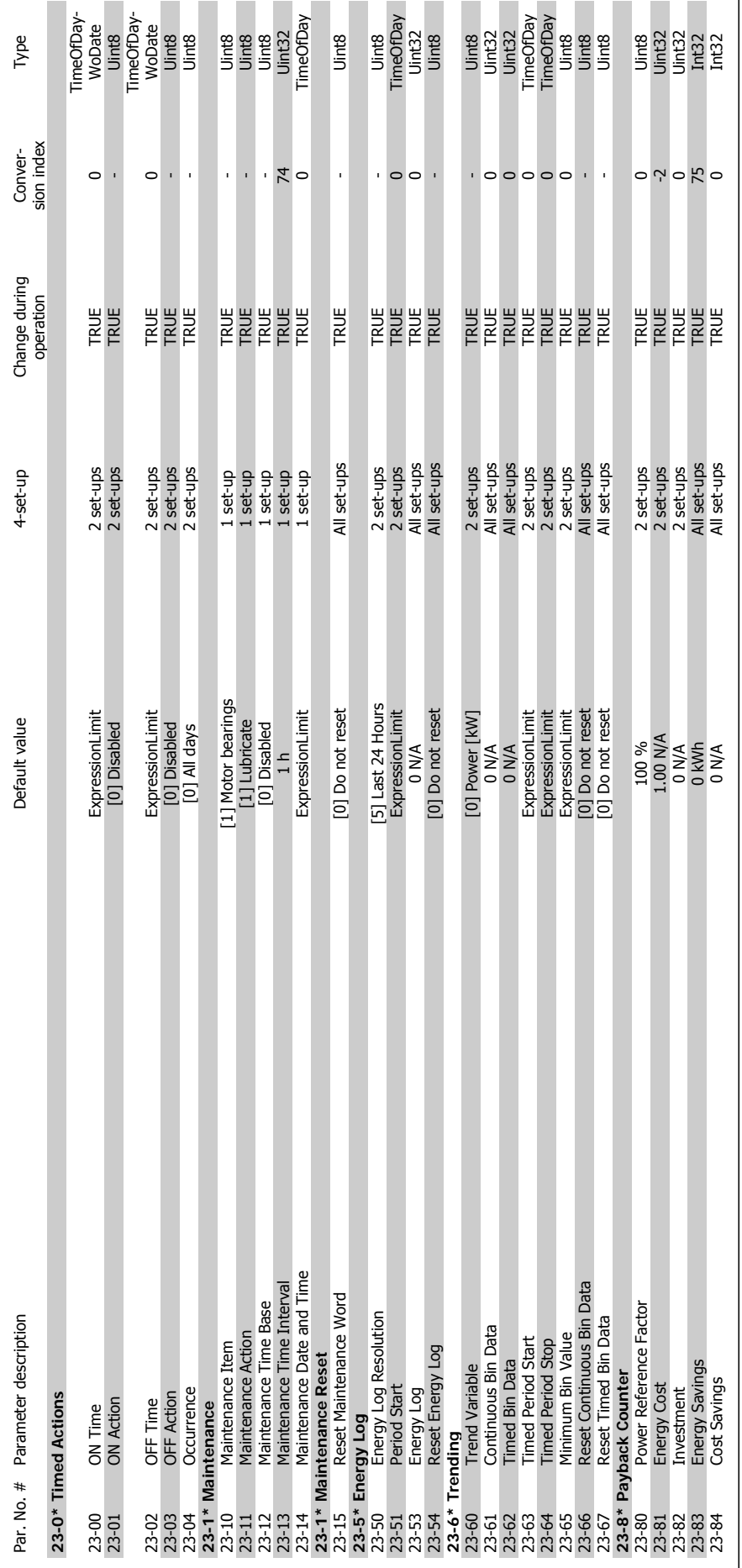

**6**

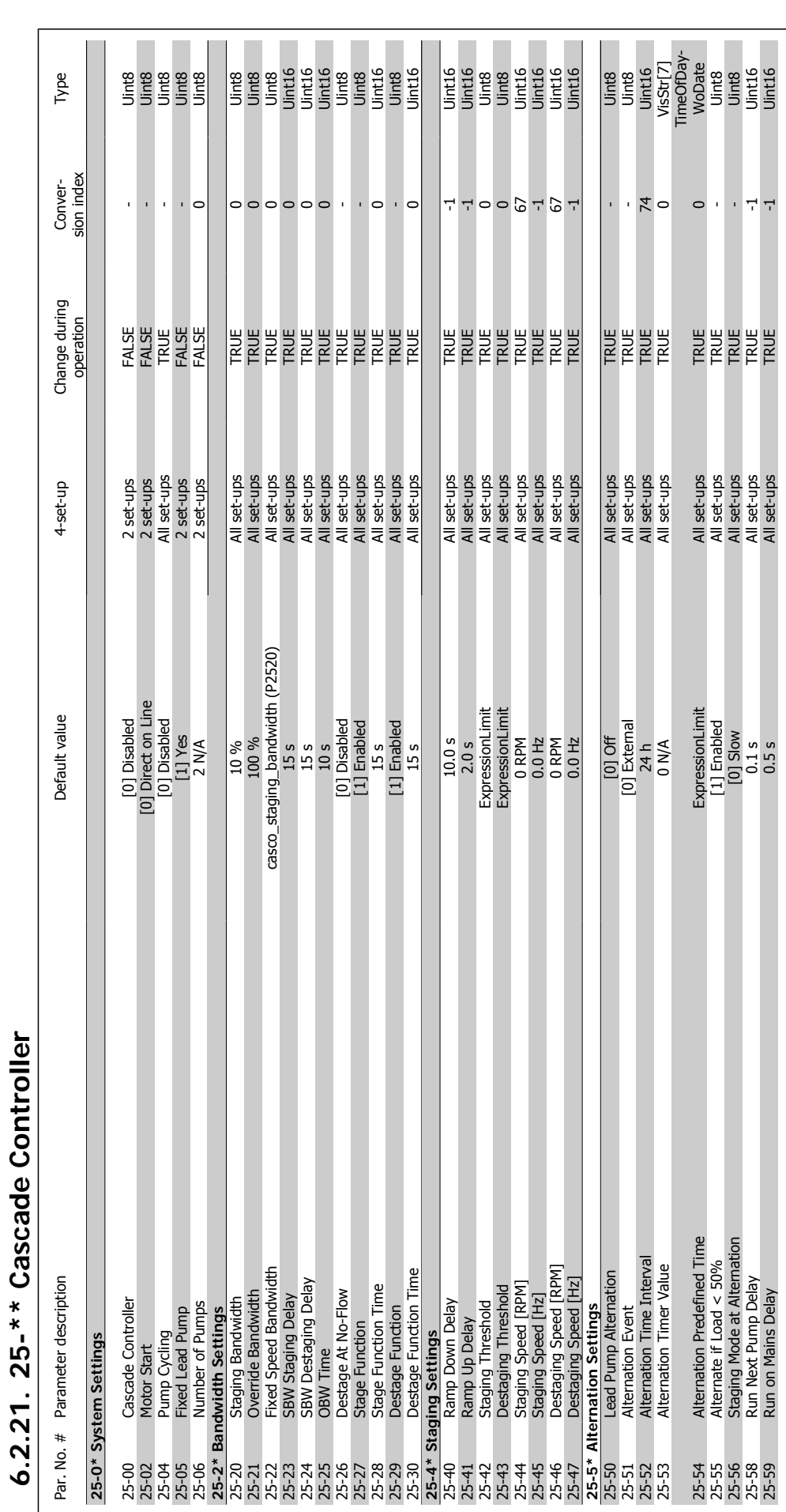

**6.2.21. 25-\*\* Cascade Controller**

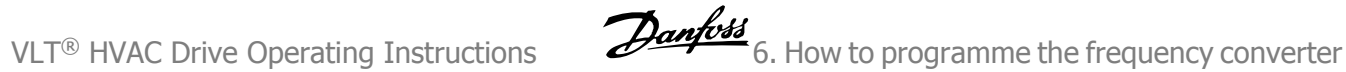

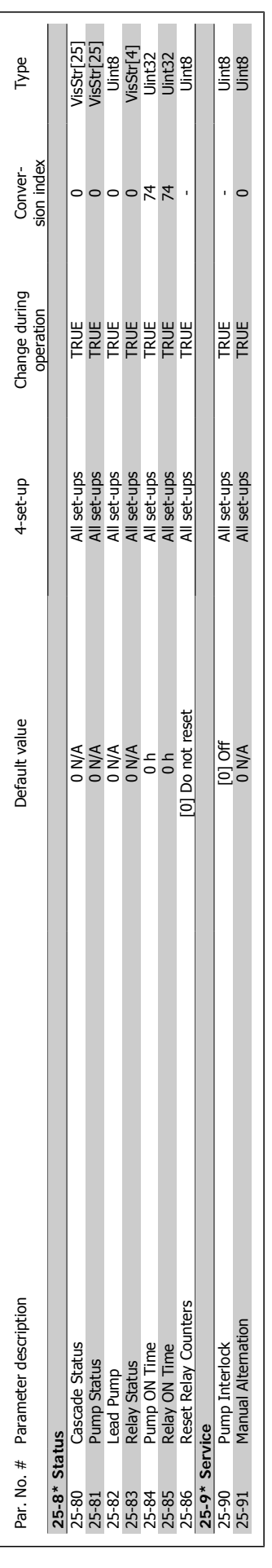

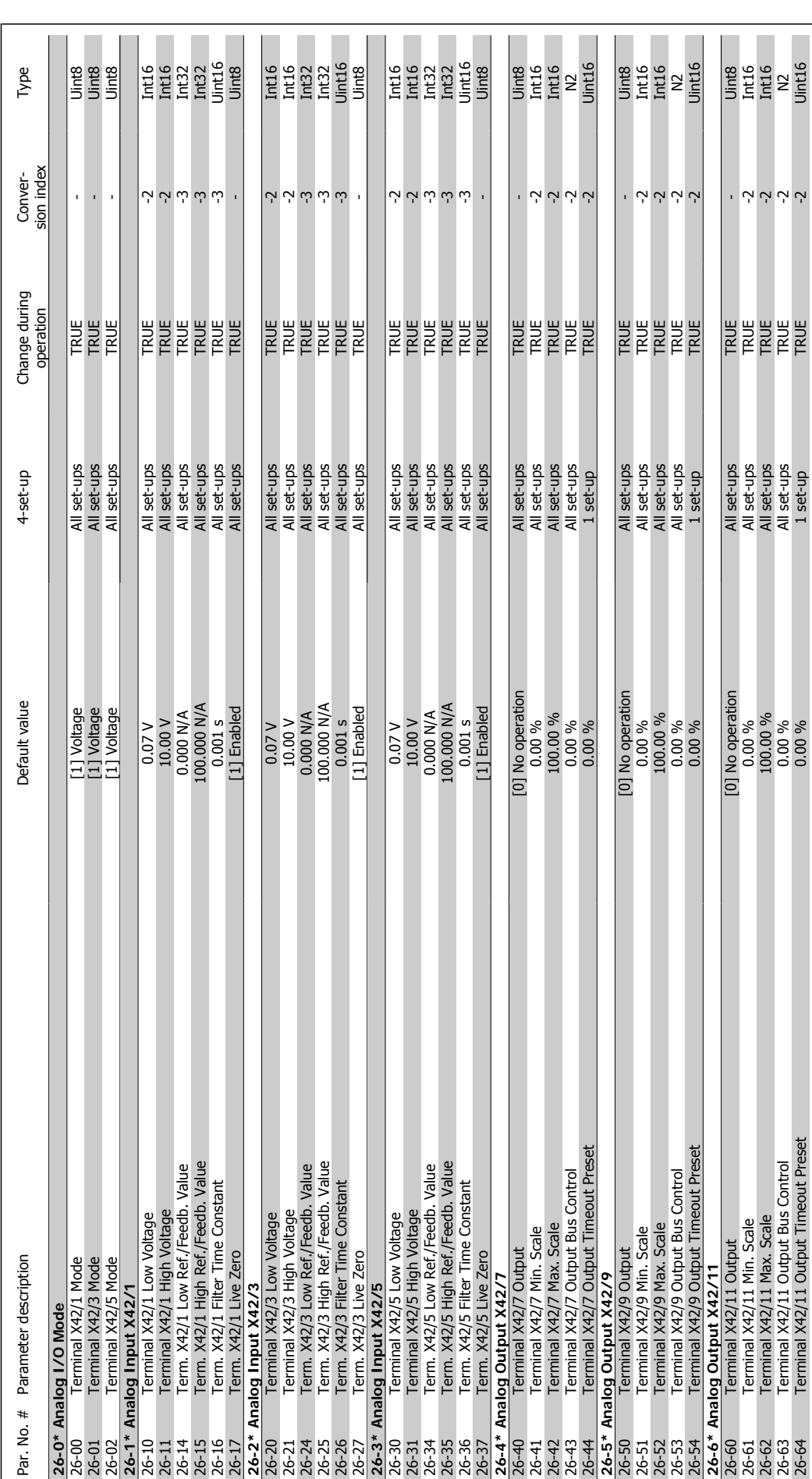

# 6.2.22. 26-\*\* Analog I/O Option MCB 109 **6.2.22. 26-\*\* Analog I/O Option MCB 109**

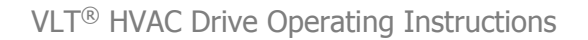

VLT<sup>®</sup> HVAC Drive Operating Instructions  $\overline{\mathcal{D}}$  ant  $\overline{\mathcal{D}}$  6. How to programme the frequency converter

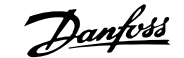

# **7. Troubleshooting**

# **7.1. Alarms and warnings**

A warning or an alarm is signalled by the relevant LED on the front of the frequency converter and indicated by a code on the display.

A warning remains active until its cause is no longer present. Under certain circumstances operation of the motor may still be continued. Warning messages may be critical, but are not necessarily so.

In the event of an alarm, the frequency converter will have tripped. Alarms must be reset to restart operation once their cause has been rectified. This may be done in four ways:

- 1. By using the [RESET] control button on the LCP control panel.
- 2. Via a digital input with the "Reset" function.
- 3. Via serial communication/optional fieldbus.
- 4. By resetting automatically using the [Auto Reset] function, which is a default setting for VLT HVAC Drive. see par. 14-20 Reset Mode in **VLT HVAC Drive Programming Guide**

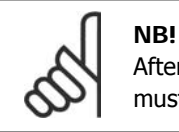

After a manual reset using the [RESET] button on the LCP, the [AUTO ON] button must be pressed to restart the motor.

If an alarm cannot be reset, the reason may be that its cause has not been rectified, or the alarm is trip-locked (see also table on following page).

Alarms that are trip-locked offer additional protection, means that the mains supply must be switched off before the alarm can be reset. After being switched back on, the frequency converter is no longer blocked and may be reset as described above once the cause has been rectified.

Alarms that are not trip-locked can also be reset using the automatic reset function in parameter 14-20 (Warning: automatic wake-up is possible!)

If a warning and alarm is marked against a code in the table on the following page, this means that either a warning occurs before an alarm, or it can be specified whether it is a warning or an alarm that is to be displayed for a given fault.

This is possible, for instance, in parameter 1-90 Motor Thermal Protection. After an alarm or trip, the motor carries on coasting, and the alarm and warning flash on the frequency converter. Once the problem has been rectified, only the alarm continues flashing.

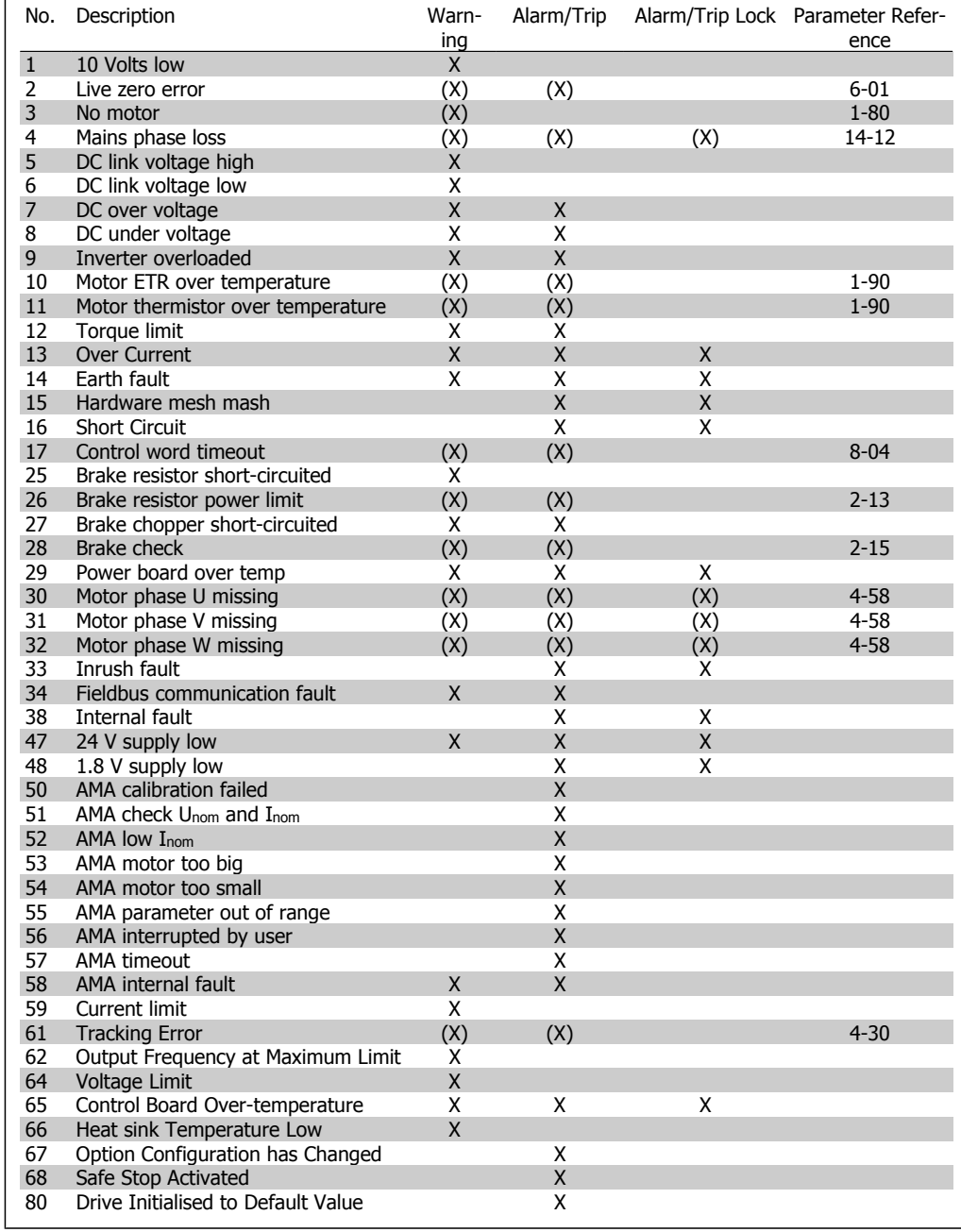

Table 7.1: Alarm/Warning code list

(X) Dependent on parameter

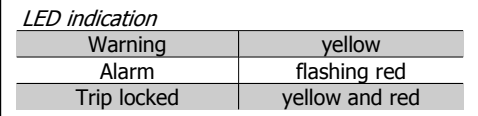

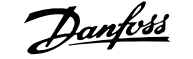

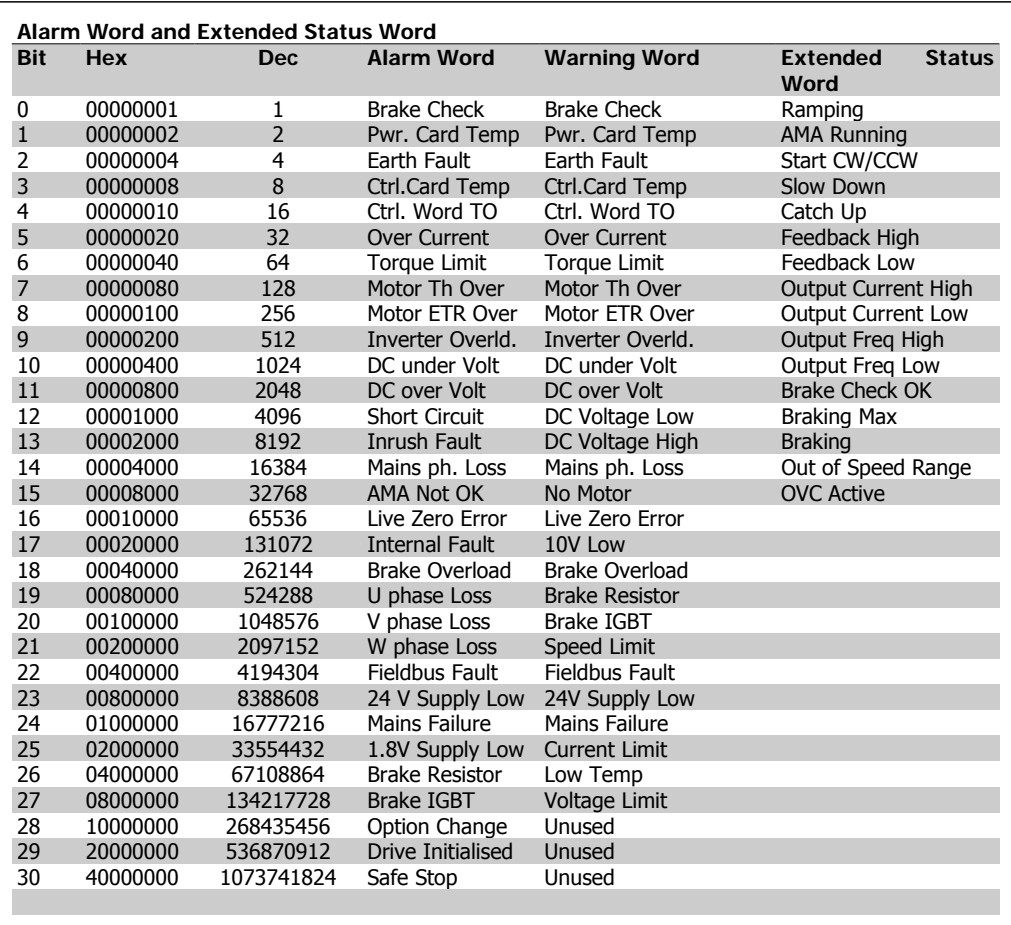

**7**

Table 7.2: Description of Alarm Word, Warning Word and Extended Status Word

The alarm words, warning words and extended status words can be read out via serial bus or optional fieldbus for diagnosis. See also par. 16-90, 16-92 and 16-94.

# **7.1.1. Warning/Alarm list**

#### **WARNING 1**

#### **10 Volts low:**

The 10 V voltage from terminal 50 on the control card is below 10 V.

Remove some of the load from terminal 50, as the 10 V supply is overloaded. Max. 15 mA or minimum 590 ohm.

#### **WARNING/ALARM 2**

**Live zero error:**

The signal on terminal 53 or 54 is less than 50% of the value set in par. 6-10, 6-12, 6-20, or 6-22 respectively.

#### **WARNING/ALARM 3**

**No motor:**

No motor has been connected to the output of the frequency converter.

#### **WARNING/ALARM 4**

**Mains phase loss:**

A phase is missing on the supply side, or the mains voltage imbalance is too high.

This message also appears in case of a fault in the input rectifier on the frequency converter.

Check the supply voltage and supply currents to the frequency converter.

#### **WARNING 5**

**DC link voltage high:**

The intermediate circuit voltage (DC) is higher than the overvoltage limit of the control system. The frequency converter is still active.

#### **WARNING 6**

**DC link voltage low**

The intermediate circuit voltage (DC) is below the undervoltage limit of the control system. The frequency converter is still active.

#### **WARNING/ALARM 7**

**DC over voltage:**

If the intermediate circuit voltage exceeds the limit, the frequency converter trips after a time.

Possible corrections:

Connect a brake resistor

Extend the ramp time

Activate functions in par. 2-10

Increase par. 14-26

Connect a brake resistor. Extend the ramp time

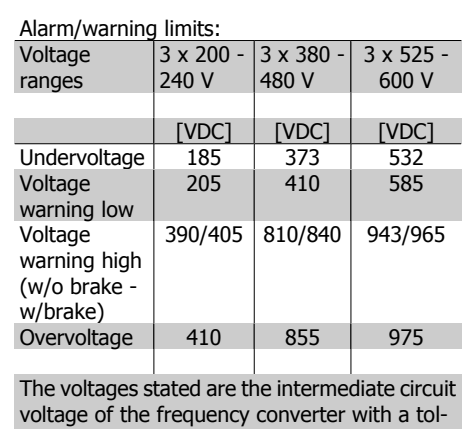

erance of  $\pm$  5 %. The corresponding mains voltage is the intermediate circuit voltage (DClink) divided by 1.35

**WARNING/ALARM 8**

**DC under voltage:**

If the intermediate circuit voltage (DC) drops below the "voltage warning low" limit (see table above), the frequency converter checks if 24 V backup supply is connected.

If no 24 V backup supply is connected, the frequency converter trips after a given time depending on the unit.

To check whether the supply voltage matches the frequency converter, see Specifications.

#### **WARNING/ALARM 9**

**Inverter overloaded:**

The frequency converter is about to cut out because of an overload (too high current for too long). The counter for electronic, thermal

inverter protection gives a warning at 98% and trips at 100%, while giving an alarm. Reset cannot be performed before counter is below 90%.

The fault is that the frequency converter is overloaded by more than 100% for too long.

#### **WARNING/ALARM 10**

**Motor ETR over temperature:**

According to the electronic thermal protection (ETR), the motor is too hot. It can be chosen if the frequency converter is to give a warning or an alarm when the counter reaches 100% in par. 1-90. The fault is that the motor is overloaded by more than 100% for too long. Check that the motor par. 1-24 is set correctly.

#### **WARNING/ALARM 11**

**Motor thermistor over temp:**

The thermistor or the thermistor connection is disconnected. Choose if the frequency converter is to give a warning or an alarm when the counter reaches 100% in par. 1-90. Check that the thermistor is connected correctly between terminal 53 or 54 (analog voltage input) and terminal 50  $(+ 10$  Volts supply), or between terminal 18 or 19 (digital input PNP only) and terminal 50. If a KTY sensor is used, check for correct connection between terminal 54 and 55.

#### **WARNING/ALARM 12 Torque limit:**

The torque is higher than the value in par. 4-16 (in motor operation) or the torque is higher than the value in par. 4-17 (in regenerative operation).

# **WARNING/ALARM 13**

#### **Over Current:**

The inverter peak current limit (approx. 200% of the rated current) is exceeded. The warning will last approx. 8-12 sec., then the frequency converter trips and issues an alarm. Turn off the frequency converter and check if the motor shaft can be turned and if the motor size matches the frequency converter.

#### **ALARM 14**

#### **Earth fault:**

There is a discharge from the output phases to earth, either in the cable between the frequency converter and the motor or in the motor itself.

Turn off the frequency converter and remove the earth fault.

#### **ALARM 15**

#### **In-complete hardware:**

A fitted option is not handled by the present control board (hardware or software).

#### **ALARM 16**

**Short-circuit:**

There is short-circuiting in the motor or on the motor terminals.

Turn off the frequency converter and remove the short-circuit.

#### **WARNING/ALARM 17**

#### **Control word timeout:**

There is no communication to the frequency converter.

The warning will only be active when par. 8-04 is NOT set to OFF.

If par. 8-04 is set to *Stop* and *Trip*, a warning appears and the frequency converter ramps down until it trips, while giving an alarm.

par. 8-03 Control word Timeout Time could possibly be increased.

#### **WARNING 25**

#### **Brake resistor short-circuited:**

The brake resistor is monitored during operation. If it short-circuits, the brake function is disconnected and the warning appears. The frequency converter still works, but without the brake function. Turn off the frequency converter and replace the brake resistor (see par. 2-15 Brake Check.

#### **ALARM/WARNING 26 Brake resistor power limit:**

The power transmitted to the brake resistor is calculated as a percentage, as a mean value over the last 120 s, on the basis of the resistance value of the brake resistor (par. 2-11) and the intermediate circuit voltage. The warning is active when the dissipated braking power is higher than 90%. If Trip [2] has been selected in par. 2-13, the frequency converter cuts out and issues this alarm, when the dissipated braking power is higher than 100%.

#### **WARNING 27**

**Brake chopper fault:**

The brake transistor is monitored during operation and if it short-circuits, the brake function disconnects and the warning comes up. The frequency converter is still able to run, but since the brake transistor has short-circuited, substantial power is transmitted to the brake resistor, even if it is inactive.

Turn off the frequency converter and remove the brake resistor.

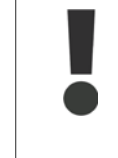

Warning: There is a risk of substantial power being transmitted to the brake resistor if the brake transistor is short-circuited.

#### **ALARM/WARNING 28**

**Brake check failed:**

Brake resistor fault: the brake resistor is not connected/working.

#### **ALARM 29**

**Frequency converter over temperature:** If the enclosure is IP 20 or IP 21/TYPE 1, the cut-out temperature of the heat-sink is 95 <sup>o</sup>C +5 <sup>o</sup>C, dependent on size of frequency converter. The temperature fault cannot be reset, until the temperature of the heatsink is below 70 oC +5 oC.

The fault could be:

- **-** Ambient temperature too high
- **-** Too long motor cable

#### **ALARM 30**

**Motor phase U missing:**

Motor phase U between the frequency converter and the the motor is missing.

Turn off the frequency converter and check motor phase U.

**ALARM 31**

**Motor phase V missing:** Motor phase V between the frequency converter and the motor is missing. Turn off the frequency converter and check motor phase V.

**ALARM 32**

**Motor phase W missing:**

Motor phase W between the frequency converter and the motor is missing. Turn off the frequency converter and check motor phase W.

**ALARM 33**

**Inrush fault:**

Too many power-ups have occurred within a short time period. See the chapter Specifications for the allowed number of powerups within one minute.

#### **WARNING/ALARM 34**

**Fieldbus communication fault:**

The fieldbus on the communication option card is not working.

#### **WARNING 35**

**Out of frequency range:**

This warning is active if the output frequency has reached its Warning speed low (par. 4-52) or *Warning speed high* (par. 4-53). If the frequency converter is in Process control, closed loop (par. 1-00), the warning is active in the display. If the frequency converter is not in this mode bit 008000 Out of frequency range in extended status word is active but there is no warning in the display.

**ALARM 38 Internal fault:** Contact the local Danfoss supplier.

**WARNING 47**

**24 V supply low:** The external 24 V DC backup power supply may be overloaded, otherwise contact the local Danfoss supplier.

**WARNING 48 1.8 V supply low:** Contact the local Danfoss supplier.

**7**

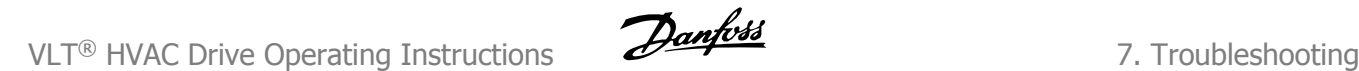

**ALARM 50 AMA calibration failed:** Contact the local Danfoss supplier.

**ALARM 51 AMA check Unom and Inom:** The setting of motor voltage, motor current, and motor power is presumably wrong. Check the settings.

**ALARM 52 AMA low Inom:** The motor current is too low. Check the settings.

**ALARM 53 AMA motor too big:** The motor is too big for the AMA to be carried out.

**ALARM 54 AMA motor too small:** The motor is too small for the AMA to be carried out.

**ALARM 55 AMA par. out of range:** The par. values found from the motor are outside acceptable range.

**ALARM 56 AMA interrupted by user:** The AMA has been interrupted by the user.

# **ALARM 57**

**AMA timeout:**

Try to start the AMA again a number of times, until the AMA is carried out. Please note that repeated runs may heat the motor to a level where the resistance Rs and Rr are increased. In most cases, however, this is not critical.

**ALARM 58 AMA internal fault:** Contact the local Danfoss supplier.

**WARNING 59 Current limit:** Contact the local Danfoss supplier.

#### **WARNING 62**

**Output Frequency at Maximum Limit:** The output frequency is higher than the value set in par. 4-19

**WARNING 64 Voltage Limit:**

The load and speed combination demands a motor voltage higher than the actual DC link voltage.

#### **WARNING/ALARM/TRIP 65**

**Control Card Over Temperature:** Control card over temperature: The cut-out temperature of the control card is 80° C.

#### **WARNING 66**

**Heatsink Temperature Low:**

The heat sink temperature is measured as 0° C. This could indicate that the temperature sensor is defective and thus the fan speed is increased to the maximum in case the power part or control card is very hot.

#### **ALARM 67**

**Option Configuration has Changed:** One or more options has either been added or removed since the last power-down.

#### **ALARM 68**

**Safe Stop Activated:**

Safe Stop has been activated. To resume normal operation, apply 24 V DC to terminal 37, then send a reset signal (via Bus, Digital I/O, or by pressing [RESET]). For correct and safe use of the Safe Stop function follow the related information and instructions in the Design Guide

#### **ALARM 70**

**Illegal Frequency Configuration:** Actual combination of control board and power board is illegal.

**ALARM 80 Initialization to Default Value:** Parameter settings are initialised to default setting after a manual (three-finger) reset.

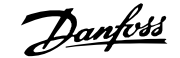

# **8. Specifications**

# **8.1. General Specifications**

# **8.1.1. Mains Supply 3 x 200 - 240 VAC**

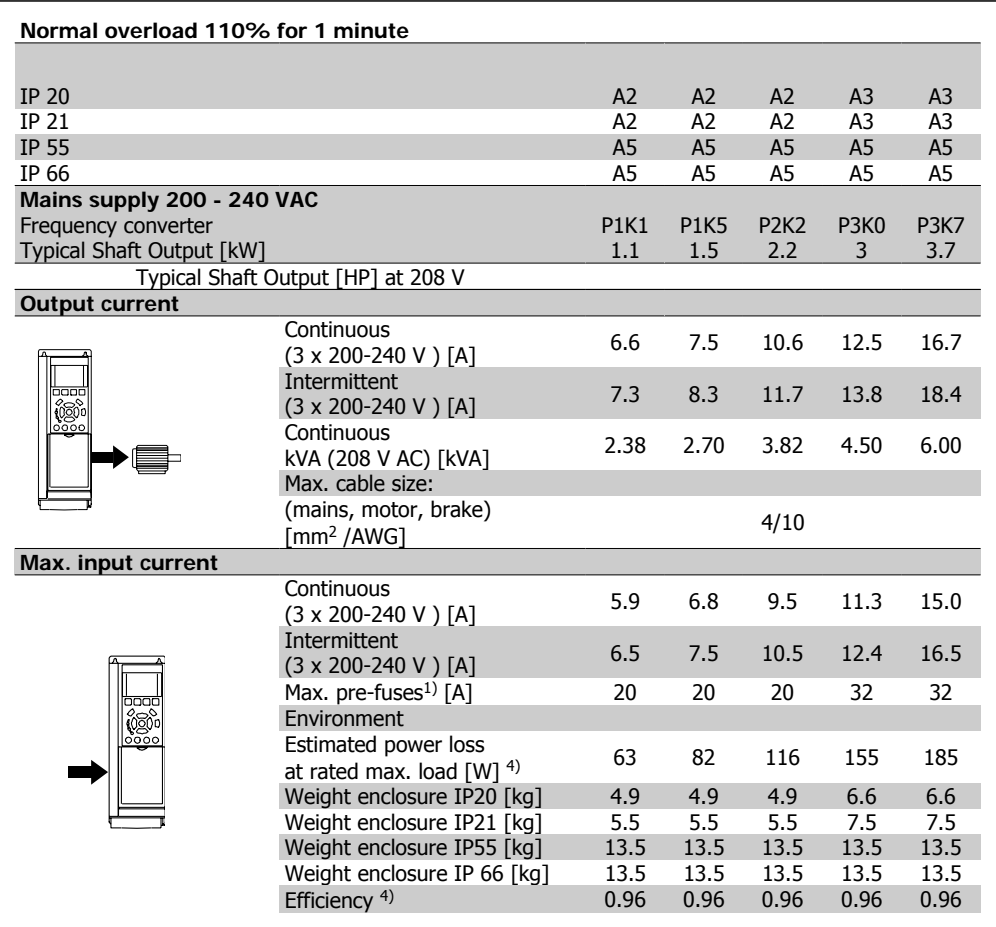

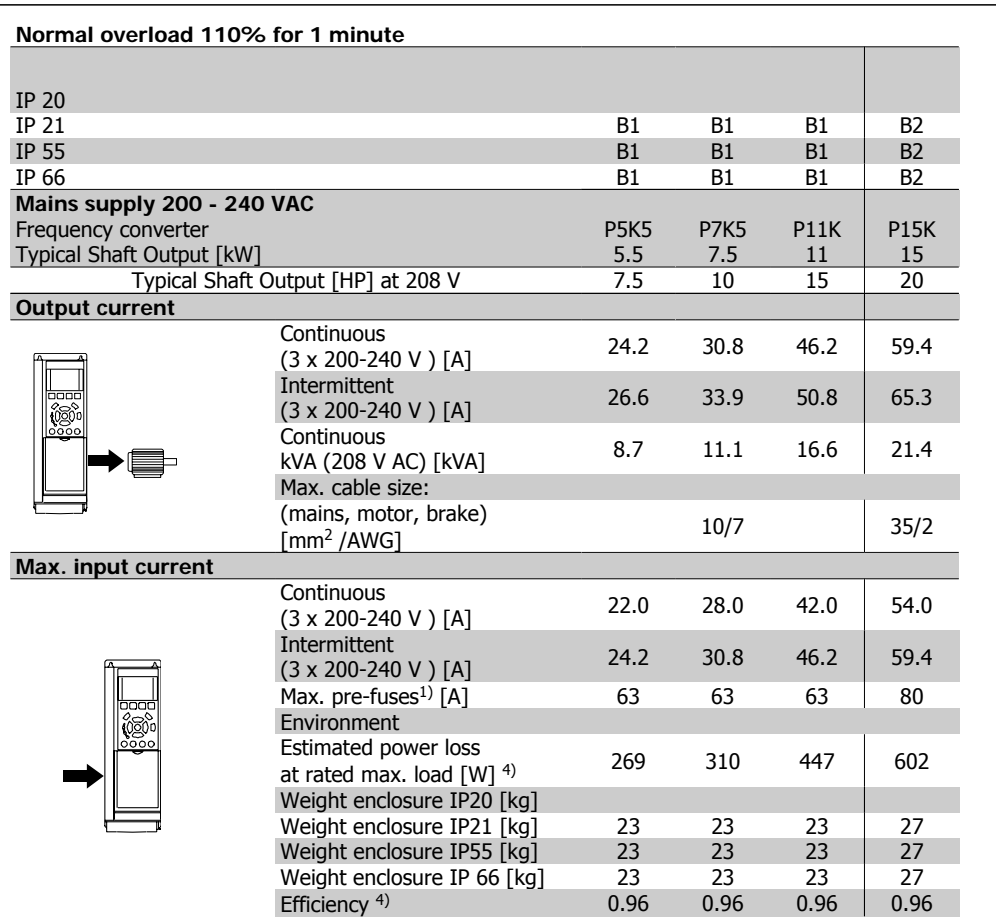

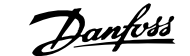

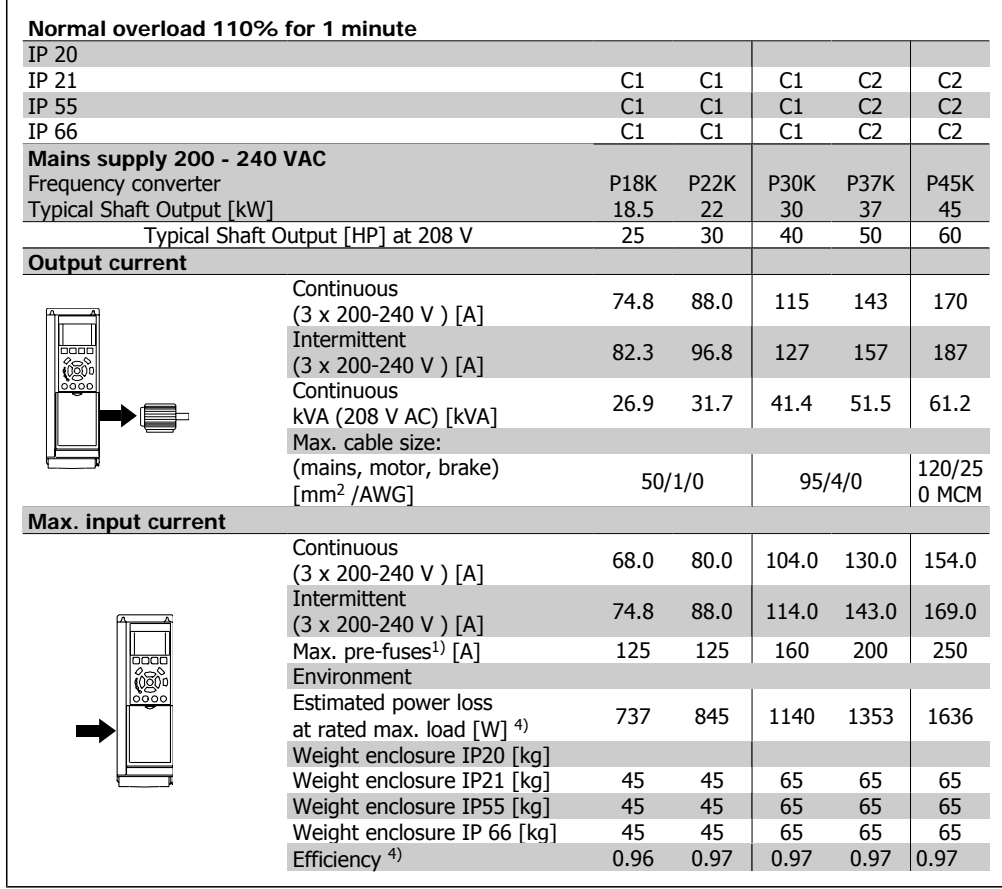

# **8.1.2. Mains Supply 3 x 380 - 480 VAC**

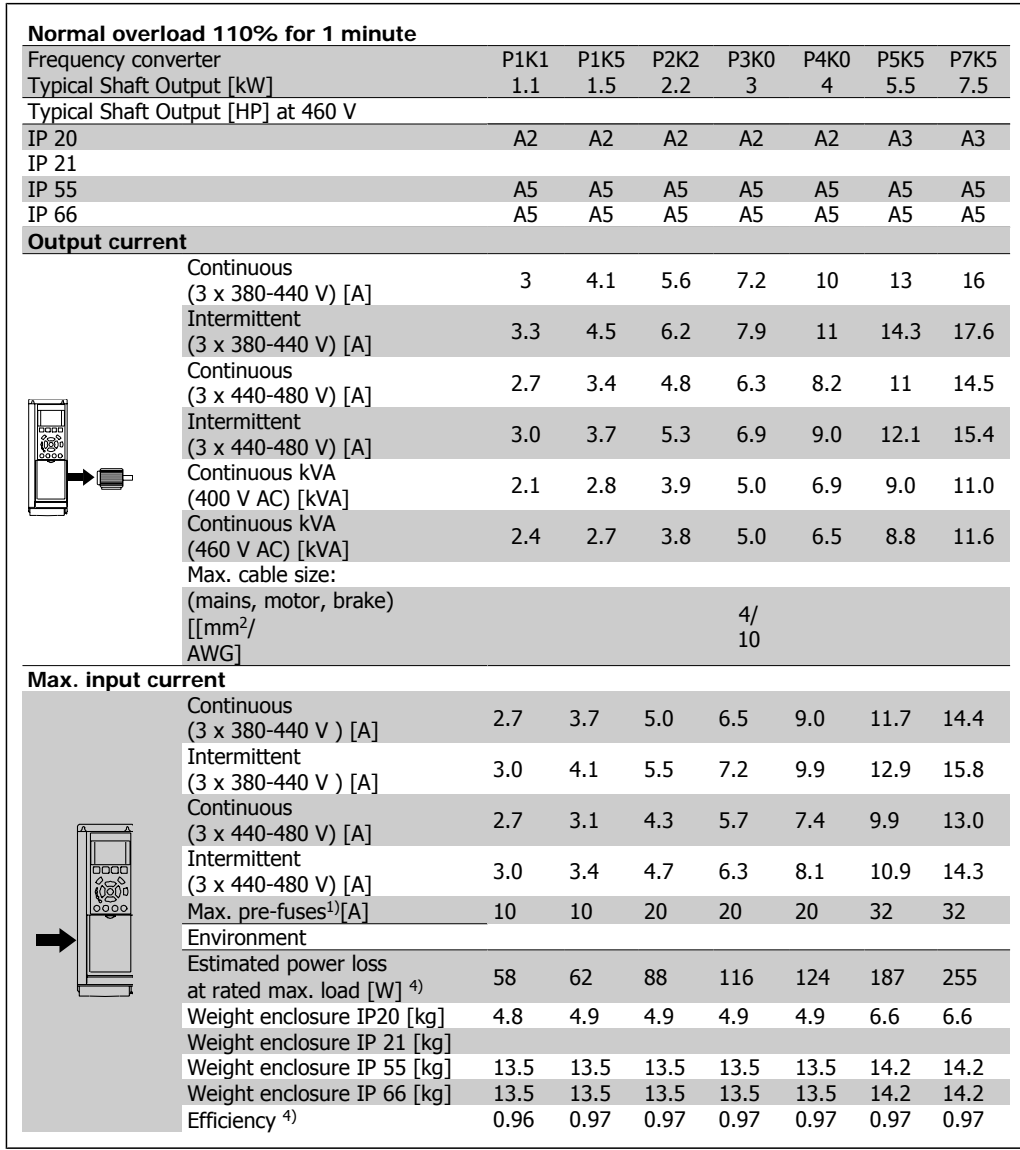

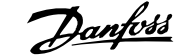

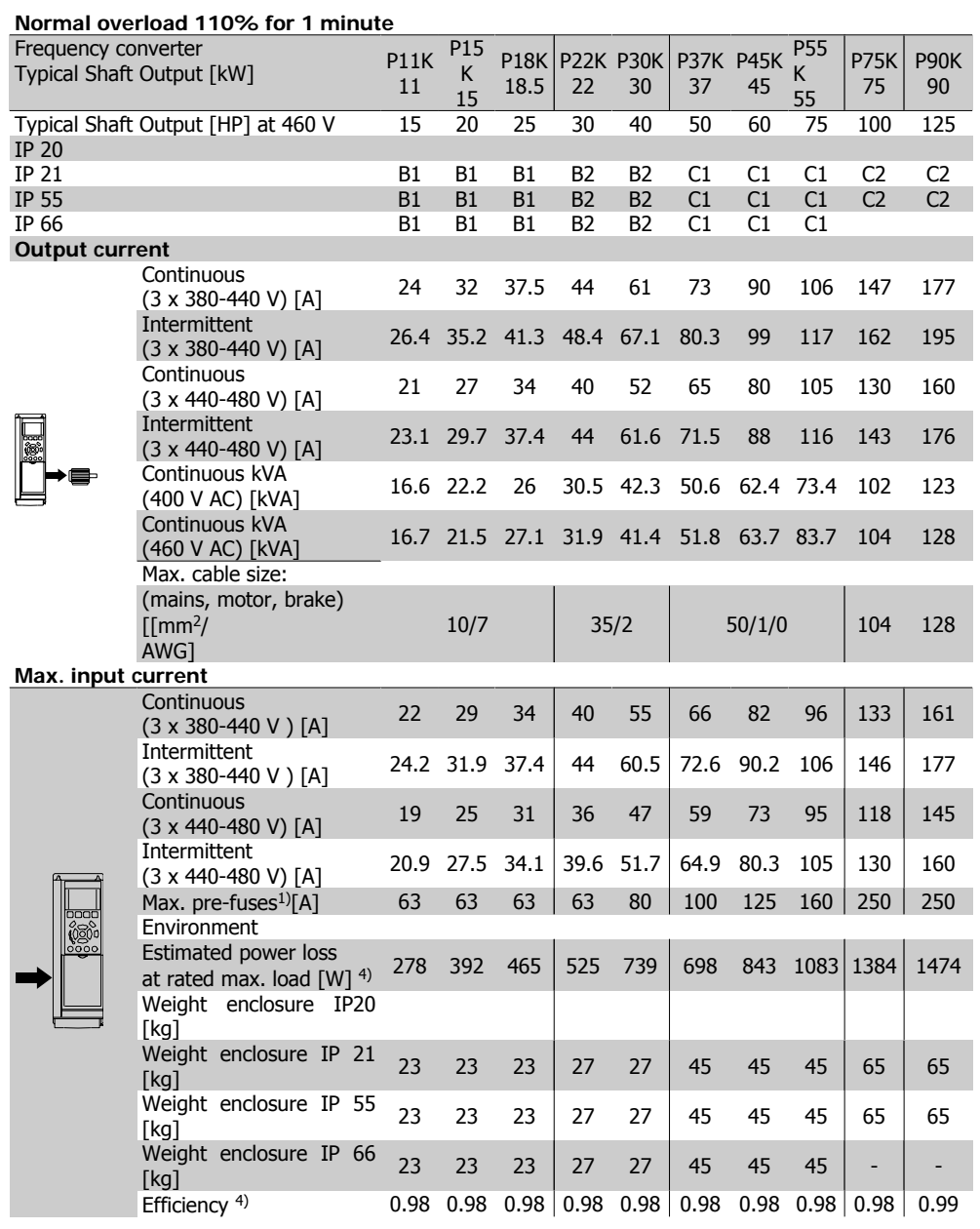

- 1. For type of fuse see section Fuses
- 2. American Wire Gauge
- 3. Measured using 5 m screened motor cables at rated load and rated frequency
- 4. The typical power loss is at normal load conditions and expected to be within +/- 15% (tolerance relates to variety in voltage and cable conditions). Values are based on a typical motor efficiency (eff2/eff3 border line). Lower efficiency motors will also add to the power loss in the frequency converter and vice versa. If the switching frequency is raised from nominal the power losses may rise significantly. LCP and typical control card power consumptions are included. Further options and customer load may add up to 30W to the losses. (Though typically only 4W extra for a fully loaded control card, or options for slot A or slot B, each). Although measurements are made with state of the art equipment, some measurement inaccuracy must be allowed for (+/- 5%).

#### Protection and Features:

- Electronic thermal motor protection against overload.
- Temperature monitoring of the heatsink ensures that the frequency converter trips if the temperature reaches 95 °C  $\pm$  5°C. An overload temperature cannot be reset until the temperature of the heatsink is below 70 °C  $\pm$  5°C (Guideline - these temperatures may vary for different power sizes, enclosures etc.). VLT HVAC Drive has an auto derating function to avoid it's heatsink reaching 95 deg C.
- The frequency converter is protected against short-circuits on motor terminals U, V, W.
- If a mains phase is missing, the frequency converter trips or issues a warning (depending on the load).
- Monitoring of the intermediate circuit voltage ensures that the frequency converter trips if the intermediate circuit voltage is too low or too high.
- The frequency converter is protected against earth faults on motor terminals U, V, W.

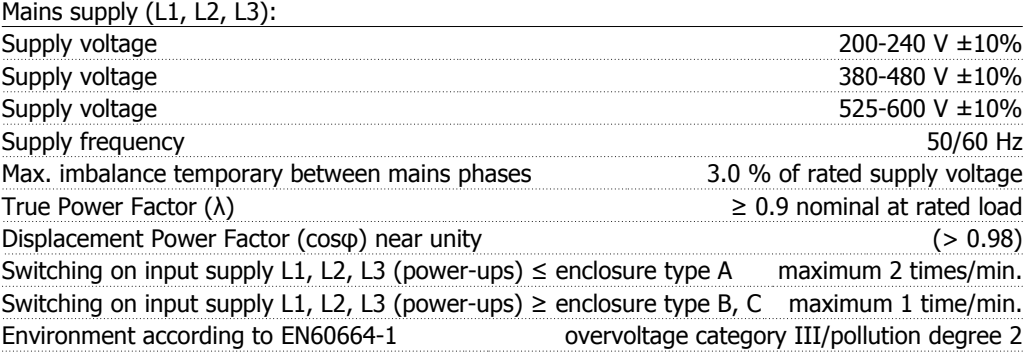

The unit is suitable for use on a circuit capable of delivering not more than 100.000 RMS symmetrical Amperes, 240/480/600 V maximum.

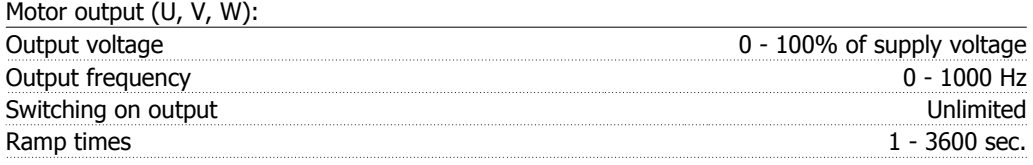

#### Torque characteristics:

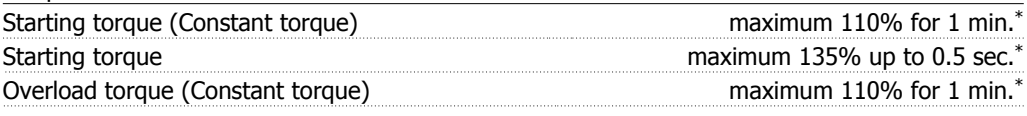

\*Percentage relates to VLT HVAC Drive's nominal torque.

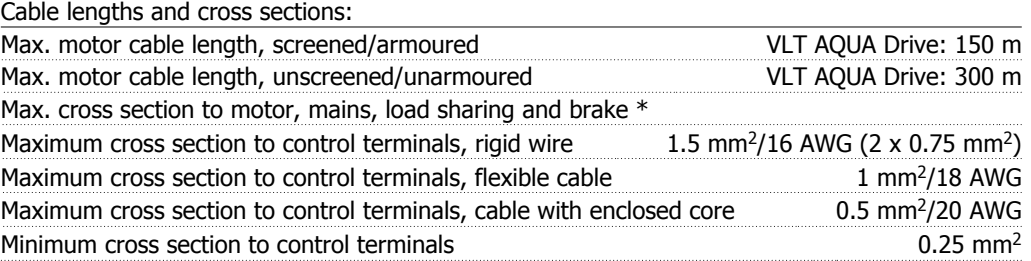

\* See Mains Supply tables for more information!

#### Digital inputs:

**8**

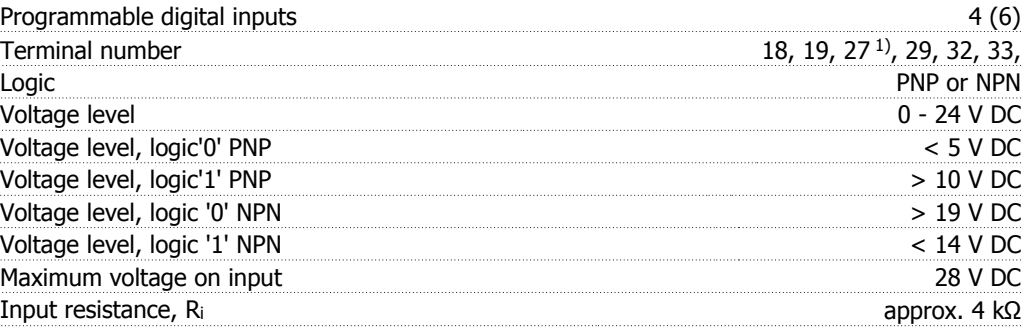

All digital inputs are galvanically isolated from the supply voltage (PELV) and other high-voltage terminals.

1) Terminals 27 and 29 can also be programmed as output.

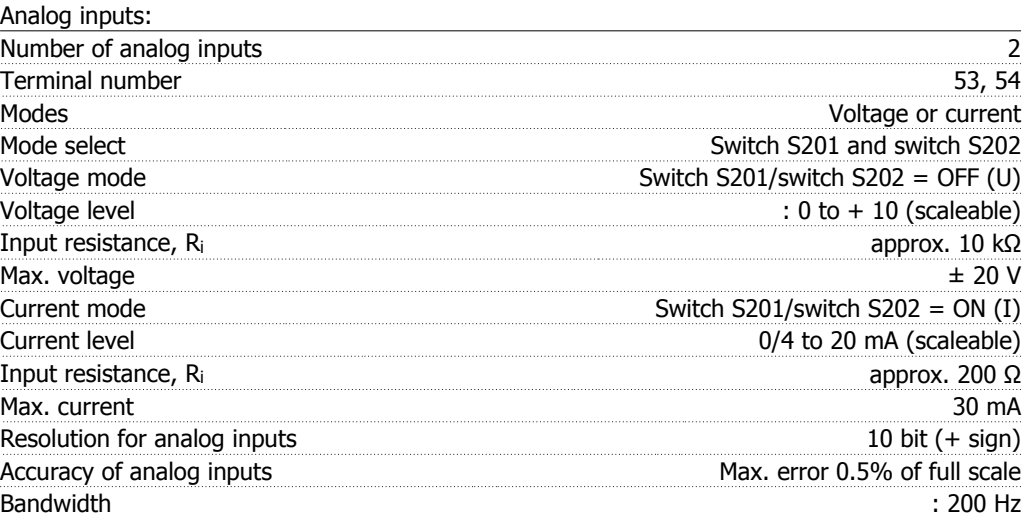

The analog inputs are galvanically isolated from the supply voltage (PELV) and other high-voltage terminals.

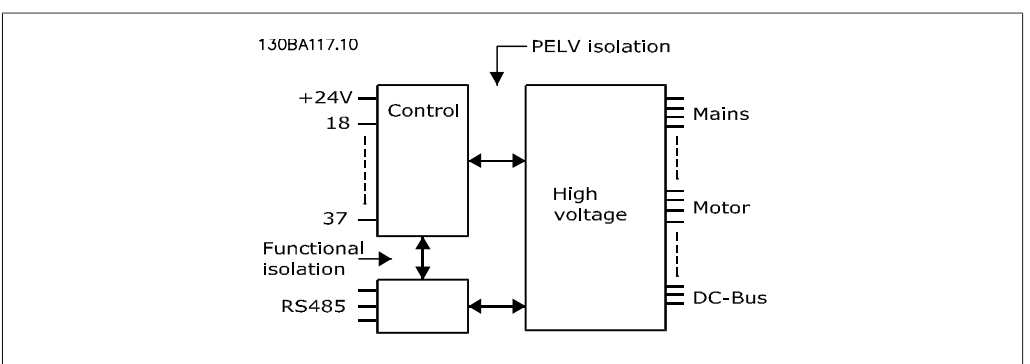

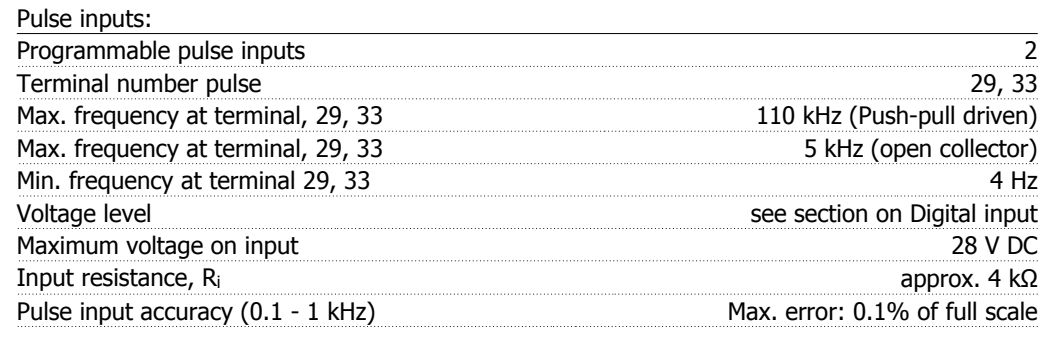

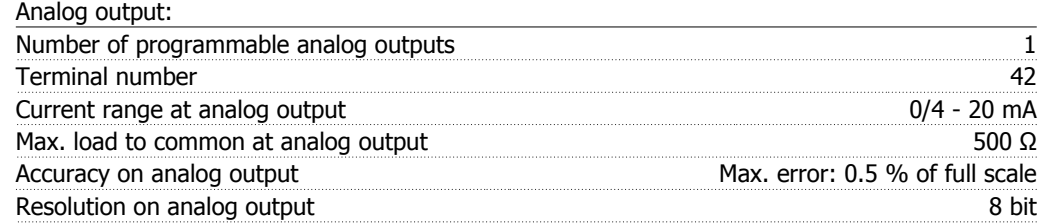

The analog output is galvanically isolated from the supply voltage (PELV) and other high-voltage terminals.

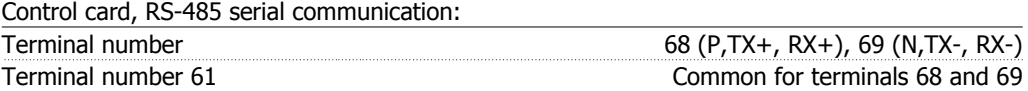

The RS-485 serial communication circuit is functionally separated from other central circuits and galvanically isolated from the supply voltage (PELV).

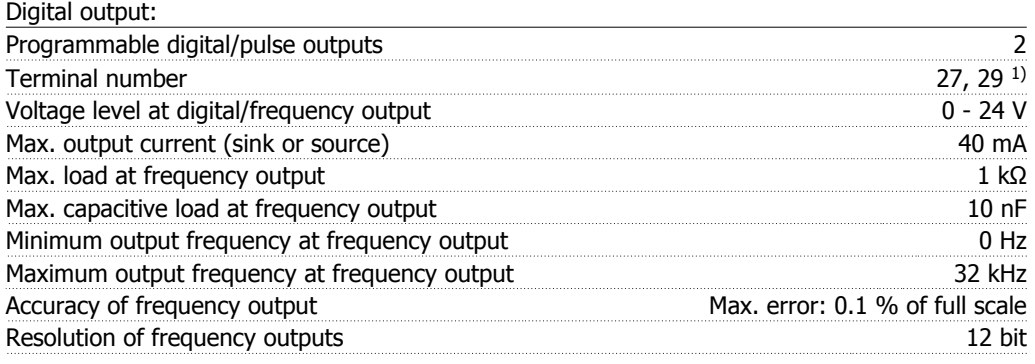

1) Terminal 27 and 29 can also be programmed as input.

The digital output is galvanically isolated from the supply voltage (PELV) and other high-voltage terminals.

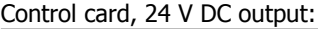

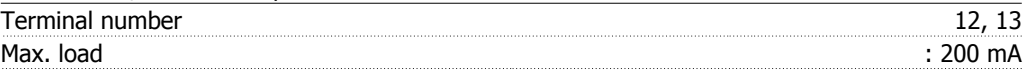

The 24 V DC supply is galvanically isolated from the supply voltage (PELV), but has the same potential as the analog and digital inputs and outputs.

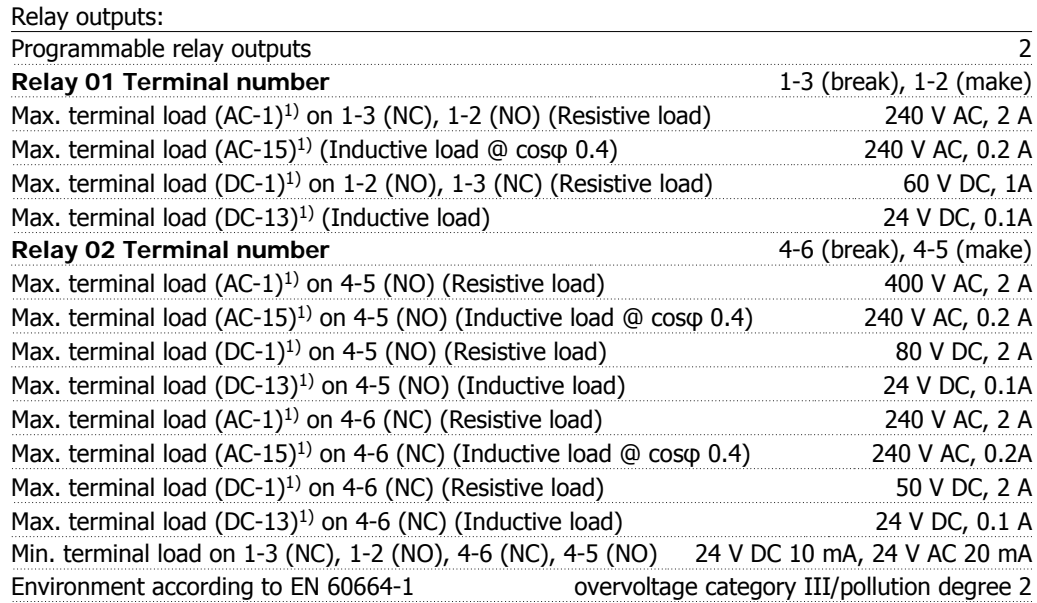

1) IEC 60947 part 4 and 5

The relay contacts are galvanically isolated from the rest of the circuit by reinforced isolation (PELV).

Control card, 10 V DC output:

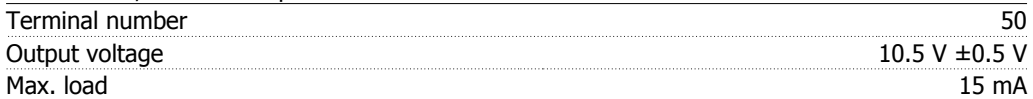

The 10 V DC supply is galvanically isolated from the supply voltage (PELV) and other high-voltage terminals.

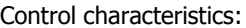

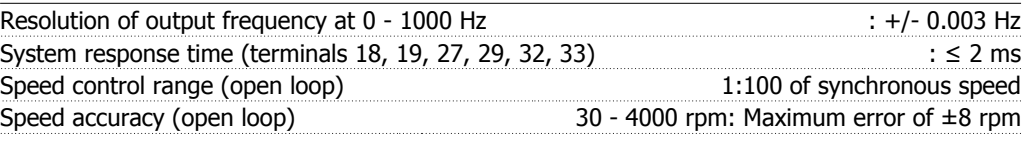

All control characteristics are based on a 4-pole asynchronous motor

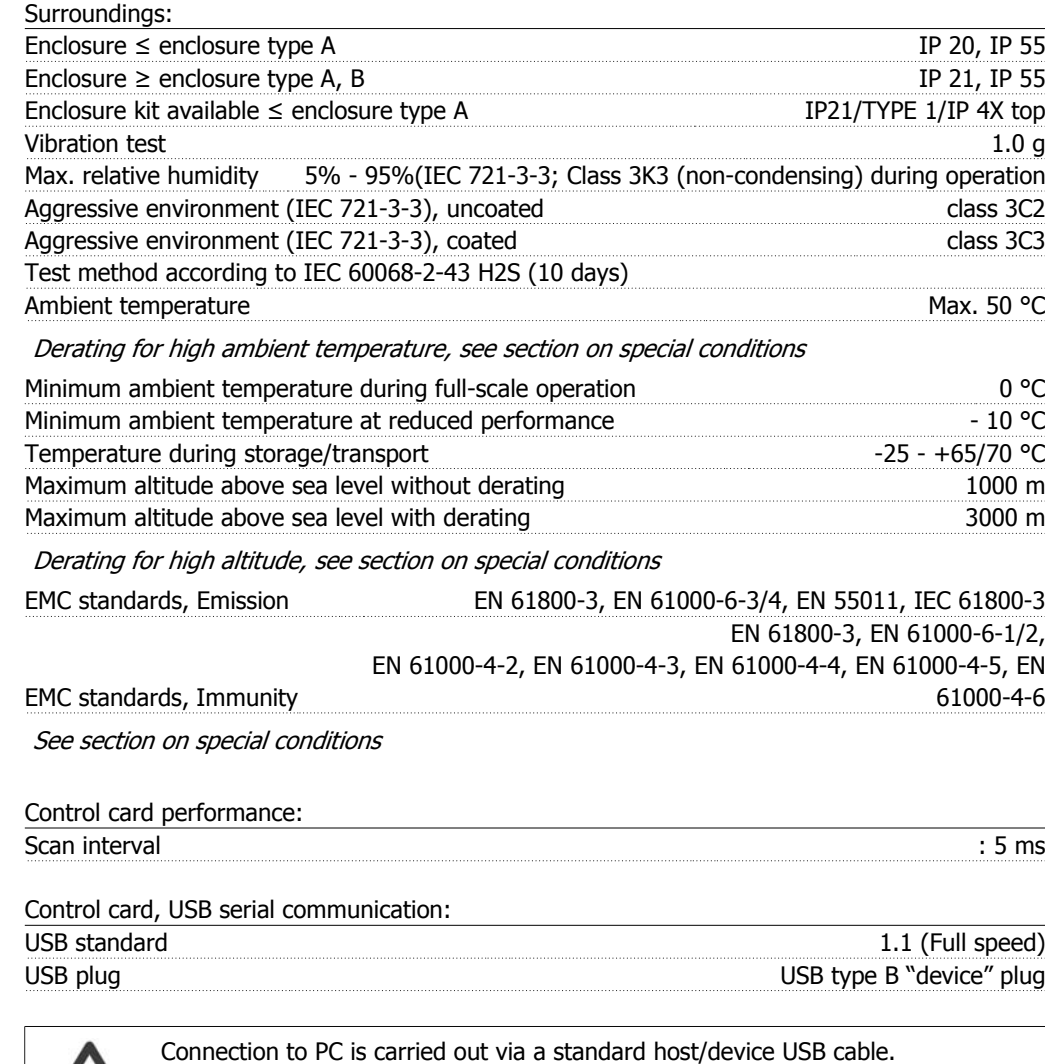

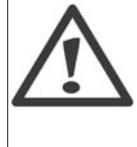

The USB connection is galvanically isolated from the supply voltage (PELV) and other high-voltage terminals.

The USB connection is not galvanically isolated from protection earth. Use only isolated laptop/PC as connection to the USB connector on VLT HVAC Drive or an isolated USB cable/converter.

# **8.2. Special Conditions**

# **8.2.1. Purpose of derating**

Derating must be taken into account when using the frequency converter at low air pressure (heights), at low speeds, with long motor cables, cables with a large cross section or at high ambient temperature. The required action is described in this section.

# **8.2.2. Derating for Ambient Temperature**

The average temperature (T<sub>AMB, AVG</sub>) measured over 24 hours must be at least 5 °C lower than the maximum allowed ambient temperature (TAMB, MAX).

If the frequency converter is operated at high ambient temperatures, the continuous output current should be decreased.

The derating depends on the switching pattern, which can be set to 60 PWM or SFAVM in parameter 14-00.

#### **A enclosures**

**60 PWM - Pulse Width Modulation**

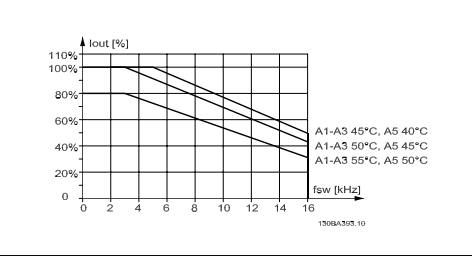

Illustration 8.1: Derating of  $I_{out}$  for different  $T_{AMB}$ MAX for enclosure A, using 60 PWM

**SFAVM - Stator Frequency Asyncron Vector Modulation**

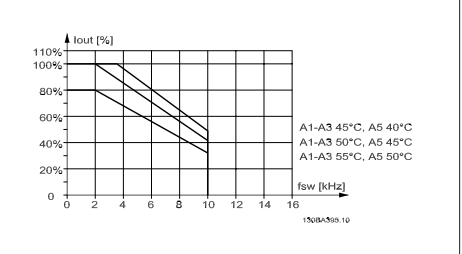

Illustration 8.2: Derating of  $I_{out}$  for different  $T_{AMB}$ , MAX for enclosure A, using SFAVM

In enclosure A, the length of the motor cable has a relatively high impact on the recommended derating. Therefore, the recommended derating for an application with max. 10 m motor cable is also shown.

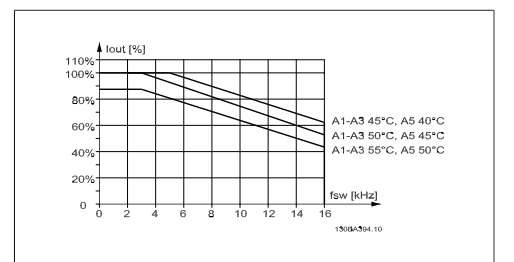

Illustration 8.3: Derating of I<sub>out</sub> for different TAMB, MAX for enclosure A, using 60 PWM and maximum 10 m motor cable

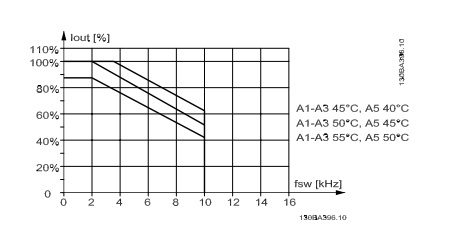

Illustration 8.4: Derating of  $I_{out}$  for different  $T_{AMB}$ , MAX for enclosure A, using SFAVM and maximum 10 m motor cable

MG.11.A4.02 - 09.10.06. VLT® is a registered Danfoss trademark  $139$ 

#### **B enclosures**

**60 PWM - Pulse Width Modulation**

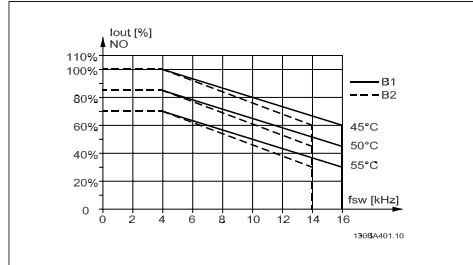

Illustration 8.5: Derating of I<sub>out</sub> for different TAMB, MAX for enclosure B, using 60 PWM in Normal torque mode (110% over torque)

#### **C enclosures**

**60 PWM - Pulse Width Modulation**

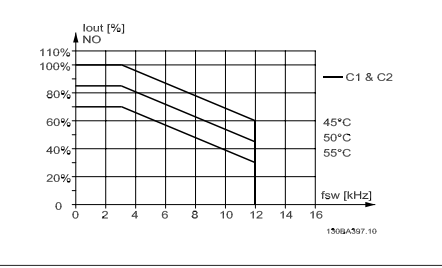

Illustration 8.7: Derating of  $I_{out}$  for different  $T_{AMB}$ , MAX for enclosure C, using 60 PWM in Normal torque mode (110% over torque)

**SFAVM - Stator Frequency Asyncron Vector Modulation**

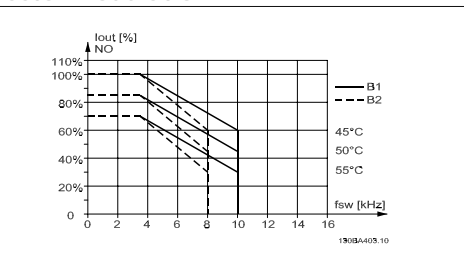

Illustration 8.6: Derating of Iout for different TAMB, MAX for enclosure B, using SFAVM in Normal torque mode (110% over torque)

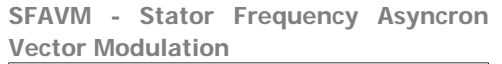

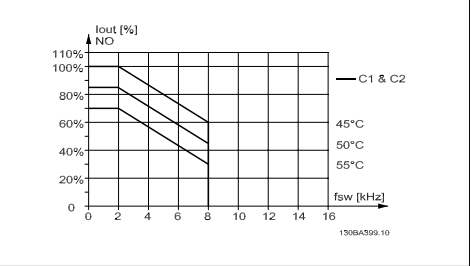

Illustration 8.8: Derating of  $I_{out}$  for different  $T_{AMB}$ , MAX for enclosure C, using SFAVM in Normal torque mode (110% over torque)

# **8.2.3. Derating for Low Air Pressure**

The cooling capability of air is decreased at lower air pressure.

Below 1000 m altitude no derating is necessary but above 1000 m the ambient temperature  $(T<sub>AMB</sub>)$  or max. output current  $(I<sub>out</sub>)$  should be derated in accordance with the shown diagram.

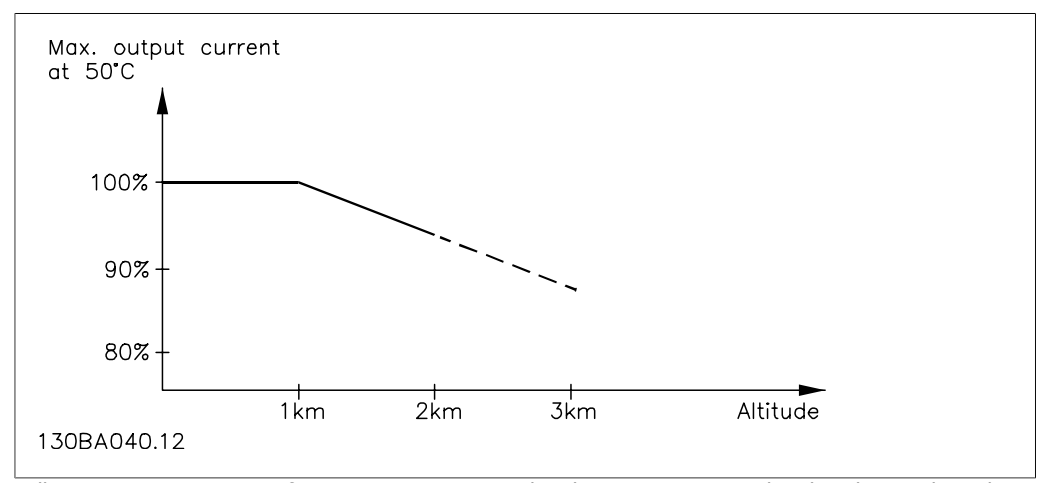

Illustration 8.9: Derating of output current versus altitude at TAMB, MAX. By altitudes above 2 km, please contact Danfoss Drives regarding PELV.

An alternative is to lower the ambient temperature at high altitudes and thereby ensure 100% output current at high altitudes.

# **8.2.4. Derating for Running at Low Speed**

When a motor is connected to a frequency converter, it is necessary to check that the cooling of the motor is adequate.

A problem may occur at low RPM values in constant torque applications. The motor fan may not be able to supply the required volume of air for cooling and this limits the torque that can be supported. Therefore, if the motor is to be run continuously at an RPM value lower than half of the rated value, the motor must be supplied with additional air-cooling (or a motor designed for this type of operation may be used).

An alternative is to reduce the load level of the motor by choosing a larger motor. However, the design of the frequency converter puts a limit to the motor size.

# **8.2.5. Derating for Installing Long Motor Cables or Cables with Larger Cross-Section**

The maximum cable length for this frequency converter is 300 m unscreened and 150 m screened cable.

The frequency converter has been designed to work using a motor cable with a rated cross-section. If a cable with a larger cross-section is used, reduce the output current by 5% for every step the cross-section is increased.

(Increased cable cross-section leads to increased capacity to earth, and thus an increased earth leakage current).

### **8.2.6. Automatic adaptations to ensure performance**

The frequency converter constantly checks for critical levels of internal temperature, load current, high voltage on the intermediate circuit and low motor speeds. As a response to a critical level, the frequency converter can adjust the switching frequency and/ or change the switching pattern in order to ensure the performance of the drive. The capability to automatically reduce the output current extends the acceptable operating conditions even further.

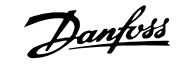

# **Index**

# **A**

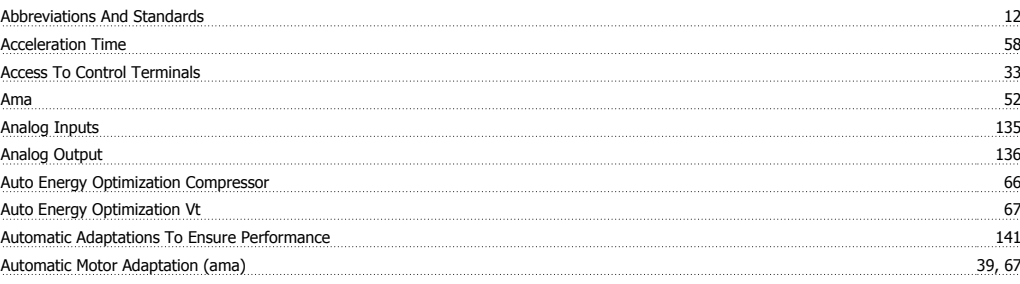

# **B**

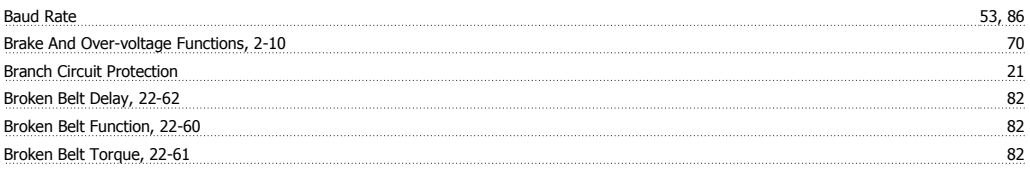

# **C**

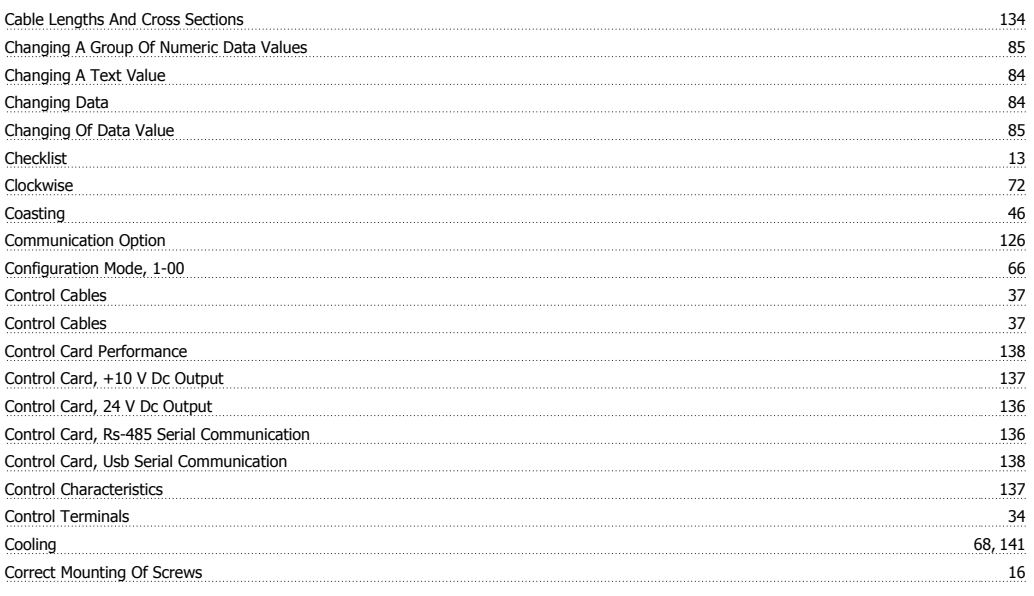

# **D**

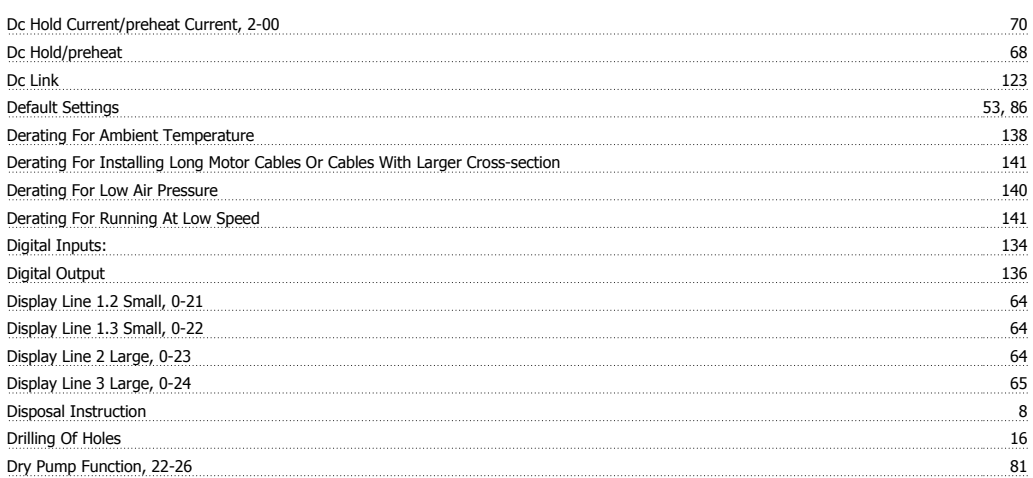

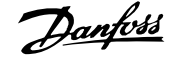

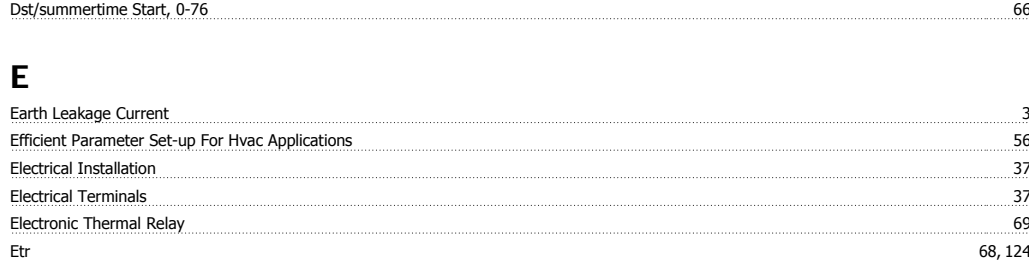

# **F**

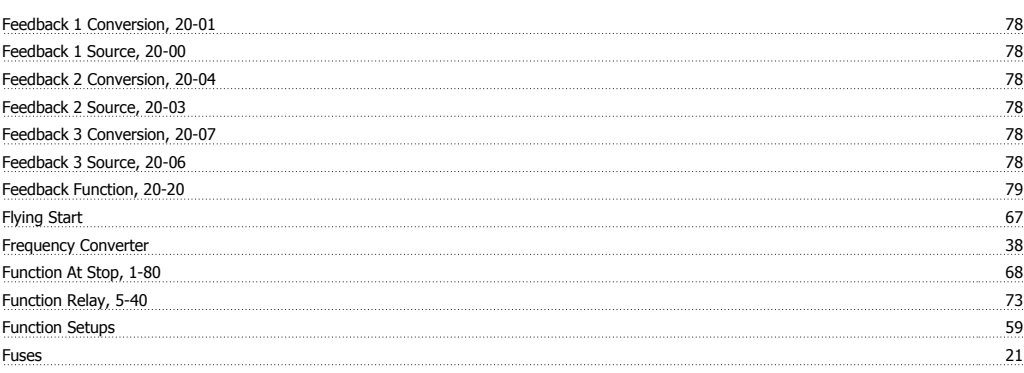

# **G**

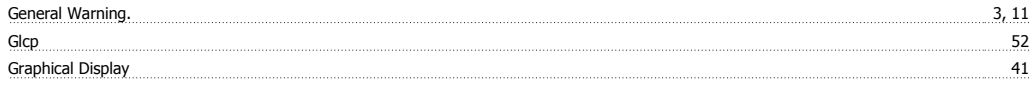

# **H**

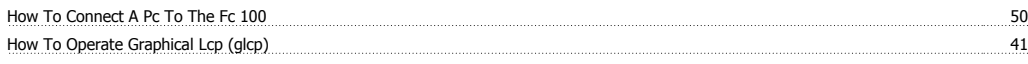

### **I**

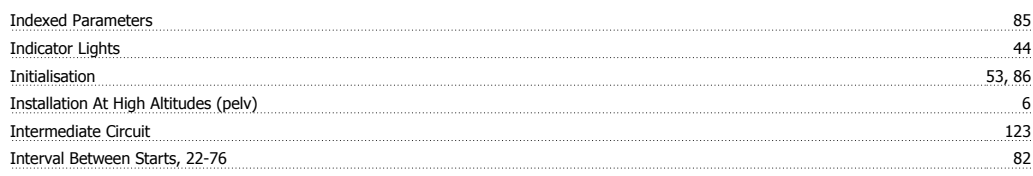

# **J**

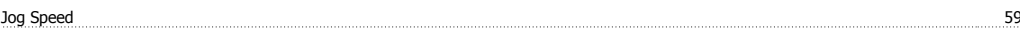

# **K**

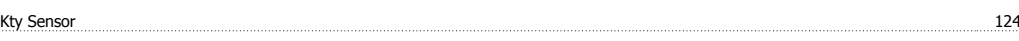

## **L**

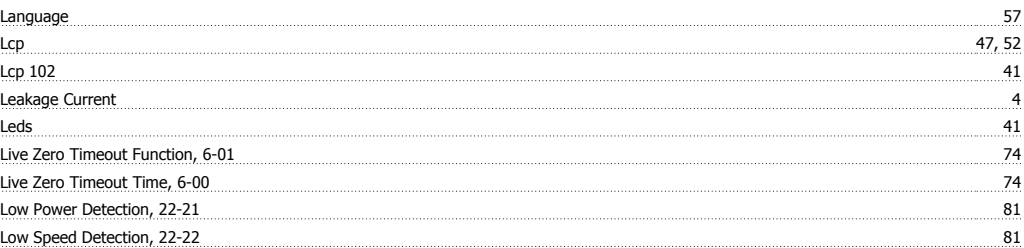

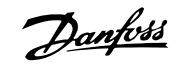

# **M**

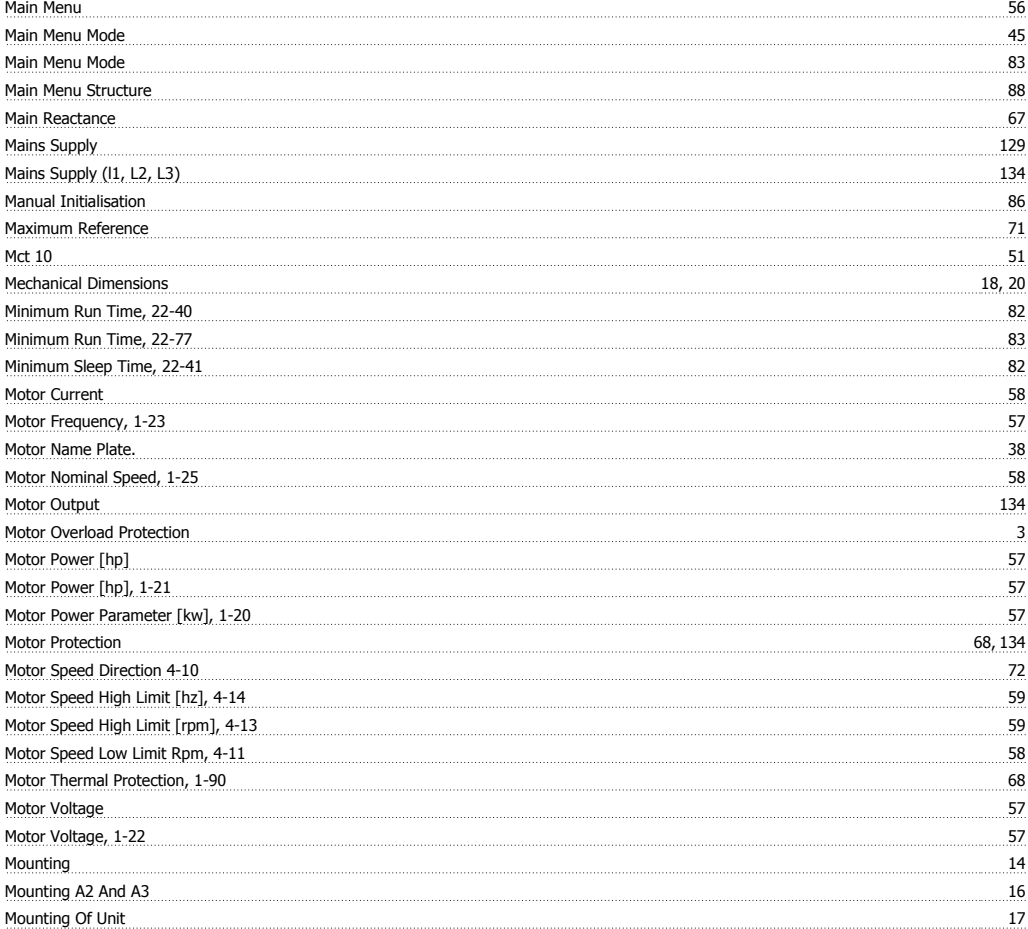

# **N**

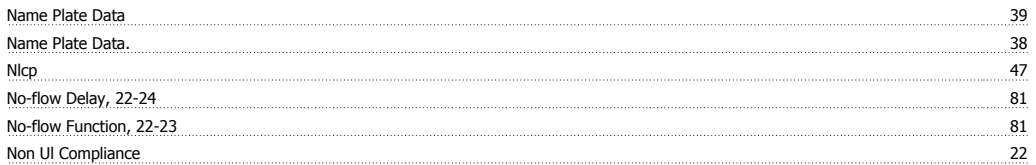

# **O**

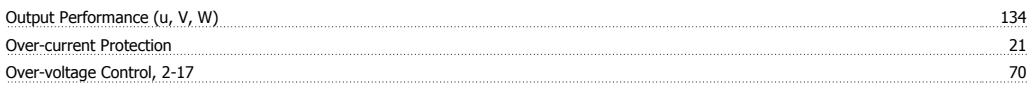

# **P**

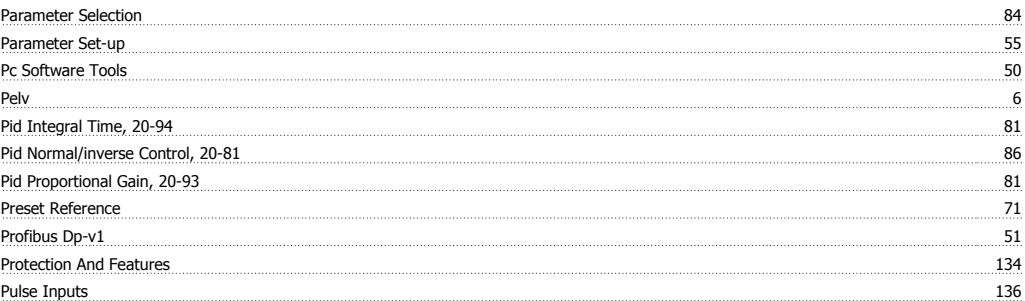
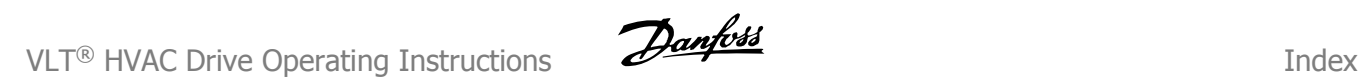

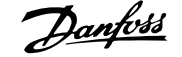

#### **Q**

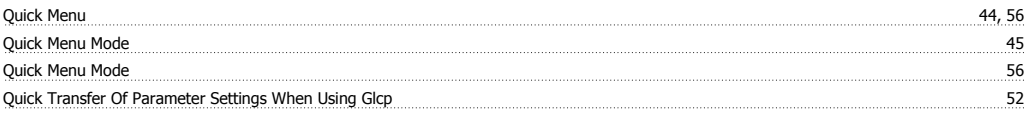

# **R**

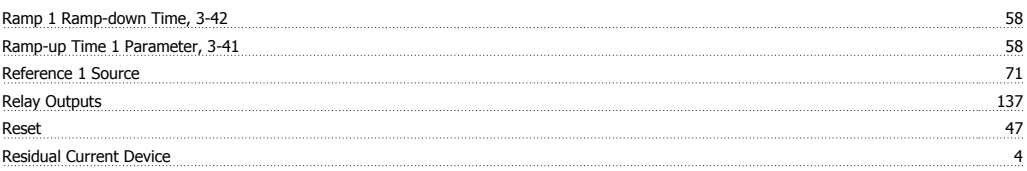

### **S**

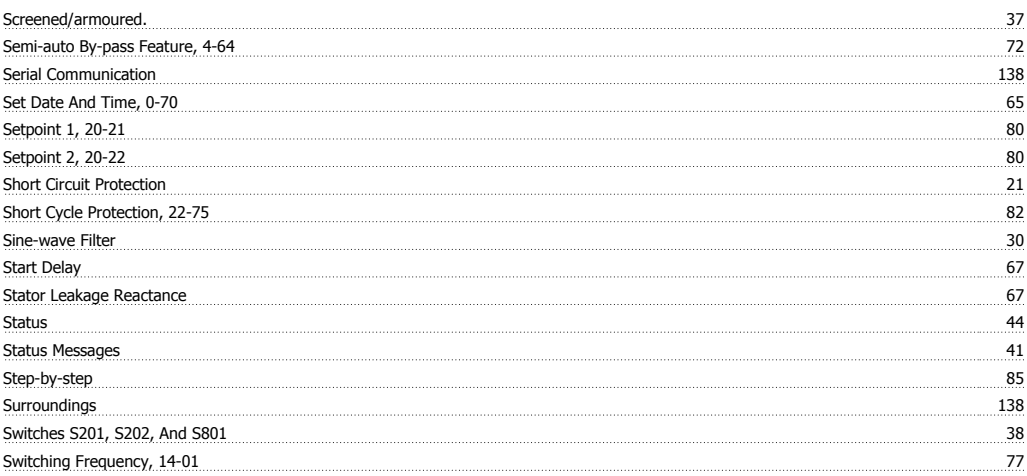

# **T**

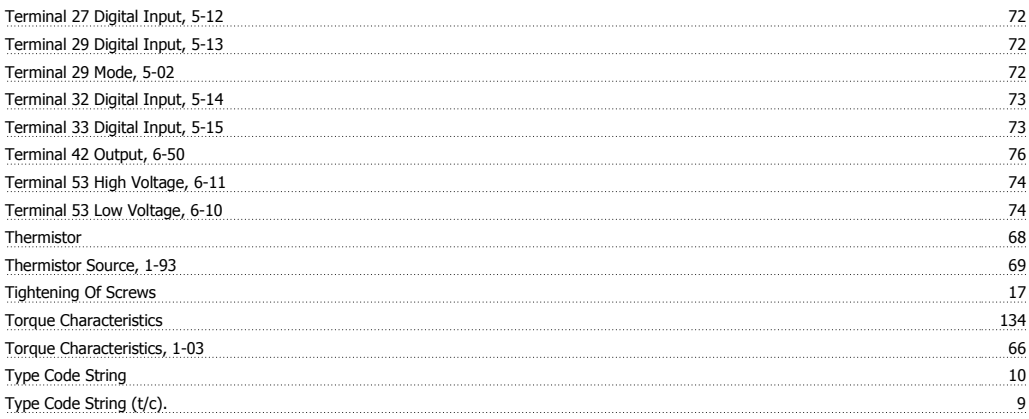

#### **U**

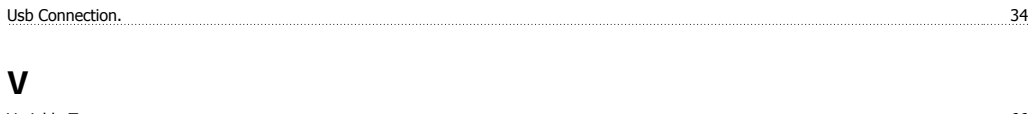

#### Variable Torque 66 <u>Voltage Level 235 and the contract of the contract of the contract of the contract of the contract of the contract of the contract of the contract of the contract of the contract of the contract of the contract of the con</u>

### **W**

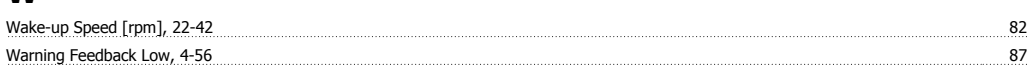